# Пайдаланушы нұсқаулығы

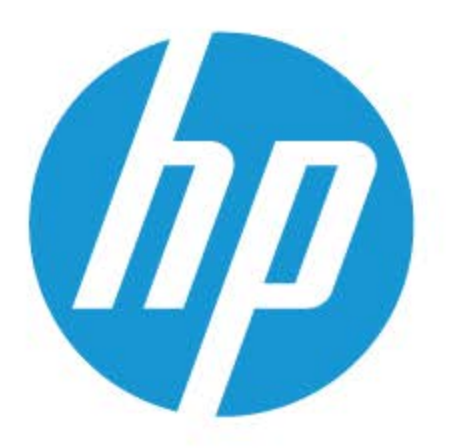

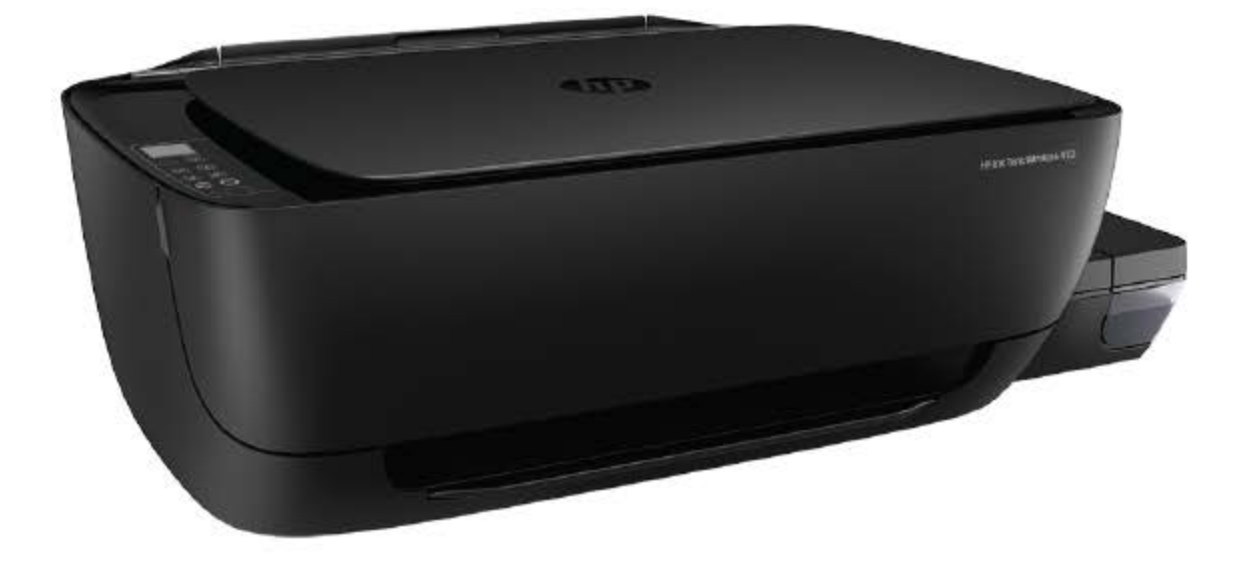

# **HP Ink Tank Wireless 410 series**

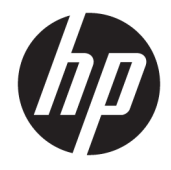

HP Ink Tank Wireless 410 series

# **Мазмуны**

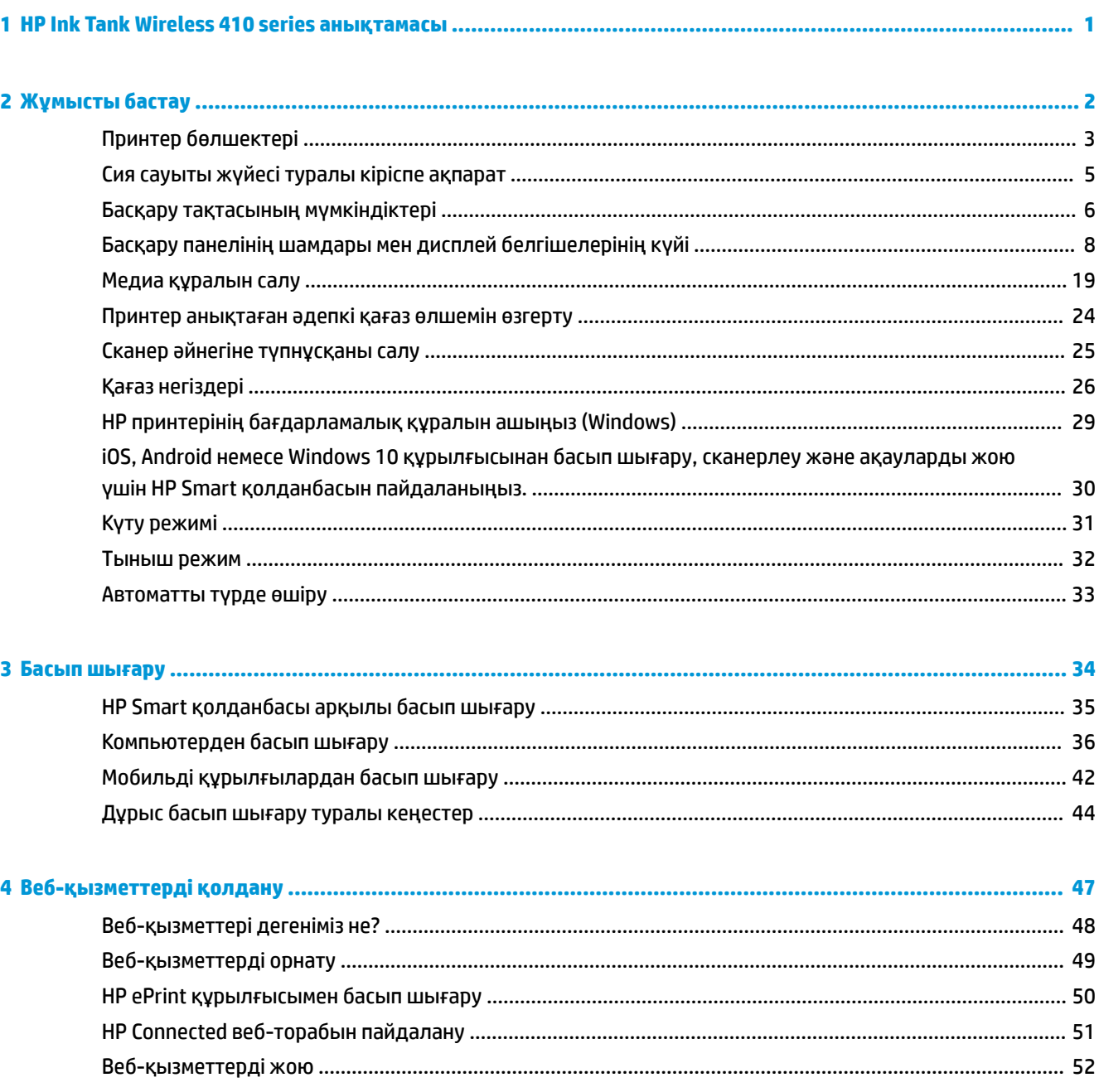

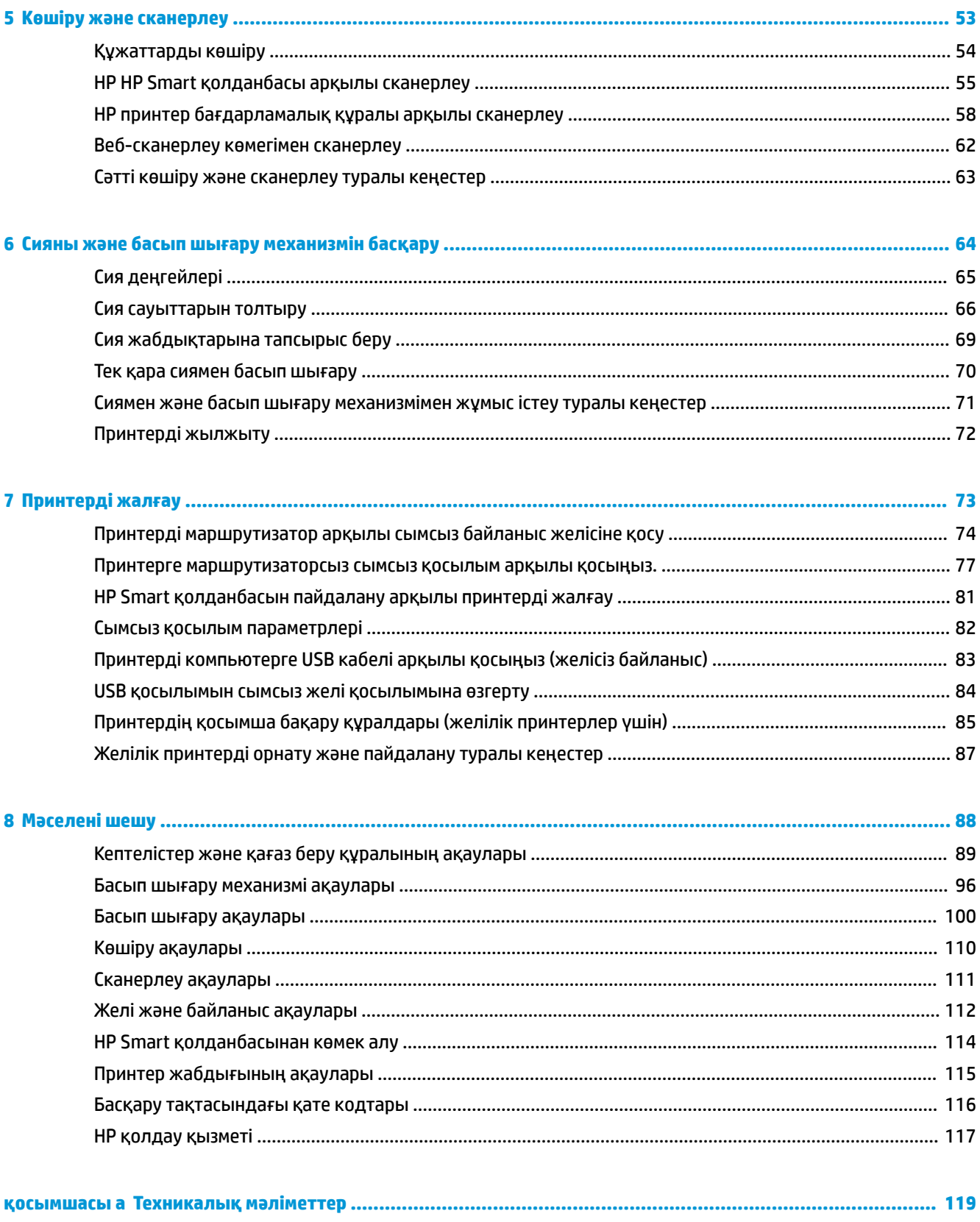

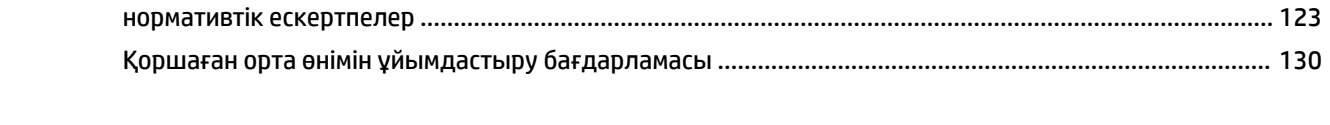

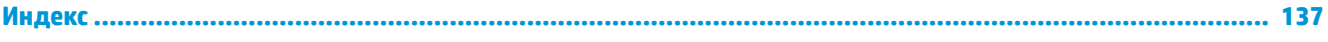

# <span id="page-7-0"></span>**1 HP Ink Tank Wireless 410 series анықтамасы**

Принтерді пайдалану әдісін үйреніңіз.

- [Жұмысты бастау](#page-8-0) (2-бет)
- [Басып шығару](#page-40-0) (34-бет)
- [Веб-қызметтерді қолдану](#page-53-0) (47-бет)
- [Көшіру және сканерлеу](#page-59-0) (53-бет)
- [Сияны және басып шығару механизмін басқару](#page-70-0) (64-бет)
- [Принтерді жалғау](#page-79-0) (73-бет)
- [Мәселені шешу](#page-94-0) (88-бет)
- [Техникалық мәліметтер](#page-125-0) (119-бет)

# <span id="page-8-0"></span>**2 Жұмысты бастау**

- [Принтер бөлшектері](#page-9-0)
- [Сия сауыты жүйесі туралы кіріспе ақпарат](#page-11-0)
- [Басқару тақтасының мүмкіндіктері](#page-12-0)
- [Басқару панелінің шамдары мен дисплей белгішелерінің күйі](#page-14-0)
- [Медиа құралын салу](#page-25-0)
- [Принтер анықтаған әдепкі қағаз өлшемін өзгерту](#page-30-0)
- [Сканер әйнегіне түпнұсқаны салу](#page-31-0)
- [Қағаз негіздері](#page-32-0)
- [HP принтерінің бағдарламалық құралын ашыңыз \(Windows\)](#page-35-0)
- [iOS, Android немесе Windows 10 құрылғысынан басып шығару, сканерлеу және ақауларды жою](#page-36-0) [үшін HP Smart қолданбасын пайдаланыңыз.](#page-36-0)
- [Күту режимі](#page-37-0)
- [Тыныш режим](#page-38-0)
- [Автоматты түрде өшіру](#page-39-0)

## <span id="page-9-0"></span>**Принтер бөлшектері**

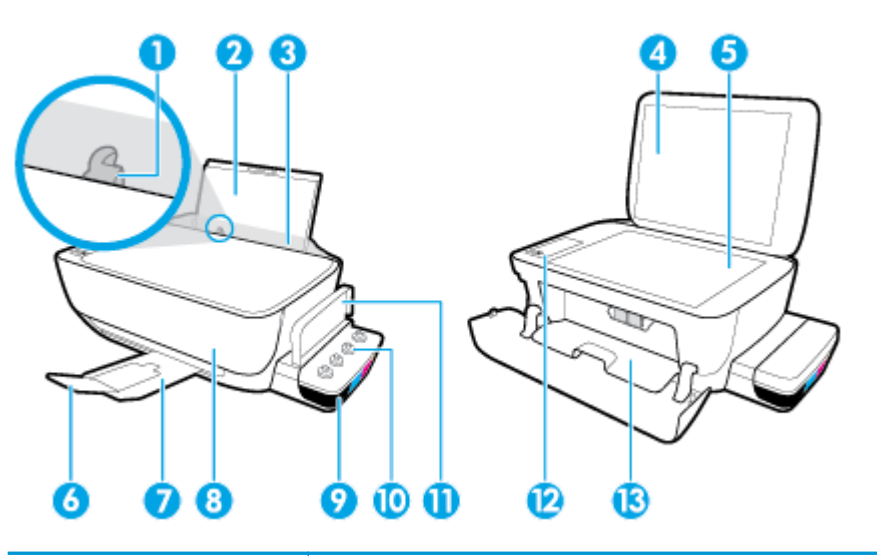

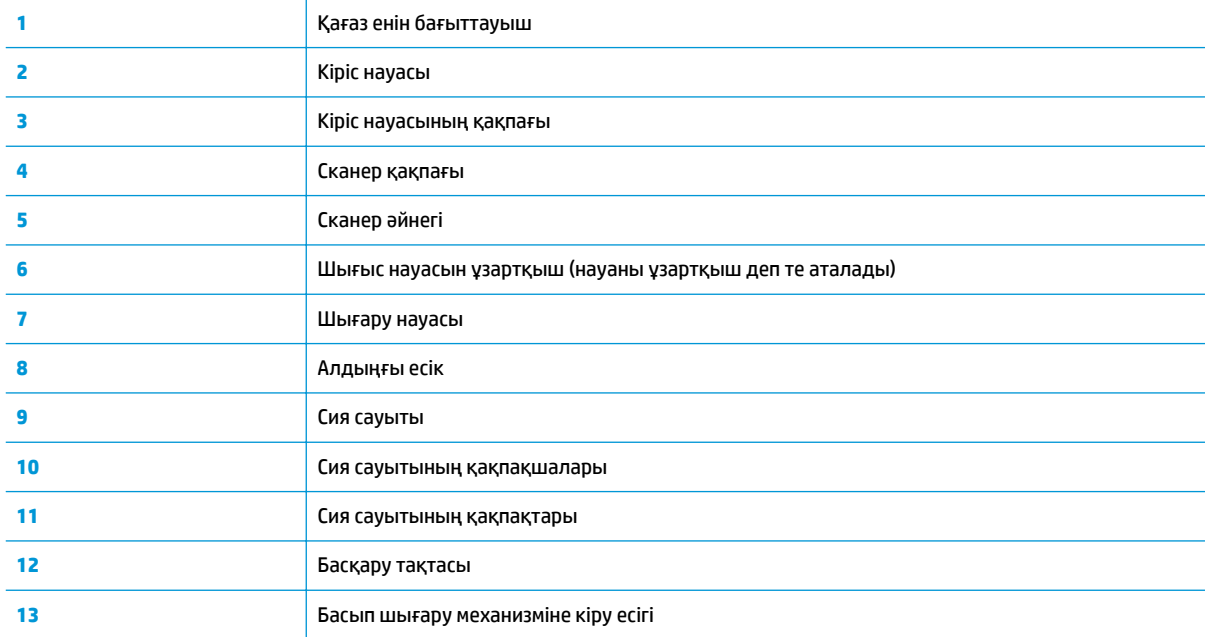

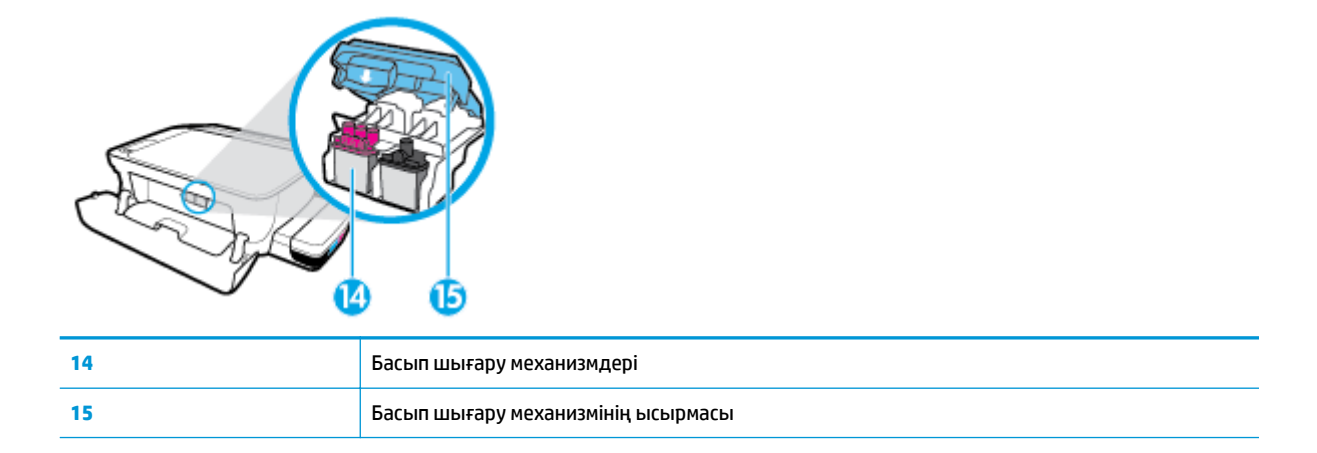

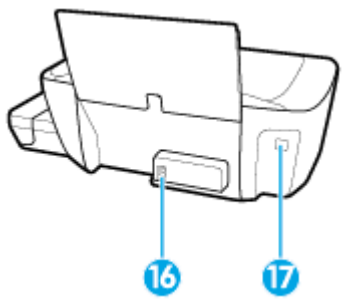

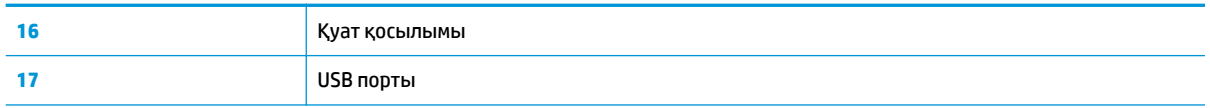

## <span id="page-11-0"></span>**Сия сауыты жүйесі туралы кіріспе ақпарат**

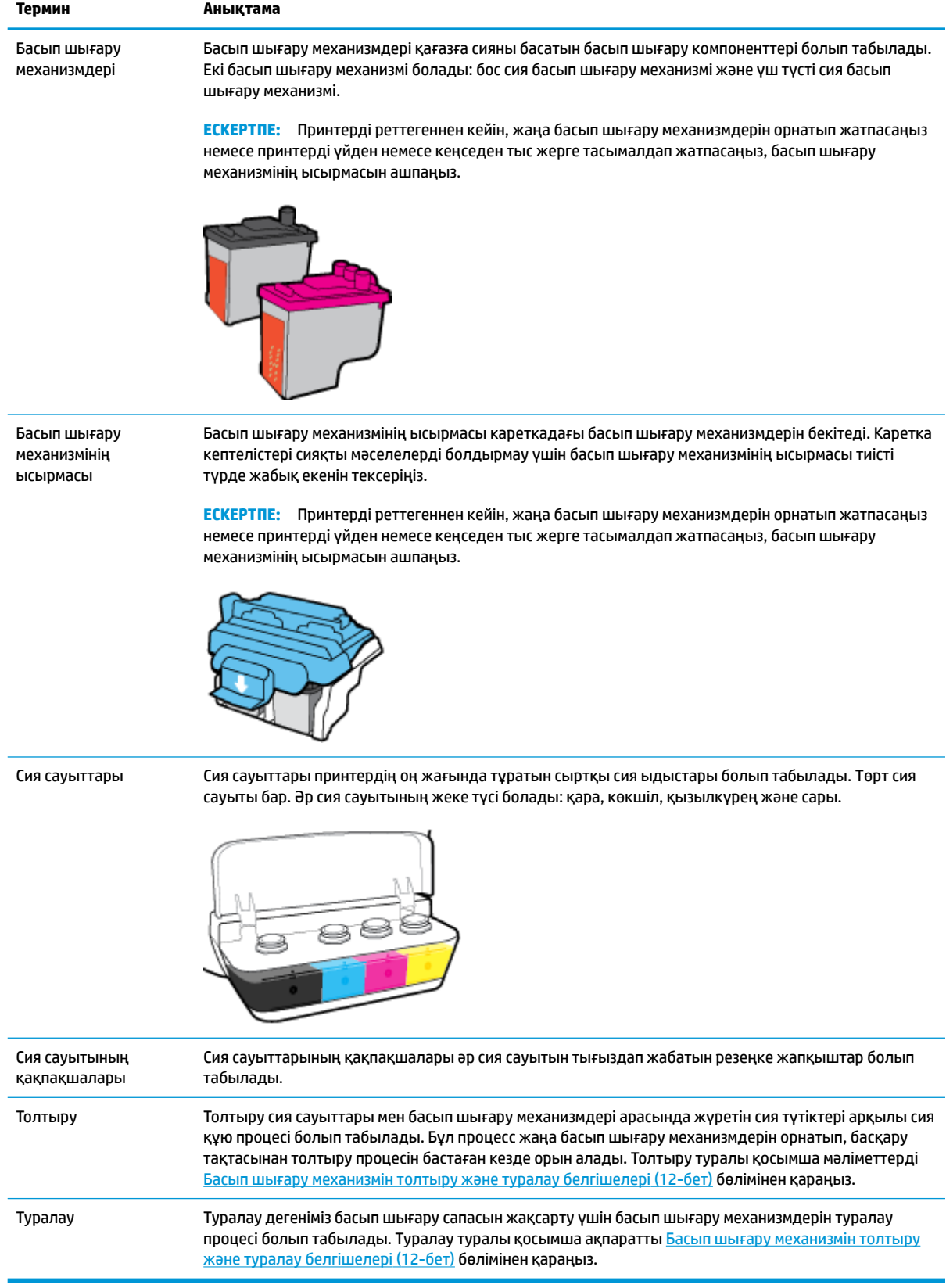

## <span id="page-12-0"></span>**Басқару тақтасының мүмкіндіктері**

## **Түймелерге және шамдарға жалпы шолу**

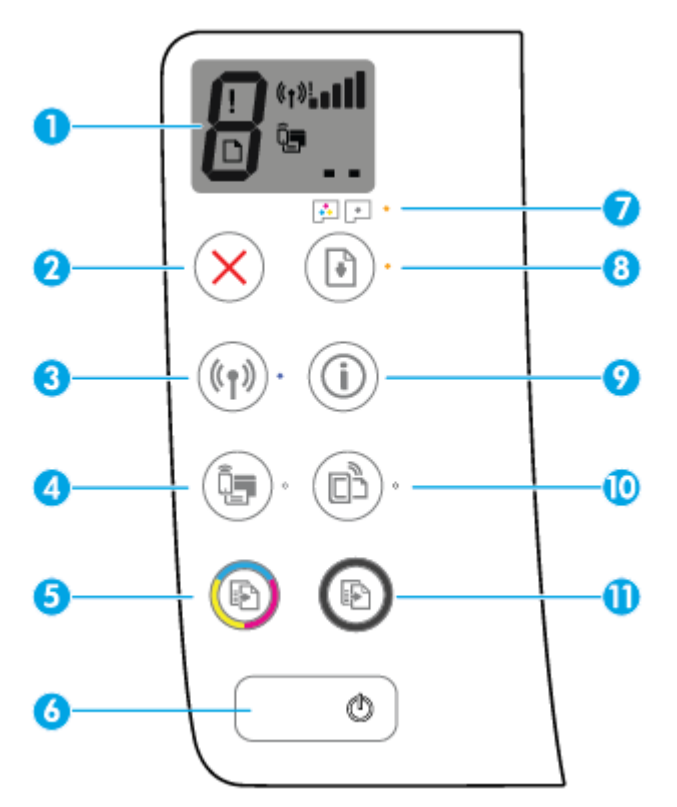

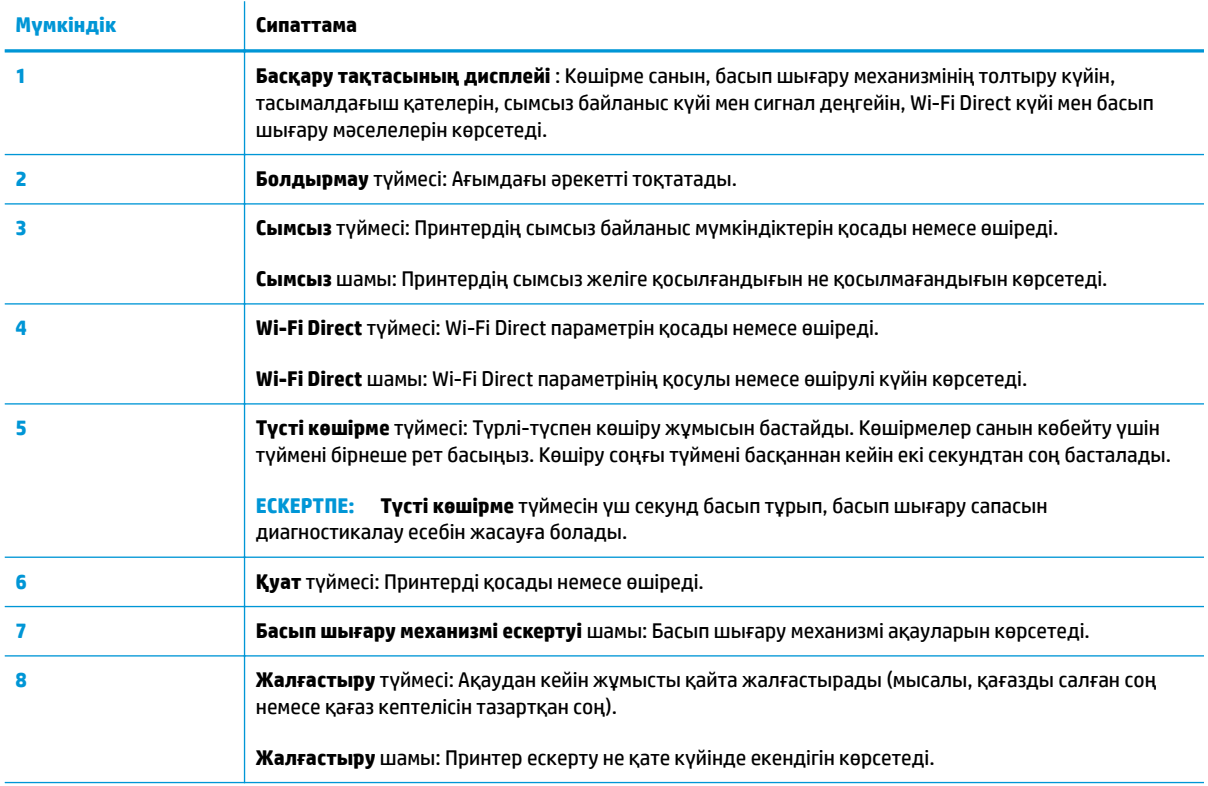

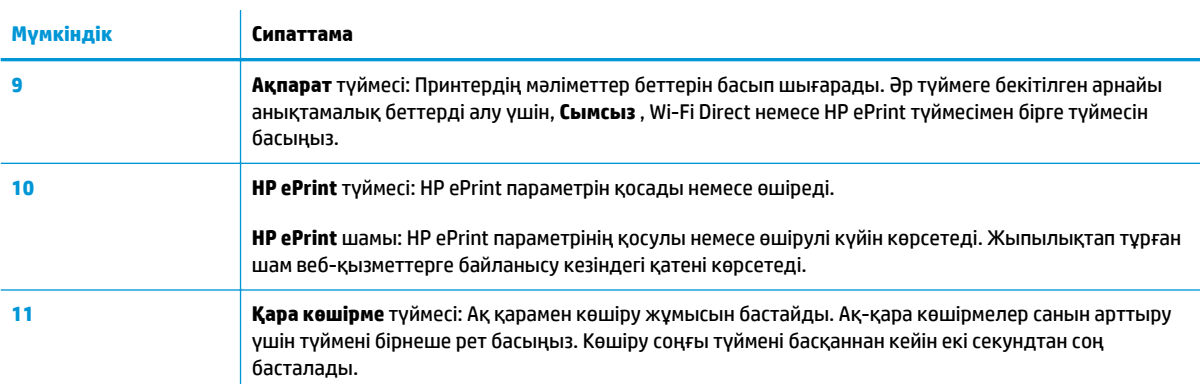

## **Басқару тақтасы дисплейінің белгішелері**

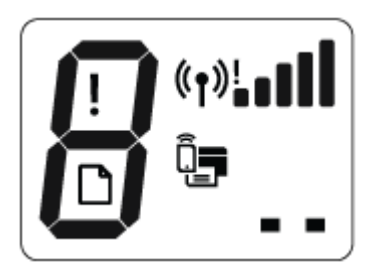

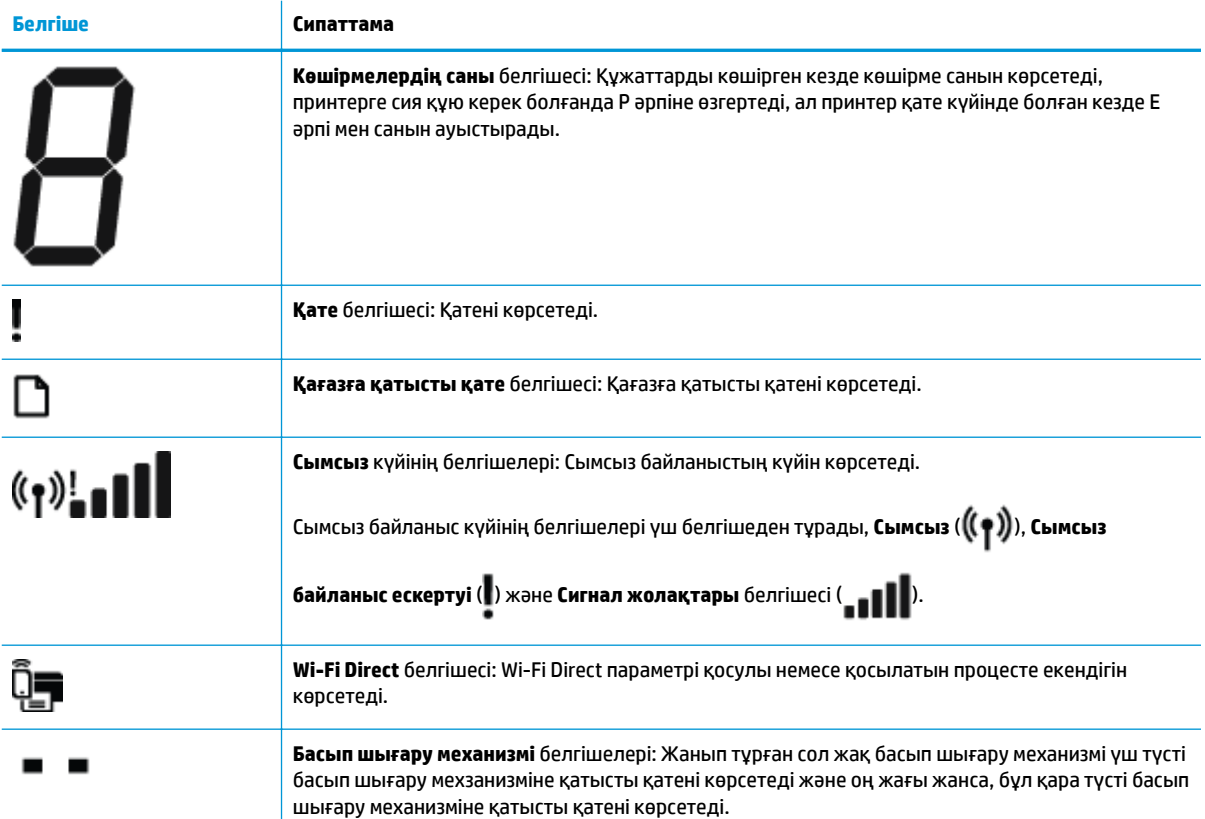

## <span id="page-14-0"></span>**Басқару панелінің шамдары мен дисплей белгішелерінің күйі**

- Қуат түймесінің шамы
- Сымсыз шамы мен белгішелері
- Wi-Fi Direct [шамы мен белгішесі](#page-16-0)
- **[HP ePrint шамы](#page-16-0)**
- [Басып шығару механизмі белгішелір және Басып шығару механизмі ескертуі шамы](#page-17-0)
- [Басып шығару механизмін толтыру және туралау белгішелері](#page-18-0)
- [Қате белгішесі, Қағазға қатысты қате белгішесі және Жалғастыру шамы](#page-20-0)
- [Көшірмелердің саны белгішесі](#page-20-0)
- [Сия жүйесіне техникалық қызмет көрсету](#page-24-0)

### **Қуат түймесінің шамы**

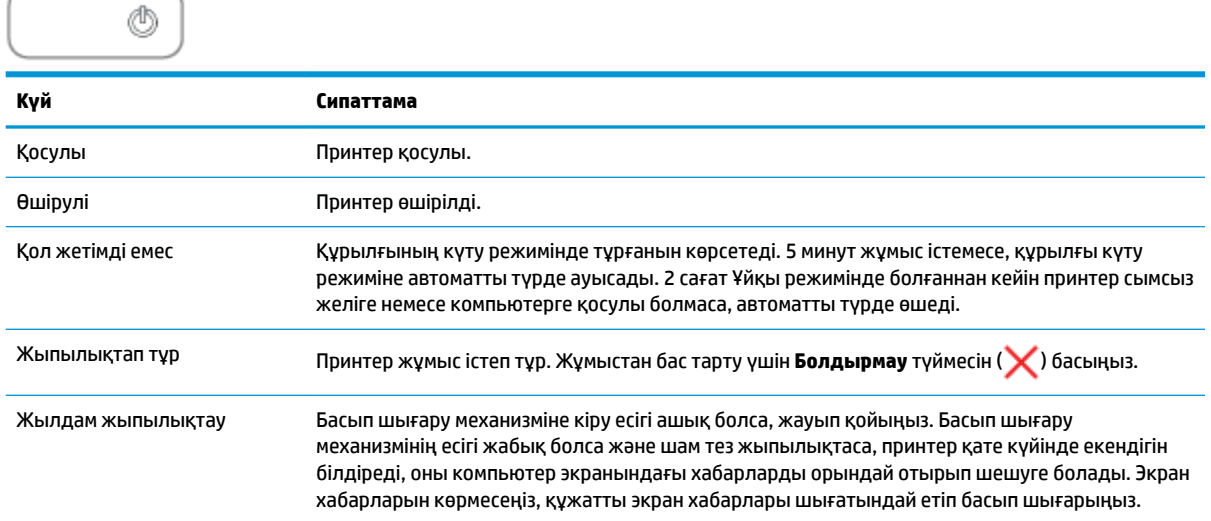

### **Сымсыз шамы мен белгішелері**

**Сымсыз** түймесінің ( ) жанындағы **Сымсыз** шамы мен басқару тақтасының дисплейіндегі сымсыз

байланыс күйінің белгішелері сымсыз байланыстың көрсету үшін бірге жұмыс істейді.

**Сымсыз** шамы және **Сымсыз** күй белгішелері бастапқы орнату кезінде туралау аяталғанға дейін жанбайды.

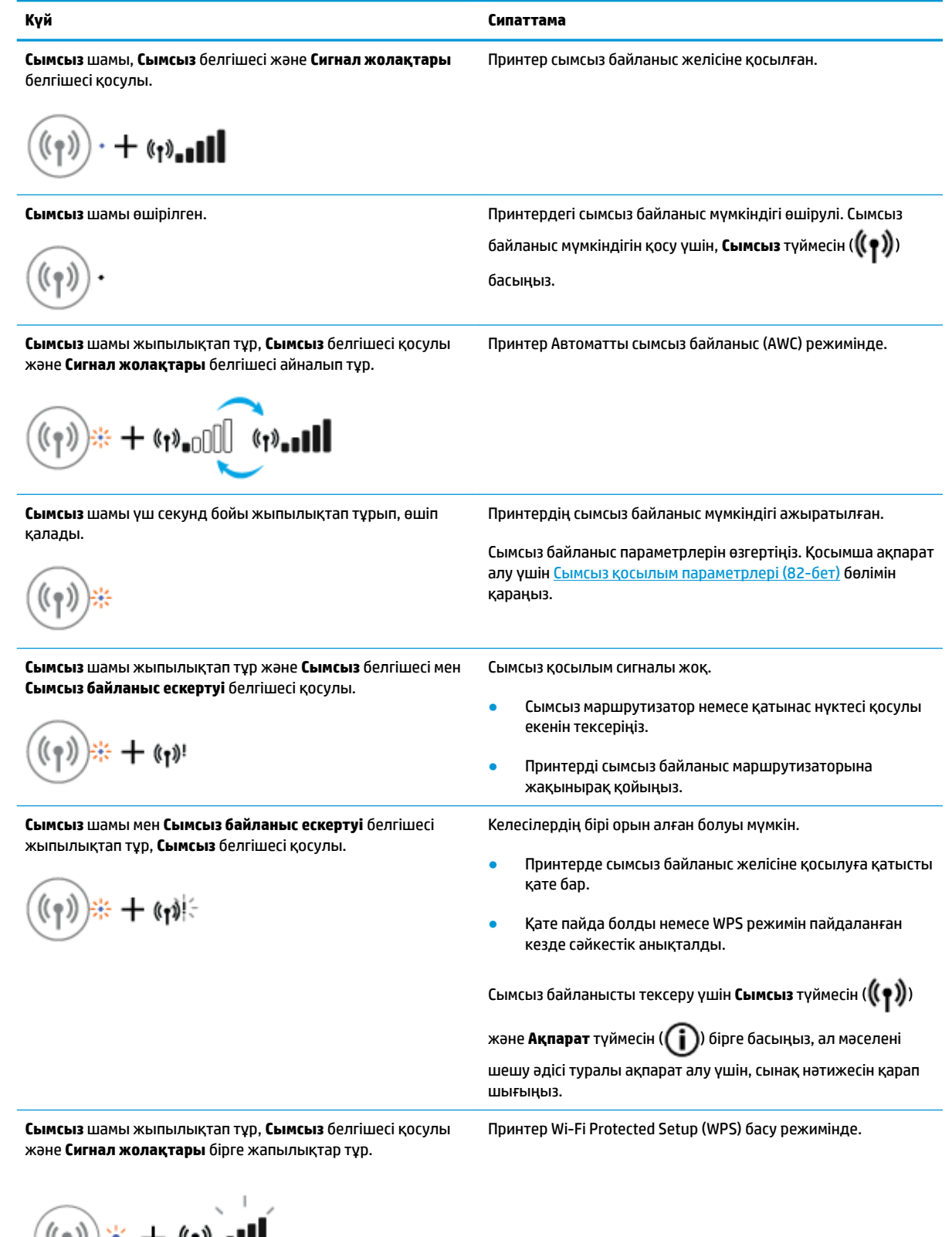

 $\left(\left(\begin{smallmatrix} 0 & 0 \\ 0 & 0 \end{smallmatrix}\right) \right)_{\mathcal{H}} + \left(\begin{smallmatrix} 0 & 0 \\ 0 & 0 \end{smallmatrix}\right)_{\mathcal{H}}$ 

<span id="page-16-0"></span>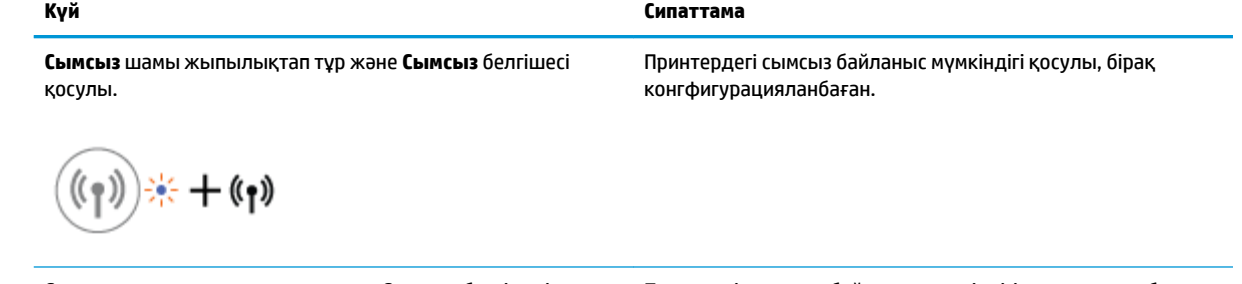

**Сымсыз** шамы жыпылықтап тұр, ал **Сымсыз** белгішесі қосулы, **Сигнал жолақтары** айналып тұр және **Сымсыз байланыс ескертуі** шамы қосулы.

$$
\text{dim}_{\bullet}(\mathfrak{p}) \twoheadrightarrow \text{dim}_{\bullet}(\mathfrak{p}) + \text{dim}_{\bullet}(\mathfrak{p})
$$

Принтердің сымсыз байланыс мүмкіндігі қосулы және бұрын конфигурацияланған және принтер желіге қосылу әрекетін жасауда.

## **Wi-Fi Direct шамы мен белгішесі**

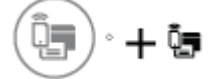

**Wi-Fi Direct** шамы және **Wi-Fi Direct** күй белгішелері бастапқы орнату кезінде туралау аяталғанға дейін жанбайды.

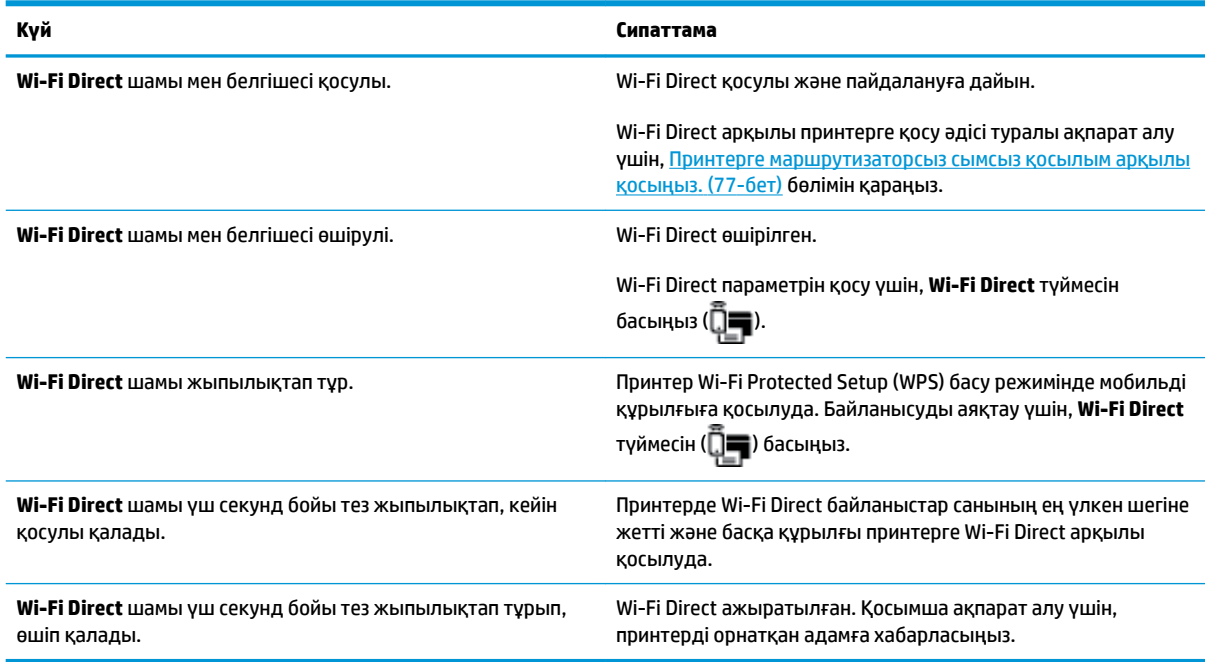

#### **HP ePrint шамы**

<span id="page-17-0"></span>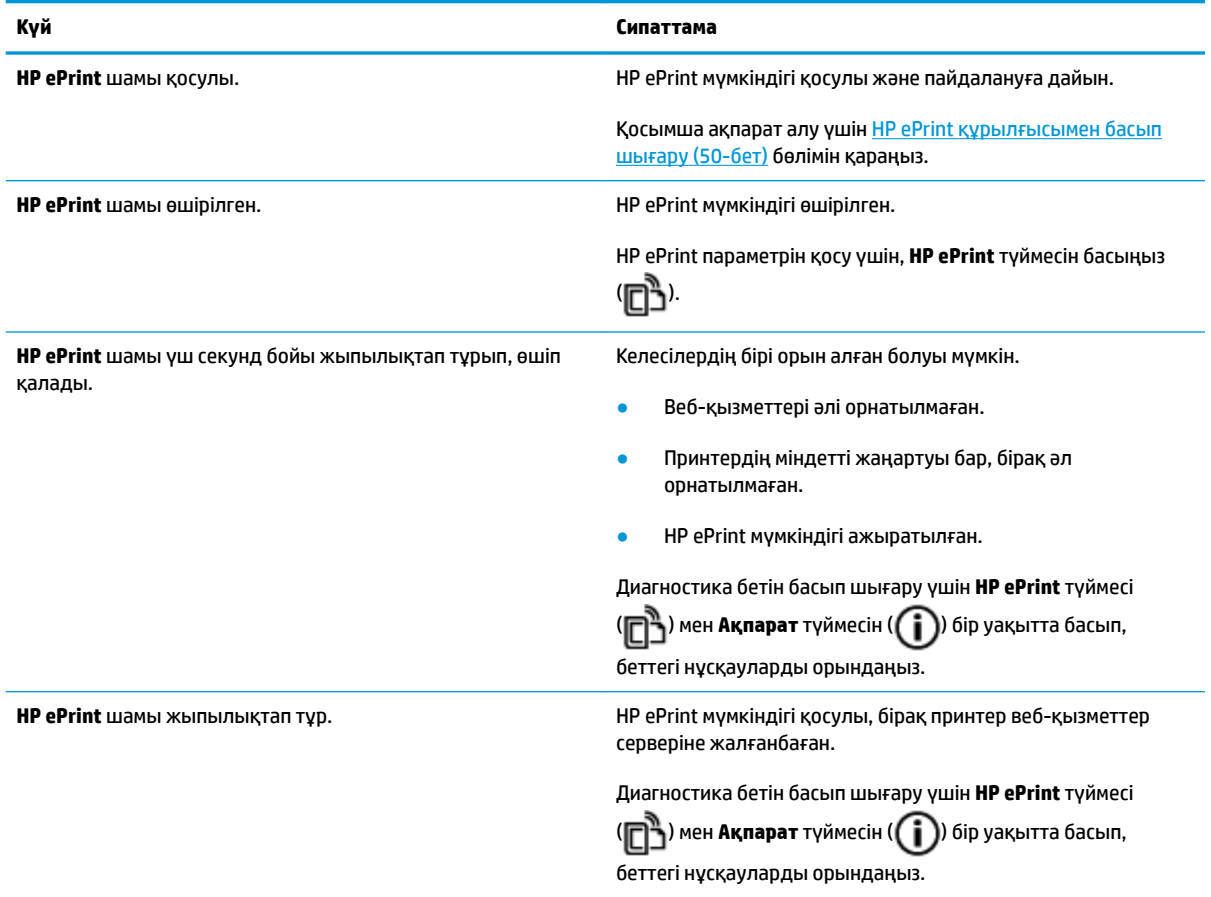

#### **Басып шығару механизмі белгішелір және Басып шығару механизмі ескертуі шамы**

● **Қате** белгішесі, **Басып шығару механизмі** белгішелерінің бірі және **Басып шығару механизмі ескертуі** шамы жыпылықтап тұр.

$$
\frac{1}{\alpha}\left(\frac{1}{\alpha}+\frac{1}{\alpha}\right)\frac{1}{\alpha}+\frac{1}{\alpha}\frac{1}{\alpha}\frac{1}{\alpha}\frac{1}{\alpha}+\frac{1}{\alpha}\frac{1}{\alpha}\frac{1}{\alpha}\frac{1}{\alpha}
$$

<span id="page-18-0"></span>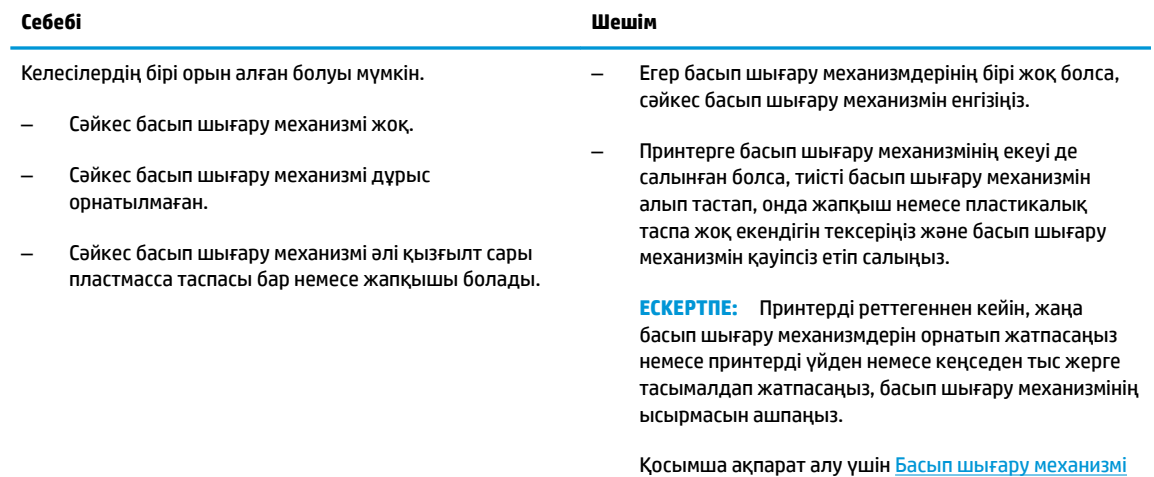

● **Қате** белгішесі, **Басып шығару механизмі** белгішелерінің екеуі де және **Басып шығару механизмі ескертуі** шамы жыпылықтап тұр.

[ақауларын түзету](#page-102-0) (96-бет) бөлімін қараңыз.

 $\frac{1}{2}$  $\frac{1}{2}$  $\frac{1}{2}$  +  $\frac{1}{2}$  $\frac{1}{2}$  $\frac{1}{2}$  +  $\frac{1}{2}$  $\frac{1}{2}$  $\frac{1}{2}$ 

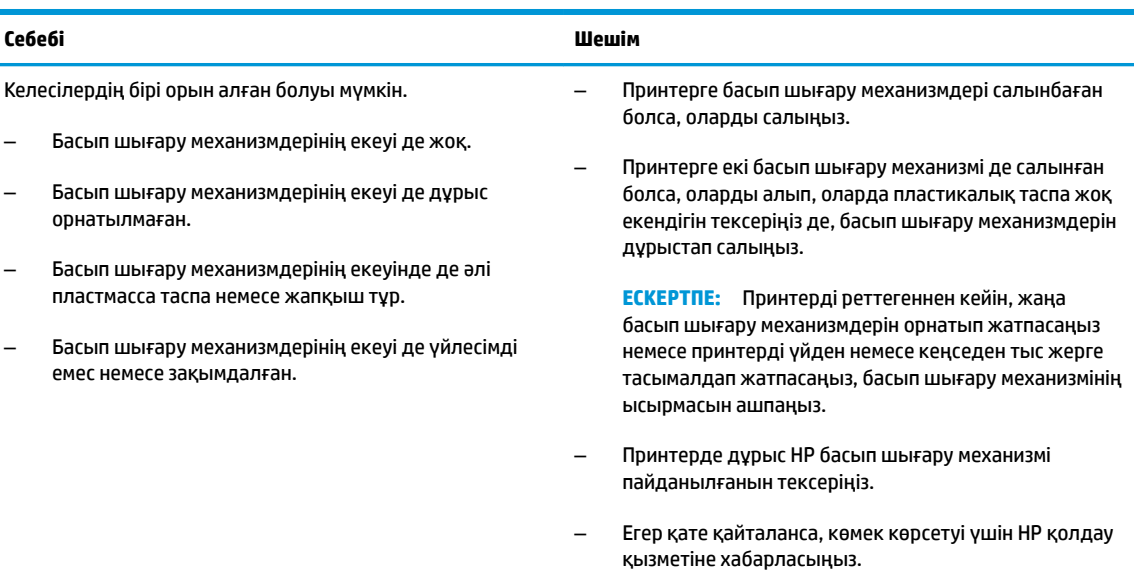

#### **Басып шығару механизмін толтыру және туралау белгішелері**

#### **Басып шығару механизмдері толтыруға дайын**

● Принтерді бастапқы реттеу кезінде **Көшірмелердің саны** белгішесі жыпылықтайтын P әрпіне өзгереді. Сонымен бірге басқару тақтасы дисплейіндегі барлық басқа белгішелер өшеді.

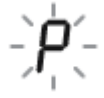

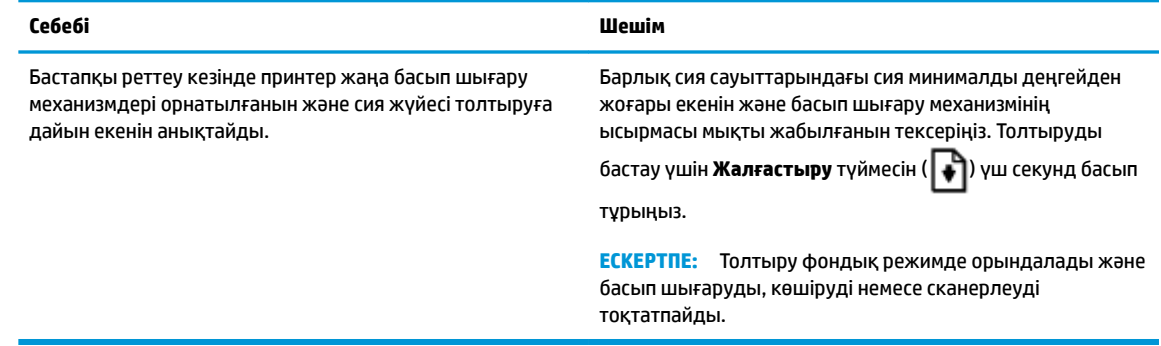

#### **Туралау күйі белгішесі**

● **Көшірмелердің саны** белгішесі жыпылықтайтын A әрпіне өзгереді.

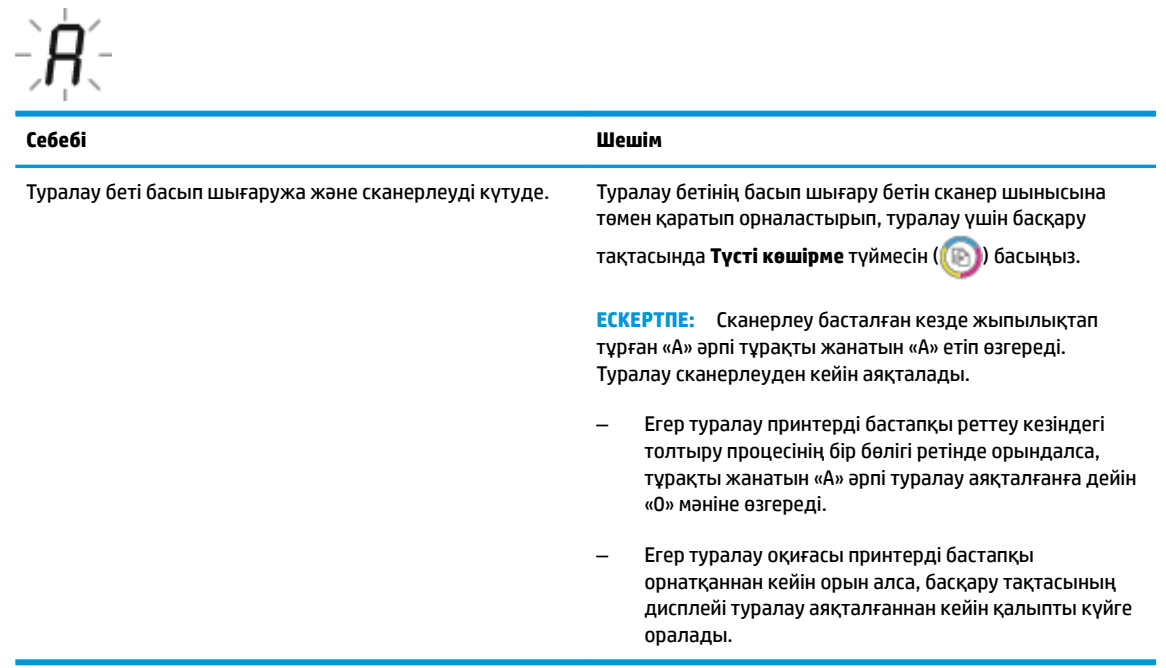

#### **Толтыру жүруде**

● Басып шығару механизмін толтыру жүруде.

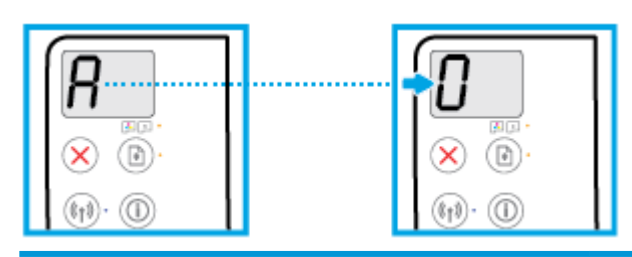

#### **Себебі Шешім**

Басып шығару механизмін толтыру жүруде. Принтер күту режимінде болғанда толтыру фонда орын алады. Дисплейде «0» шыққанда, толтыру аяқталады.

> Толтыру орындалып жатқанда басып шығара, сканерлей немесе көшіре беруге болады.

#### <span id="page-20-0"></span>**Қате белгішесі, Қағазға қатысты қате белгішесі және Жалғастыру шамы**

● **Қате** белгішесі, **Қағазға қатысты қате** белгішесі және **Жалғастыру** шамы қосулы.

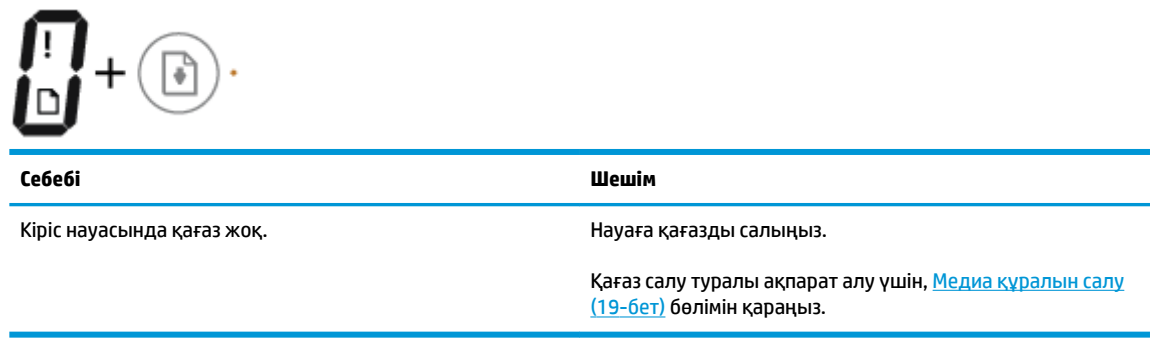

● **Қате** белгішесі, **Қағазға қатысты қате** белгішесі және **Жалғастыру** шамы жыпылықтап тұр.

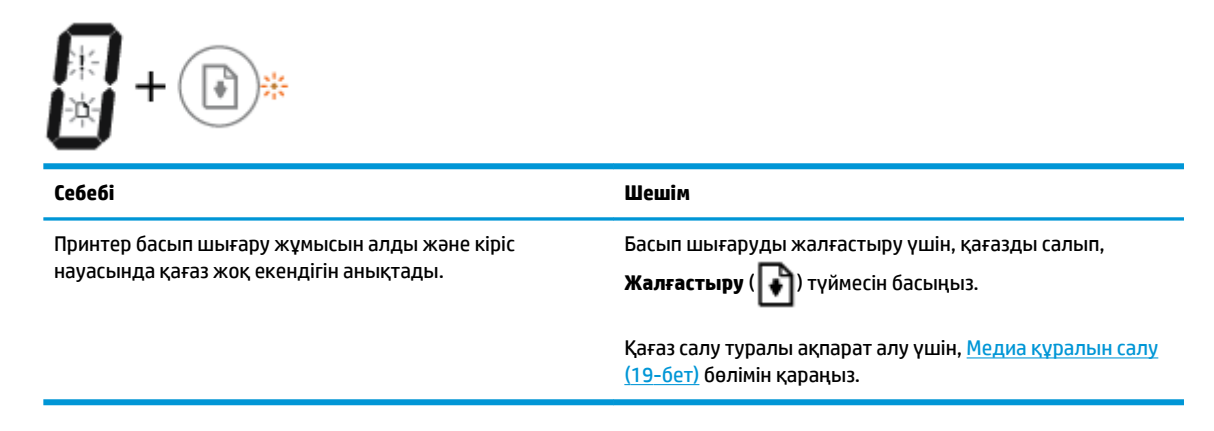

#### **Көшірмелердің саны белгішесі**

● **Көшірмелердің саны** белгішесі E әрпі мен 1 саны арасында ауысады. Осы уақытта **Қате**  белгішесі, **Қағазға қатысты қате** белгішесі және **Жалғастыру** шамы жыпылықтайды.

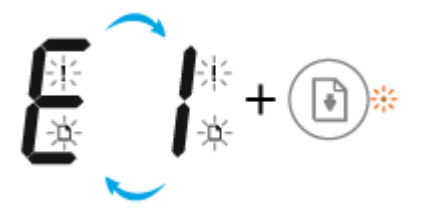

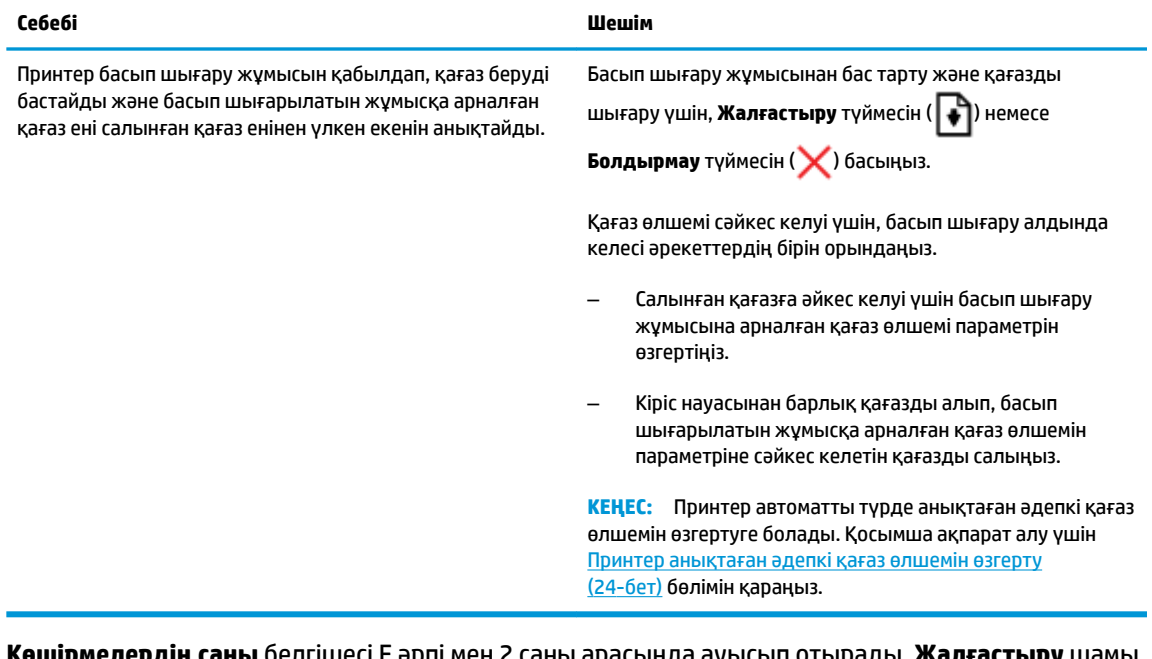

● **Көшірмелердің саны** белгішесі E әрпі мен 2 саны арасында ауысып отырады. **Жалғастыру** шамы өшірулі.

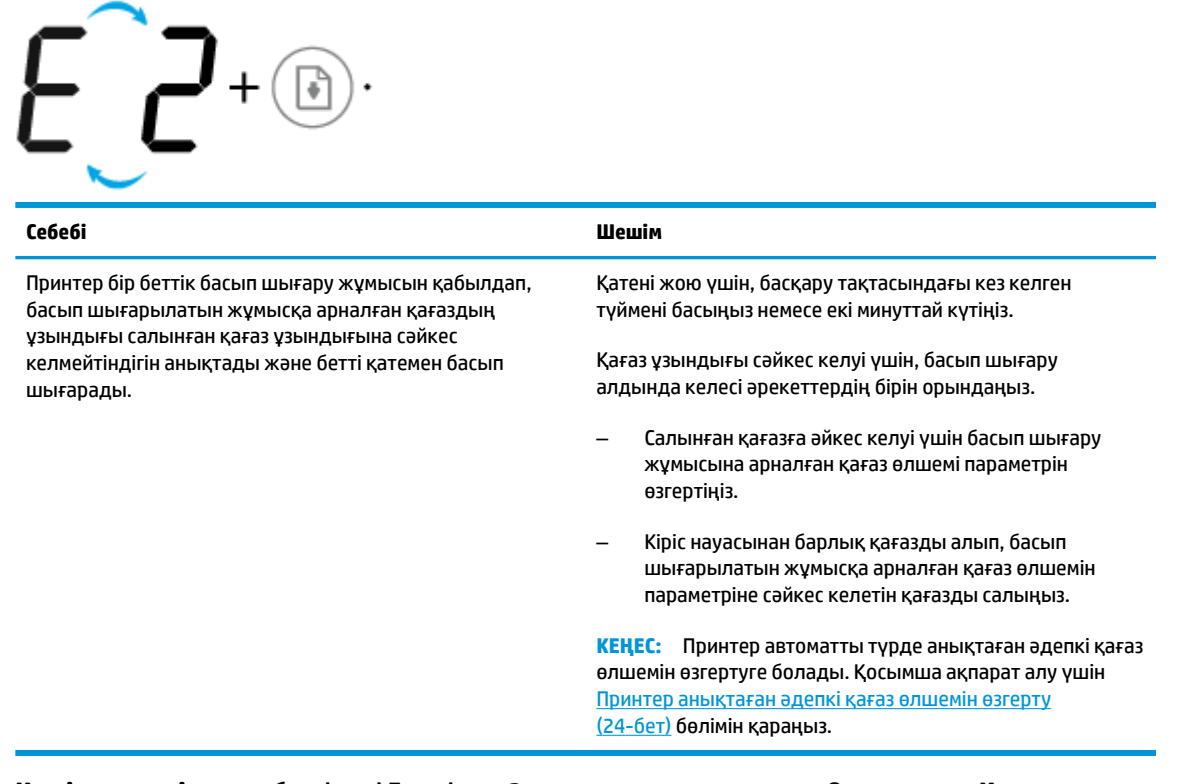

● **Көшірмелердің саны** белгішесі E әрпі мен 2 саны арасында ауысады. Осы уақытта **Қате**  белгішесі, **Қағазға қатысты қате** белгішесі және **Жалғастыру** шамы жыпылықтайды.

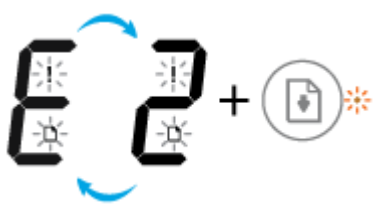

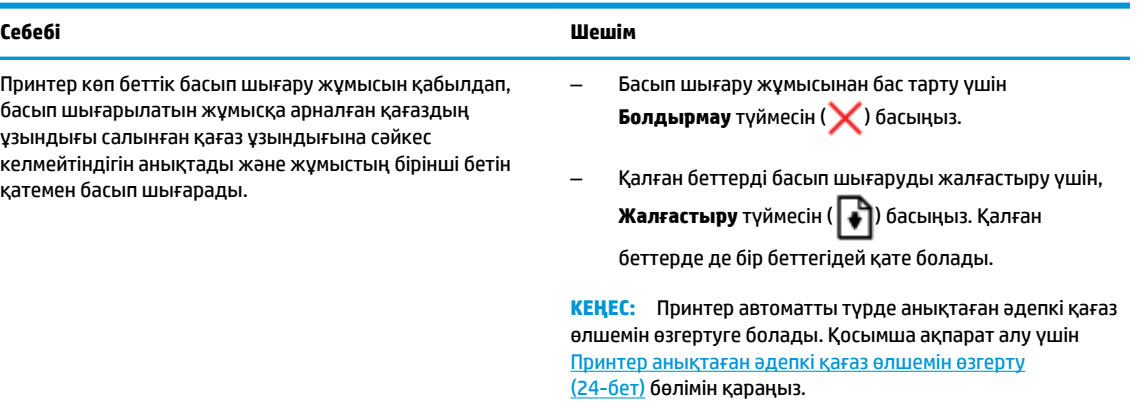

● **Көшірмелердің саны** белгіс E әрпі мен 3 санын ауыстырып қосады. Сонымен бірге **Жалғастыру**  шамы жыпылықтайды және **Қуат** түймесі шамы қосулы.

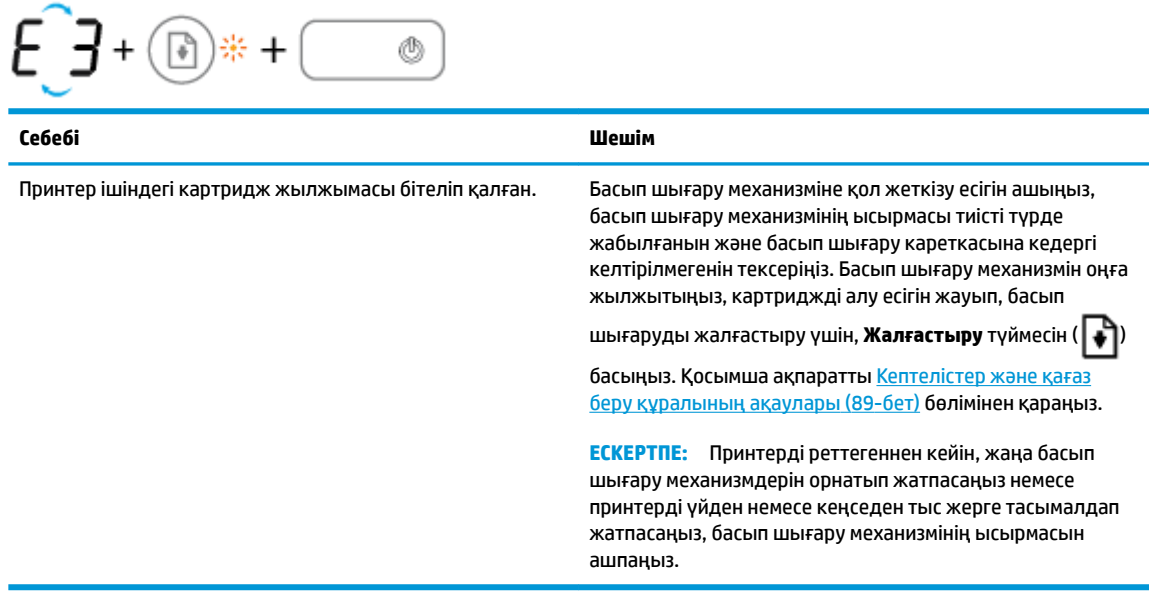

● **Көшірмелердің саны** белгішесі E әрпі мен 4 саны арасында ауысады. Осы уақытта **Қате**  белгішесі, **Қағазға қатысты қате** белгішесі және **Жалғастыру** шамы жыпылықтайды.

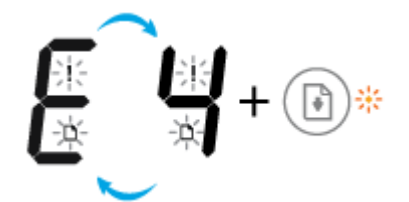

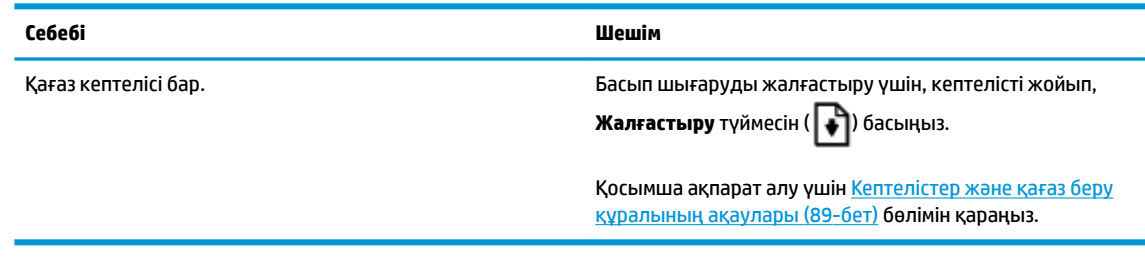

● **Көшірмелердің саны** белгішесі E әрпі мен 5 саны арасында ауысады. Осы уақытта басқару тақтасындағы барлық шамдар жыпылықтайды.

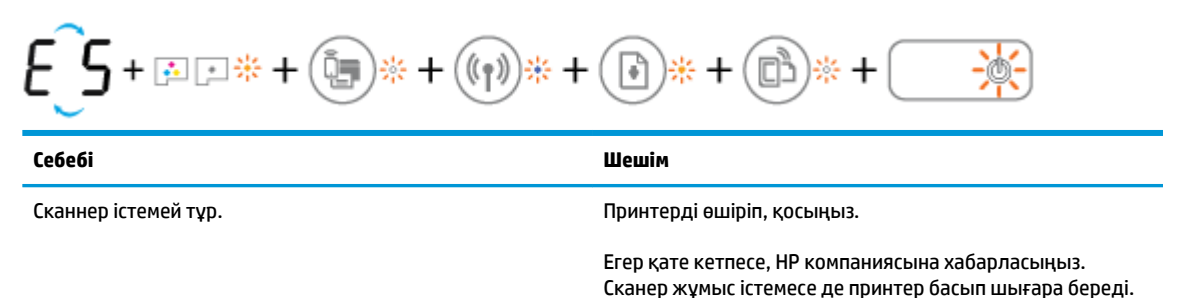

● **Көшірмелердің саны** белгішесі E әрпі мен 6 саны арасында ауысады.

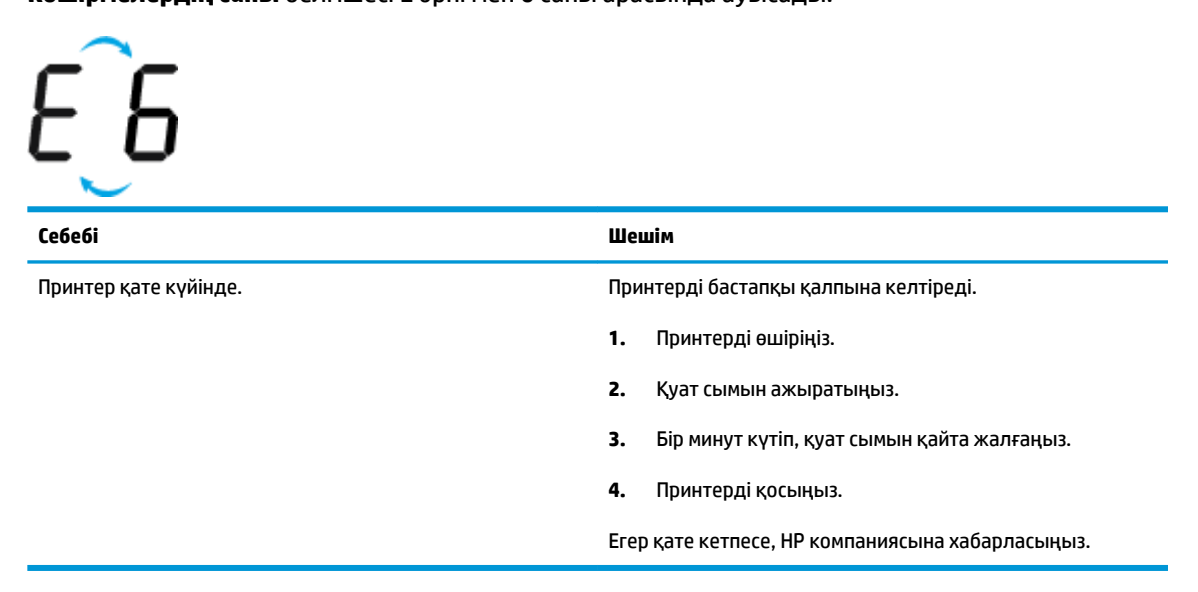

● **Көшірмелердің саны** белгішесі E әрпі мен 7 саны арасында ауысады.

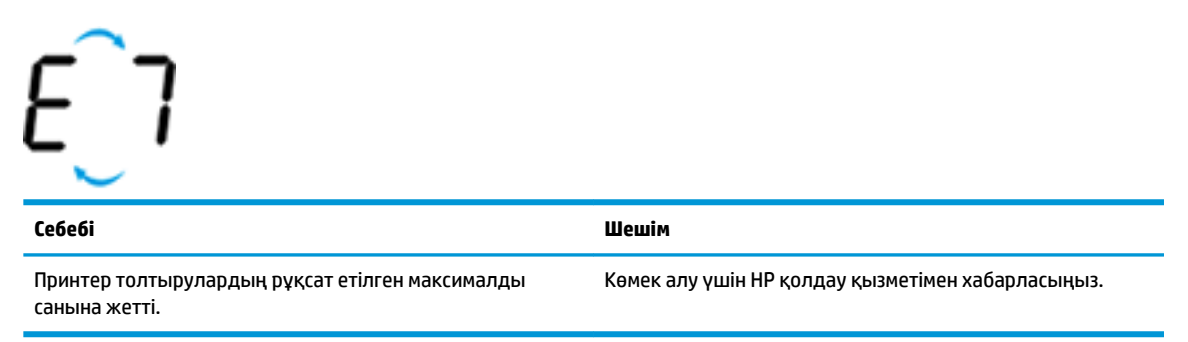

## <span id="page-24-0"></span>**Сия жүйесіне техникалық қызмет көрсету**

**Көшірмелердің саны** белгішесі E әрпі мен 9 саны арасында ауысады. Осы уақытта **Қате** және **Жалғастыру** белгішелері жыпылықтайды.

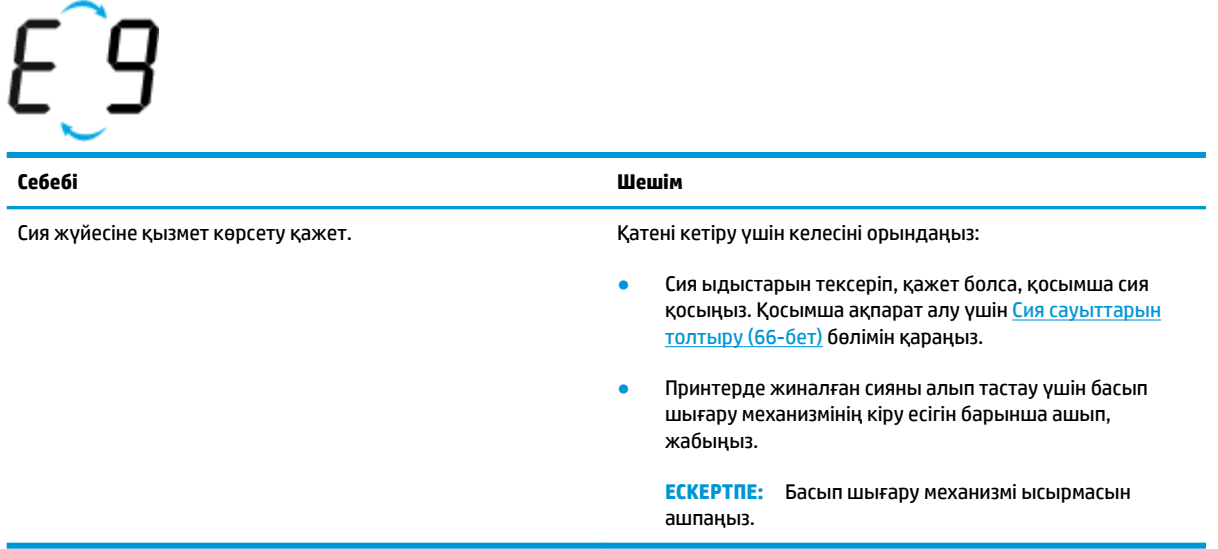

## <span id="page-25-0"></span>**Медиа құралын салу**

Жалғастыру үшін қағаздың өлшемін таңдаңыз.

#### **Толық өлшемді қағазды салу**

**1.** Кіріс науасын көтеріңіз.

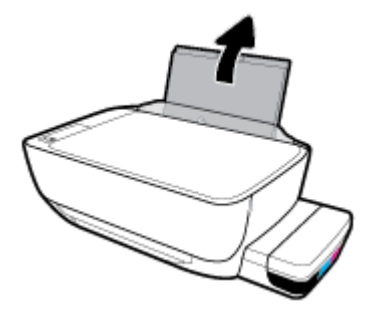

**2.** Қағаз енінің бағыттауыштарын сол жаққа қарай сырғытыңыз.

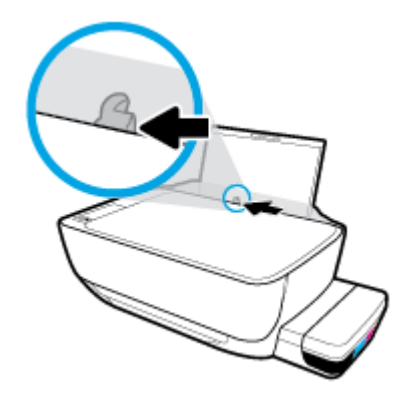

**3.** Қағаз дестесін кіріс науасына қысқа шетін төмен қаратып және басып шығарылатын бетін жоғары қаратып салыңыз да, қағаз дестесін тоқтағанша төменге сырғытыңыз.

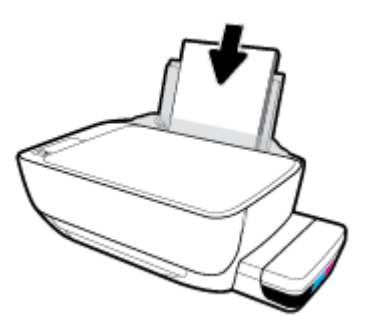

**4.** Қағаздың ұшына жетіп тоқтағанша қағаз енін бағыттауышты оң жаққа қарай сырғытыңыз.

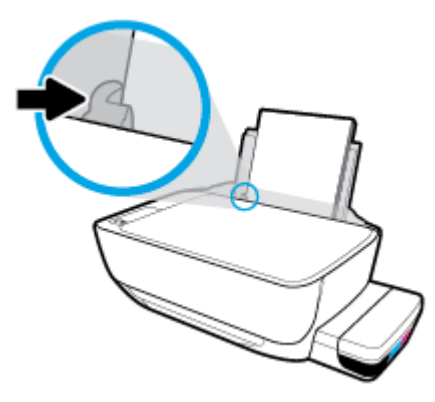

**5.** Шығыс науасы мен науа ұзартқышын алыңыз.

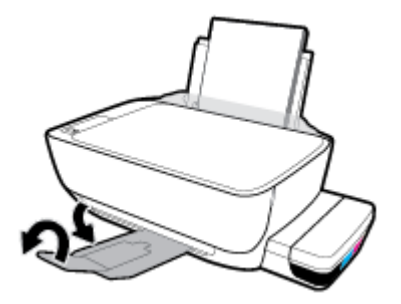

#### **Кіші өлшемдегі қағазды салу**

**1.** Кіріс науасын көтеріңіз.

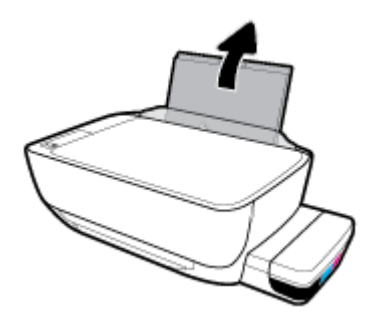

**2.** Қағаз енінің бағыттауыштарын сол жаққа қарай сырғытыңыз.

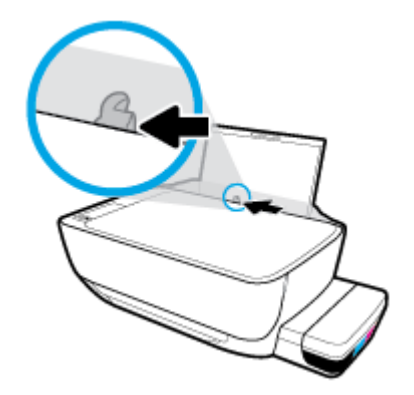

**3.** Кішкентай өлшемді қағаздың (мысалы, фотосурет) дестесін кіріс науасының оң жағына қысқа шетін төмен қаратып және басып шығарылатын бетін жоғары қаратып салыңыз да, қағаз дестесін тоқтағанша төменге сырғытыңыз.

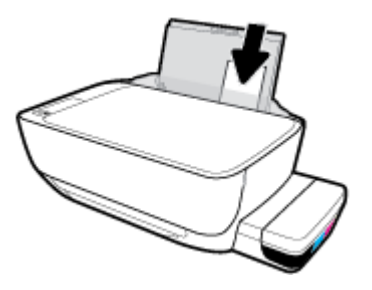

**4.** Қағаздың ұшына жетіп тоқтағанша қағаз енін бағыттауышты оң жаққа қарай сырғытыңыз.

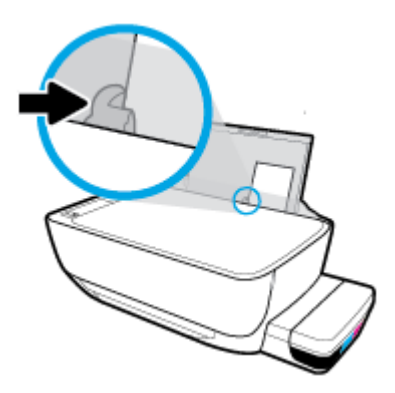

**5.** Шығыс науасы мен науа ұзартқышын алыңыз.

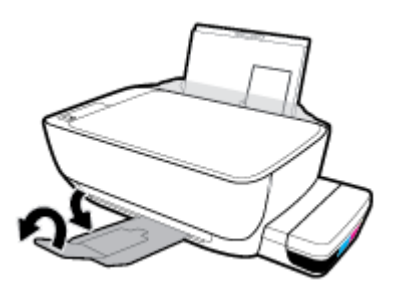

#### **Хатқалталарды салу**

**1.** Кіріс науасын көтеріңіз.

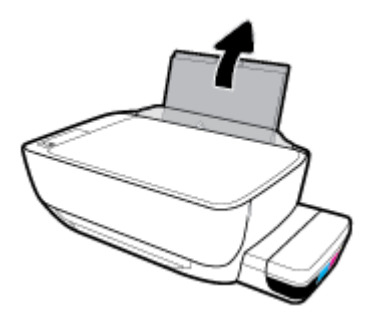

**2.** Қағаз енінің бағыттауыштарын сол жаққа қарай сырғытыңыз.

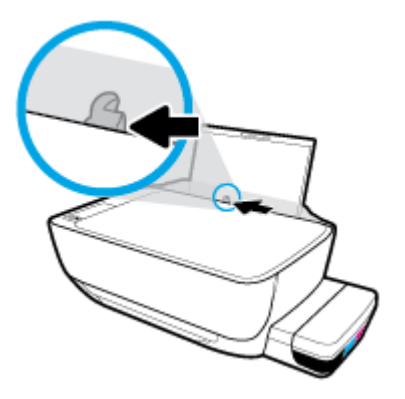

**3.** Кіріс науасының оң жақ шетіне бір немесе бірнеше хатқалталарды салыңыз да, хатқалталар дестесін тоқтағанша төменге сырғытыңыз.

Басып шығарылатын бет жоғары қаратылуы қажет. Ұзын жиегінде жапқышы бар хатқалта пайдаланылғанда, оны жапқышын сол жағынан қойып, бетін төмен қаратып, тігінен салыңыз. Қысқа жиегінде жапқышы бар хатқалта пайдаланылғанда, оны жапқышын жоғары жағынан қойып, бетін төмен қаратып, тігінен салыңыз.

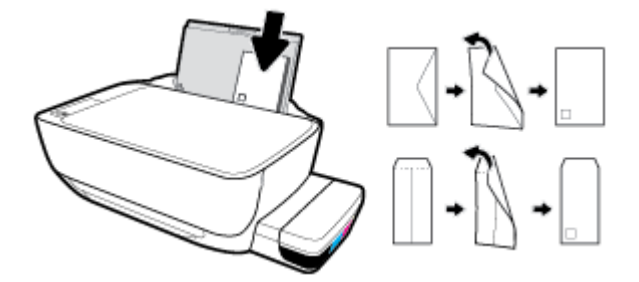

**4.** Қағаз енінің бағыттауышын оңға және хатқалталар дестесіне қарай тоқтатылғанша жылжытыңыз.

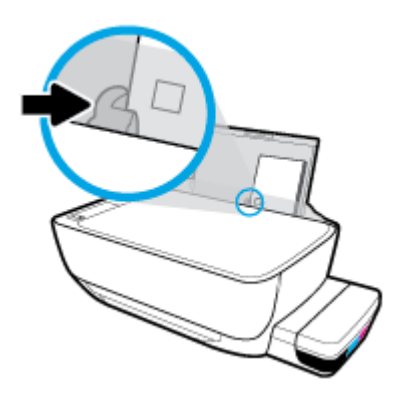

**5.** Шығыс науасы мен науа ұзартқышын алыңыз.

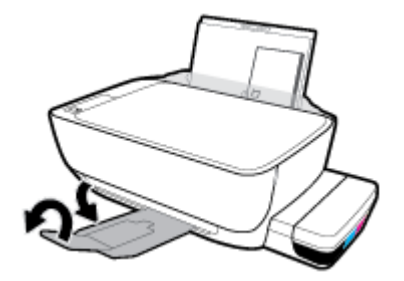

## <span id="page-30-0"></span>**Принтер анықтаған әдепкі қағаз өлшемін өзгерту**

Принтер кіріс науасына қағаз салынғандығын және салынған қағаздың ені үлкен, шағын немесе орташа екендігін автоматты түрде анықтайды. Принтер анықтаған үлкен (әдепкі), орташа немесе шағын қағаз өлшемін өзгертуге болады.

#### **Принтер анықтаған әдепкі қағаз өлшемін өзгерту үшін**

- **1.** Енгізілген веб-серверді (EWS) ашыңыз. Қосымша ақпарат алу үшін [Енгізілген веб-серверді ашу](#page-91-0) [\(85-бет\)](#page-91-0) бөлімін қараңыз.
- **2. Settings** (Параметрлер) қойындысын басыңыз.
- **3. Параметрлер** бөлімінде **Науаны және қағазды басқару** түймесін басып, қажетті опцияны таңдаңыз.
- **4. Apply** (Қолдану) түймесін басыңыз.

## <span id="page-31-0"></span>**Сканер әйнегіне түпнұсқаны салу**

#### **Сканер әйнегіне түпнұсқаны салу**

**1.** Сканер қақпағын көтеріңіз.

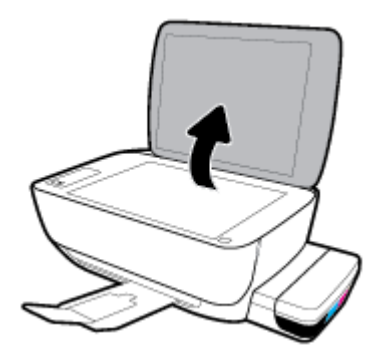

**2.** Түпнұсқаны сканер әйнегінің оң жақ бұрышына басып шығарылатын бетін төмен қаратып қойыңыз.

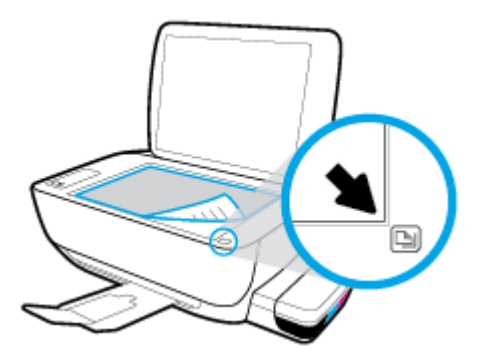

**3.** Сканер қақпағын жабыңыз.

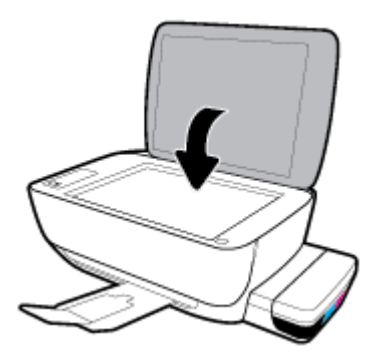

## <span id="page-32-0"></span>**Қағаз негіздері**

Принтер кеңсе қағаздарының көптеген түрлерімен жақсы жұмыс істеу үшін жасалған. Көптеген мөлшерде сатып алмастан бұрын басып шығару қағаздарының әр түрлісін сынап көру жақсы ақыл. Тиімді басып шығару сапасы үшін HP қағазын пайдаланыңыз. НР медиа құралы туралы Қосымша ақпарат алу үшін НР [www.hp.com](http://www.hp.com) веб-сайтына кіріңіз.

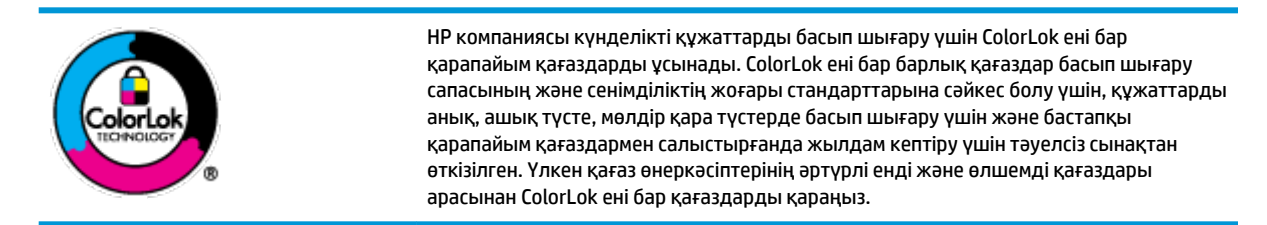

Осы бөлімде төмендегідей тақырыптар бар:

- Басып шығару үшін ұсынылатын қағаздар
- **НР қағаз материалдарына тапсырыс беру**

#### **Басып шығару үшін ұсынылатын қағаздар**

Ең жақсы басып шығару сапасын қаласаңыз, HP корпорациясы басып шығарылатын жоба түрі үшін арнайы жасалған НР қағаздарын пайдалануды ұсынады.

Елге/аймаққа байланысты осы қағаздардың кейбірі қол жетімсіз болады.

#### **Фотосурет басып шығару**

#### ● **HP Premium Plus фотоқағазы**

HP Premium Plus фотосурет қағазы ең жақсы фотосуреттеріңізге арналған HP жоғары сапалы фотосурет қағазы болып табылады. HP Premium Plus фотосурет қағазы арқылы жылдам кебетін әдемі фотосуреттерді басып шығаруға болады, сондықтан, оларды дереу принтер арқылы ортақ пайдалануға болады. Ол бірнеше өлшемдерде, сондай-ақ A4, 8,5 x 11 дюйм, 4 x 6 дюйм (10 x 15 см), 5 x 7 дюйм (13 x 18 см) өлшемдерінде және екі өңді: жылтыр немесе ашық жылтыр (жартылай жылтыр) күйде қол жетімді болады. Кадрлеу, көрсету немесе ең жақсы фотосуреттеріңізді сыйлыққа беру және арнайы фотосурет жобалары үшін тамаша сәйкес келеді. HP Premium Plus фото қағазы кәсіби сапа мен ұзақтыққа ие қосымша нәтижелерді жеткізеді.

#### ● **HP жетілдірілген фотосурет қағазы**

Бұл жылтырақ фотоқағазы сияны жақпай оңай қолдануға арналған тез кепкіш мүмкіндікті береді. Ол суға, ласқа, саусақ іздеріне және ылғалдыққа қарсы тұрады. Басып шығарылған фотосуреттерде сақталған өңделген фотосуреттермен салыстыруға болатын көрініс және сезім болады. Ол бірнеше өлшемдерде, сондай-ақ A4, 8,5 x 11 дюйм, 10 x 15 см (4 x 6 дюйм), 13x18 см (5 x7 дюйм) өлшемдерінде қол жетімді болады. Ол құжаттарды ұзақ уақытқа сақтау үшін құрамында қышқылды қамтымайды.

#### ● **HP күнделікті фотосурет қағазы**

Күнделікті фотосуреттерді басып шығаруға арналған қағаздарды қолдану арқылы төмен бағадағы күнделікті түсті суреттерді басып шығарыңыз. Бұл қол жетімді және фотосурет қағазы оңай ұстау үшін жылдам кебеді. Бұл қағазды кез келген ағындық принтермен қолданған кезде анық, айқын суреттер алыңыз. Ол бірнеше өлшемде жылтыр өңінде қол жетімді, оның ішінде A4, 8,5 x 11 дюйм, 5 x 7 дюйм және 10 x 15 см (4 x 6 дюйм) өлшемдерін қамтиды. Ол құжаттарды ұзақ уақытқа сақтау үшін құрамында қышқылды қамтымайды.

#### ● **HP компаниясының фотосуреттерге арналған жиынтықтары**

НР корпорациясының фотосуреттерге арналған жиынтықтары уақытыңызды үнемдеу және НР принтерімен фотосуреттерді лабораториялық сапада, ықтимал басып шығаруға арналған болжамдарды алу үшін бастапқы HP сия картридждері мен HP жетілдірілген фотосурет қағазын ыңғайлы жинақтайды. Бастапқы HP сиялары мен HP жетілдірілген фотосурет қағазы бірге жұмыс істеу үшін жасалған, осылай фотосуреттер әрбір басып шығарған сайын ұзақ сақталатын және ашық болады. Бүкіл демалыс ' кезіндегі фотосуреттерді және көптеген ортақ пайдаланылатын фотосуреттерді басып шығару үшін өте тиімді.

#### **Іскери құжаттар**

#### ● **HP Premium Presentation Paper 120g күңгірт қағазы** немесе **HP Professional Paper 120 күңгірт қағазы**

Бұл - көрсетілімді, ұсыныстарды, есептерді және ақпараттық бюллетеньдерді басып шығаруға жақсы таңдау болатын екі жағы бірдей өте күңгірт қағаз. Ол әсерлі көрініс үшін тығыз болып табылады.

#### ● **HP Brochure Paper 180g жылтыр қағазы** немесе **HP Professional Paper 180 жылтыр қағазы**

Бұл қағаздар екі жағын да қолдану үшін екі жағы бірдей жылтыр болады. Есептердің мұқаба беттері, арнайы көрмелер, брошюралар, жарнамалық материалдар және күнтізбелер үшін жаңа фотосуретті шығарылым мен іскери сызбаларға арналған тамаша таңдау.

#### ● **HP Brochure Paper 180g күңгірт қағазы** немесе **HP Professional Paper 180 күңгірт қағзы**

Бұл қағаздар екі жағын да қолдану үшін екі жағы бірдей күңгірт болады. Есептердің мұқаба беттері, арнайы көрмелер, брошюралар, жарнамалық материалдар және күнтізбелер үшін жаңа фотосуретті шығарылым мен іскери сызбаларға арналған тамаша таңдау.

#### **Күнделікті басып шығару**

Күнделікті басып шығаруға қолданылатын ColorLok технологиясы үшін берілген барлық қағаздар анықтығын жоғалтпайтын, жиегінде қара дақ қалмайтын және ашық түсті болып табылады.

#### ● **HP ашық ақ түсті ағындық басып шығаруға арналған қағазы**

HP ашық ақ түсті ағындық басып шығаруға арналған қағазы жоғары контрасттағы түстерді және анық мәтінді береді. Бұл жаршылар, есептер және үнпарақтар үшін тамаша болатын, сәуледе келесі беті көрінбейтін, екі жағында да бояуды қолдануға болатын жеткілікті күңгірт қағаз.

#### ● **HP басып шығару қағазы**

HP басып шығару қағазы жоғары сападағы көп функциялы қағаз болып табылады. Ол қалыпты көп мақсаттағы немесе көшірме қағазында құжаттарды басып шығаруға қарағанда анығырақ көрінетін және сезілетін құжаттарды шығарады. Ол құжаттарды ұзақ уақытқа сақтау үшін құрамында қышқылды қамтымайды.

#### ● **HP кеңсе қағазы**

HP басып шығару қағазы жоғары сападағы көп функциялы қағаз болып табылады. Бұл көшірмелер, жоба жазбалар, баяндалар және басқа күнделікті құжаттар үшін ыңғайлы болып табылады. Ол құжаттарды ұзақ уақытқа сақтау үшін құрамында қышқылды қамтымайды.

#### ● **HP кеңседе қолдануға арналған қайта өңделген қағазы**

HP кеңседе қолдануға арналған қайта өңделген қағазы 30% қайта өңделген талшықтан тұратын жоғары сапалы көп функциялы қағаз болып табылады.

#### <span id="page-34-0"></span>**HP қағаз материалдарына тапсырыс беру**

Принтер кеңсе қағаздарының көптеген түрлерімен жақсы жұмыс істеу үшін жасалған. Тиімді басып шығару сапасы үшін HP қағазын пайдаланыңыз.

HP қағаздарына және басқа жабдықтарына тапсырыс беру үшін, [www.hp.com](http://www.hp.com) торабына өтіңіз. Қазіргі уақытта HP веб-сайттарының кейбір бөлігі тек қана ағылшын тілінде қол жетімді.

HP компаниясы күнделікті құжаттарды басып шығару және көшіру үшін ColorLok ені бар қарапайым қағаздарды ұсынады. ColorLok ені бар барлық қағаздар басып шығару сапасының және сенімділіктің жоғары стандарттарына сәйкес болу үшін, құжаттарды анық, ашық түсте, мөлдір қара түстерде басып шығару үшін және бастапқы қарапайым қағаздармен салыстырғанда тез кептіру үшін тәуелсіз сынақтан өткізілген. Үлкен қағаз өнеркәсіптерінің әртүрлі енді және өлшемді қағаздары арасынан ColorLok ені бар қағаздарды қараңыз.

## <span id="page-35-0"></span>**HP принтерінің бағдарламалық құралын ашыңыз (Windows)**

HP принтер бағдарламалық құралын орнатқаннан кейін, оны ашу үшін жұмыс үстеліндегі принтер белгішесін тінтуірмен екі рет түртіңіз немесе келесі әрекеттердің бірін орындаңыз:

- **Windows 10**: Компьютердің жұмыс үстелінен **Бастау** түймесін басып, қолданбалар тізімінен **НР**  тармағын таңдаңыз, содан соң принтер атауы бар белгішені таңдаңыз.
- **Windows 8.1**: Бастау терезесінің сол жақ төменгі бұрышындағы төмен көрсеткіні басып, принтер атауын таңдаңыз.
- **Windows 8**: Бастау терезесіндегі бос орынды тінтуірдің оң жағымен басып, бардарламалар жолағындағы **Барлық бағдарламалар** түймесін басып, принтер атауын таңдаңыз.
- **Windows 7**, **Windows Vista** және **Windows XP**: Компьютердің жұмыс үстелінен **Start** (Бастау) түймесін басып, **All Programs** (Барлық бағдарламалар) тармағын таңдап, **НР** түймесін басыңыз, содан соң принтерге арналған қалтаны басып, принтер атауы бар белгішені таңдаңыз.

**ЕСКЕРТПЕ:** Егер орнатылған HP принтер бағдарламалық құралы болса, HP принтерінің бағдарламалық құралын жүктеп алу және орнату үшін компьютердегі веб-браузерге [123.hp.com](http://123.hp.com) мекенжайын енгізіңіз.
# <span id="page-36-0"></span>**iOS, Android немесе Windows 10 құрылғысынан басып шығару, сканерлеу және ақауларды жою үшін HP Smart қолданбасын пайдаланыңыз.**

HP Smart (бұрын HP All-in-One Printer Remote ретінде белгілі) HP принтерін орнатуға, сканерлеуге, басып шығаруға, ортақ пайдалануға және басқаруға көмектеседі. Құжаттар мен кескіндерді электрондық пошта, мәтіндік хабарлар және танымал бұлт және әлеуметтік желі қызметтері (мысалы, iCloud, Google Drive, Dropbox және Facebook) арқылы бөлісуге болады. Сонымен қатар жаңа HP принтерлерін орнатуға, сондай-ақ шығын материалдарын бақылауға және оларға тапсырыс беруге болады.

**ЕСКЕРТПЕ:** HP Smart қолданбасы барлық тілдерде қолжетімді болмауы мүмкін. Кейбір мүмкіндіктер принтердің барлық модельдерінде қолданылмауы мүмкін.

## **HP Smart қолданбасын орнату**

**▲** HP Smart қолданбасына iOS, Android және Windows 10 құрылғыларында қолдау көрсетіледі. Құрылғыңызға қолданбаны орнату үшін, [123.hp.com](http://123.hp.com) сайтына өтіп, құрылғының қолданбалар қоймасына өту үшін экрандағы нұсқауларды орындаңыз.

## **HP Smart қолданбасын Windows 10 компьютерінде ашу**

**▲** HP Smart қолданбасын орнатқан соң, құрылғының жұмыс үстелінен **Бастау** түймесін басып, қолданбалар тізімінен **HP Smart** таңдаңыз.

## **Принтерге жалғау**

**▲** Принтердің қосулы және құрылғымен бірдей желіге қосылғанын тексеріңіз. Содан кейін HP Smart принтерді автоматты түрде анықтайды.

# **HP Smart қолданбасы туралы қосымша ақпарат алу**

HP Smart қолданбасы арқылы басып шығару, сканерлеу және ақауларды жою әдісі туралы негізгі нұсқауларды [HP Smart қолданбасы арқылы басып шығару](#page-41-0) (35-бет), [HP HP Smart қолданбасы](#page-61-0) [арқылы сканерлеу](#page-61-0) (55-бет) және [HP Smart қолданбасынан көмек алу \(114-бет\)](#page-120-0) бөлімінен қараңыз.

HP Smart құрылғысын басып шығару, сканерлеу, принтер мүмкіндіктеріне кіру және ақауларды жою мәселелері үшін пайдалану туралы қосымша ақпаратты келесі бөлімнен алыңыз:

- **iOS/Android:** [www.hp.com/go/hpsmart-help](http://www.hp.com/go/hpsmart-help/)
- **Windows**: [www.hp.com/go/hpsmartwin-help](http://www.hp.com/go/hpsmartwin-help/)

# **Күту режимі**

- Күту режимінде қуат аз тұтынылады.
- Принтердің бастапқы орнатуларынан кейін, принтер енжарлық күйде 5 минут болғаннан кейін Ұйқылық күйге өтеді.
- **Қуат** түймесінің шамы Ұйқы режимінде бұлыңғырланады және принтердің басқару тақтасындағы дисплей өшеді.
- Басқару тақтасында кез келген түймені басу немесе басып шығару не сканерлеу жұмысын жіберу принтерді ұйқы режимінен қайтаруы мүмкін.

## **Ұйқы режимі үшін параметрлерді өзгерту**

- **1.** Енгізілген веб-серверді (EWS) ашыңыз. Қосымша ақпарат алу үшін [Енгізілген веб-серверді ашу](#page-91-0) [\(85-бет\)](#page-91-0) бөлімін қараңыз.
- **2. Settings** (Параметрлер) қойындысын басыңыз.
- **3. Управление питанием** (Қуатты басқару) бөлімінде **Энергосбережение** (Қуатты сақтау күйі) түймесін басып, қажетті опцияны таңдаңыз.
- **4. Apply** (Қолдану) түймесін басыңыз.

# **Тыныш режим**

Тыныш режимі жалпы шуды азайту мақсатында басып шығаруды жылдамдығын азайтады, бірақ оның сапасына әсер етпейді. Тыныш режимі тек қарапайым қағазға **Қалыпты** басып шығару сапасымен басып шығару кезінде ғана жұмыс істейді. Басып шығару шуын азайту үшін, Тыныш режимін қосыңыз. Қалыпты жылдамдықпен басып шығару үшін, Тыныш режимін өшіріңіз. Тыныш режимі әдепкі бойынша өшірулі болады.

**ЕСКЕРТПЕ:** Тыныш режимінде қарапайым қағазға **Жоба** немесе **Ең жақсы** басып шығару сапасымен басып шығарсаңыз немесе фотосуреттерді не хатқалталарды басып шығарсаңыз, принтер Тыныш режимі өшірулі кездегідей жұмыс істейді.

**Принтердің бағдарламалық құралынан Тыныш режимін қосу немесе өшіру (Windows)**

- **1.** HP принтерінің бағдарламалық құралын ашыңыз. Қосымша ақпарат алу үшін [HP принтерінің](#page-35-0)  [бағдарламалық құралын ашыңыз \(Windows\)](#page-35-0) (29-бет) бөлімін қараңыз.
- **2. Тыныш режимі** қойындысын басыңыз.
- **3. Қосу** немесе **Өшіру** түймесін басыңыз.
- **4. Save Setting (Сақтау параметрлері)** түймесін басыңыз.

## **Принтердің бағдарламалық құралынан Тыныш режимін қосу немесе өшіру (OS X және macOS)**

- **1.** HP утилитасы ашыңыз.
- **ЕСКЕРТПЕ:** HP қызметтік бағдарламасы **Applications (Бағдарламалар)** қалтасының **HP**  қалтасында орналасқан.
- **2.** Принтерді таңдаңыз.
- **3. Тыныш режим** түймесін басыңыз.
- **4. Қосулы** немесе **Өшірулі** таңдаңыз.
- **5. Применить сейчас (Қазір қолдану)** түймесін басыңыз.

## **Кірістірілген веб-серверден (EWS) Дыбыссыз режимін қосу не өшіру**

- **1.** Енгізілген веб-серверді (EWS) ашыңыз. Қосымша ақпарат алу үшін [Енгізілген веб-серверді ашу](#page-91-0) [\(85-бет\)](#page-91-0) бөлімін қараңыз.
- **2. Settings** (Параметрлер) қойындысын басыңыз.
- **3. Параметрлер** бөлімінен **Дыбыссыз режимі** мен **Қосу** не **Өшіру** параметрін таңдаңыз.
- **4. Apply** (Қолдану) түймесін басыңыз.

# **Автоматты түрде өшіру**

Бұл функция қуаттың тұтынылуын үнемдеуге көмектесу мақсатында принтерді қолданыста болмаған жағдайда 2 сағаттан кейін өшіреді. **Автоматты түрде өшіру параметрі принтерді толығымен өшіреді, сондықтан принтерді қайтадан қосу үшін "Қосу" түймесін пайдалану керек** Егер принтеріңіз осы қуатты үнемдеу мүмкіндігіне қолдау көрсететін болса, Автоматты түрде өшіру параметрі принтер мүмкіндіктері мен қосылым параметрлеріне байланысты автоматты түрде қосылады немесе өшіріледі. Автоматты түрде өшіру параметрі өшірулі болғанымен, пайдаланылатын қуат көзін азайту үшін 5 минут жұмыс істемесе, принтер Күту режиміне автоматты түрде ауысады.

- Автоматты түрде өшіру параметрі егер принтерде желі немесе факспен жіберу мүмкіндігі болмаса не осы мүмкіндіктерді пайдаланбаса, принтер қосылған кезде іске қосылады.
- Автоматты түрде өшіру параметрі принтердің сымсыз не Wi-Fi Direct мүмкіндігі қосылғанда немесе факспен жіберу мүмкіндігі бар, USB не Ethernet желі мүмкіндігі факс, USB не Ethernet желі байланысын орнатқанда өшіріледі.

# **3 Басып шығару**

- [HP Smart қолданбасы арқылы басып шығару](#page-41-0)
- [Компьютерден басып шығару](#page-42-0)
- [Мобильді құрылғылардан басып шығару](#page-48-0)
- [Дұрыс басып шығару туралы кеңестер](#page-50-0)

# <span id="page-41-0"></span>**HP Smart қолданбасы арқылы басып шығару**

Осы бөлімде Android, iOS немесе Windows 10 құрылғысынан басып шығару үшін HP Smart қолданбасын пайдалануға арналған негізгі нұсқаулар беріледі. HP Smart қолданбасын пайдалану туралы қосымша ақпаратты келесі бөлімінен қараңыз:

- **iOS/Android:** [www.hp.com/go/hpsmart-help](http://www.hp.com/go/hpsmart-help/)
- **Windows**: [www.hp.com/go/hpsmartwin-help](http://www.hp.com/go/hpsmartwin-help/)

### **Windows 10 құрылғысынан басып шығару**

- **1.** Науаға қағазды салыңыз. Қосымша ақпарат алу үшін [Медиа құралын салу](#page-25-0) (19-бет) бөлімін қараңыз.
- **2.** HP Smart ашыңыз. Қосымша ақпарат алу үшін [iOS, Android немесе Windows 10 құрылғысынан](#page-36-0) [басып шығару, сканерлеу және ақауларды жою үшін HP Smart қолданбасын пайдаланыңыз.](#page-36-0) [\(30-бет\)](#page-36-0) бөлімін қараңыз.
- **3.** HP Smart Негізгі экранда принтер таңдалғанын тексеріңіз.
- ेर्<sup>ट्</sup> <mark>КЕҢЕС:</mark> Егер басқа принтерді таңдау қажет болса, экранның сол жағындағы құралдар тақтасындағы Принтер белгішесін басыңыз немесе түртіңіз, содан соң барлық қолжетімді принтерлерді көру үшін **Басқа принтер таңдау** параметрін таңдаңыз.
- **4.** Негізгі экранның төменгі жағында **Басып шығару** түймесін басыңыз немесе түртіңіз.
- **5. Фотосуретті басып шығару** параметрін таңдап, басып шығару қажет фотосуретті табыңыз, содан соң **Басып шығарылатын фотосуреттерді таңдау** түймесін басыңыз немесе түртіңіз.

**Құжатты басып шығару** параметрін таңдап, басып шығару қажет PDF құжатын табыңыз, содан соң **Басып шығару** түймесін басыңыз немесе түртіңіз.

- **6.** Қажетті параметрлерді таңдаңыз. Қосымша параметрлерді көру үшін **Қосымша параметрлер**  түймесін басыңыз немесе түртіңіз. Басып шығару параметрлері туралы қосымша ақпаратты [Дұрыс басып шығару туралы кеңестер](#page-50-0) (44-бет) бөлімінен қараңыз.
- **7.** Басып шығаруды бастау үшін **Басып шығару** түймесін басыңыз немесе түртіңіз.

#### **Android немесе iOS құрылғысынан басып шығару**

- **1.** HP Smart қолданбасын ашыңыз.
- **2.** Егер басқа принтерге өзгерту керек болса, Плюс белгішесін түртіңіз немесе жаңа принтер қосыңыз.
- **3.** Басып шығару опциясын түртіңіз (мысалы, **Фотосуреттерді басып шығару** немесе **Facebook фотосуреттерін басып шығару**, т.б.). Фотосуреттер мен құжаттарды құрылғыдан, бұлттық жадтан немесе әлеуметтік медиа сайттарынан басып шығаруға болады.
- **4.** Басып шығару қажет фотосуретті немесе құжатты таңдаңыз.
- **5. Басып шығару** түймесін түртіңіз.

# <span id="page-42-0"></span>**Компьютерден басып шығару**

- Құжаттарды басып шығару
- [Фотосуреттерді басып шығару](#page-44-0)
- [Хатқалталарды басып шығару](#page-45-0)
- [Ең көп нүкте/дюйм ажыратымдылығын пайдалану арқылы басып шығару](#page-46-0)

# **Құжаттарды басып шығару**

Құжаттарды басып шығармас бұрын кіріс науасына қағаз салынғанын және шығыс науасы ашық екенін тексеріңіз. Қағаз салу туралы қосымша ақпарат алу үшін [Медиа құралын салу](#page-25-0) (19-бет) бөлімін қараңыз.

## **Құжатты басып шығару (Windows)**

- **1.** Бағдарламалық құралдан **Басып шығару** түймесін таңдаңыз.
- **2.** Принтердің таңдалғанына көз жеткізіңіз.
- **3. Свойства (Сипаттар)** тілқатысу терезесін ашатын түймешікті басыңыз.

Бағдарламалық құрал қосымшасына байланысты бұл түймешік **Свойства** (Сипаттар), **Опции**  (Опциялар), **Установка принтера** (Принтерді орнату), **Свойства принтера** (Принтер сипаттары), **Принтер** немесе **Предпочтения** (Таңдаулы параметрлер) деп аталуы мүмкін.

**4. Printing Shortcuts** (Басып шығару таңбашалары) немесе **Printing Shortcut** (Басып шығару таңбашалары) қойындысында сәйкес параметрлерді таңдаңыз.

Басқа басып шығару параметрлерін өзгерту үшін басқа қойындыларды басыңыз.

Қосымша басып шығару кеңестерін көру үшін [Принтер параметрлері туралы кеңестер \(45-бет\)](#page-51-0)  бөлімін қараңыз.

- **ЕСКЕРТПЕ:** Қағаз өлшемін өзгертсеңіз, кіріс науасына дұрыс қағаз салынғандығын және принтердің бақылау тақтасында қағаз өлшемінің орнатылғанын тексеріңіз.
- **5. Сипаттар** диалогтық терезесін жабу үшін **OK** түймешігін басыңыз.
- **6.** Басып шығаруды бастау үшін **Печать** (Басып шығару) немесе **OK** түймешігін басыңыз.

## **Құжаттарды басып шығару (OS X және macOS)**

- **1.** Бағдарламалық жасақтаманың **Файл (Файл)** мәзірінде **Печать (Басып шығару)** түймеcін таңдаңыз.
- **2.** Принтердің таңдалғанын тексеріңіз.
- **3.** Қайта теру параметрін орнату

Басып шығару диалогтық терезесінде опцияларды көрмесеңіз, **Мәліметтерді көрсету** түймесін басыңыз.

● **Қағаз өлшемі** қалқымалы мәзірінен сәйкес қағаз өлшемін таңдаңыз.

**ЕСКЕРТПЕ:** Егер қағаз өлшемін өзгертсеңіз, тиісті қағазды жүктегеніңізді тексеріңіз.

- Бағдар параметрін таңдаңыз.
- Масштабтау пайызын енгізіңіз.
- **4. Басып шығару** түймешігін басыңыз.

## **Беттің екі жағында басып шығару (Windows)**

- **1.** Бағдарламалық құралдан **Басып шығару** түймесін таңдаңыз.
- **2.** Принтердің таңдалғанын тексеріңіз.
- **3. Свойства** (Сипаттар)тілқатысу терезесін ашатын түймешікті басыңыз.

Бағдарламалық құрал қосымшасына байланысты бұл түймешік **Свойства** (Сипаттар), **Опции**  (Опциялар), **Установка принтера** (Принтерді орнату), **Свойства принтера** (Принтер сипаттары) немесе **Принтер** немесе **Предпочтения** (Таңдаулылар) деп аталуы мүмкін.

**4. Printing Shortcuts** (Басып шығару төте жолдары) немесе **Printing Shortcut** (Басып шығару төте жолы) қойындысында **Two-sided (Duplex) Printing** (Екі жақты (дуплекс) басып шығару) төте жолын таңдаңыз, содан кейін **Print On Both Sides Manually** (Екі жағында қолмен басып шығару) ашылмалы тізімнен опцияны таңдаңыз.

Басқа басып шығару параметрлерін өзгерту үшін басқа қойындыларды басыңыз.

Қосымша басып шығару кеңестерін көру үшін [Принтер параметрлері туралы кеңестер \(45-бет\)](#page-51-0)  бөлімін қараңыз.

- **ЕСКЕРТПЕ:** Қағаз өлшемін өзгертсеңіз, кіріс науасына дұрыс қағаз салынғандығын және принтердің бақылау тақтасында қағаз өлшемінің орнатылғанын тексеріңіз.
- **5. Сипаттар** диалогтық терезесін жабу үшін **OK** түймешігін басыңыз.
- **6.** Басып шығаруды бастау үшін **Печать** (Басып шығару) немесе **OK** түймешігін басыңыз.

## **Беттің екі жағында басып шығару (OS X және macOS)**

- **1.** Бағдарламалық жасақтаманың **Файл** (Файл) мәзірінде **Печать** (Басып шығару) түймешігін таңдаңыз.
- **2.** Басып шығару диалогтық терезесіндегі ашылмалы мәзірден **Қағазды басып шығаруға дайындау** аймағын таңдаңыз және **Қағаз реті** параметрін **Қалыпты** күйге орнатыңыз.
- **3. Басып Шығарылатын Беттер** параметрін **Тек Тақ** сандарды орнатыңыз.
- **4. Басып шығару** түймешігін басыңыз.
- **5.** Тақ санмен нөмірленген барлық беттері басып шығарылғаннан кейін, құжатты шығыс науасынан алып тастаңыз.
- **6.** Принтерден шыққан соңғы беттердің принтердің ішіне қайтадан кіретіндей және құжаттың бос беті принтердің алдына қаратылатындай етіп құжатты қайта салыңыз.
- <span id="page-44-0"></span>**7.** Басып шығару диалогтік терезесінде **Қағазды басып шығаруға дайындау** ашылмалы мәзіріне қайта оралыңыз және қағаз ретін **Қалыпты** күйге және беттерді **Бір рет басып шығару** күйіне орнатыңыз.
- **8. Басып шығару** түймешігін басыңыз.

# **Фотосуреттерді басып шығару**

Фотосуреттерді басып шығармас бұрын кіріс науасына фотосурет қағазы салынғанын және шығыс науасы ашық екенін тексеріңіз. Қағаз салу туралы қосымша ақпарат алу үшін [Медиа құралын салу](#page-25-0) [\(19-бет\)](#page-25-0) бөлімін қараңыз.

## **Фотосуретті фотосурет қағазына басып шығару (Windows)**

- **1.** Бағдарламалық құралдан **Басып шығару** түймесін таңдаңыз.
- **2.** Принтер таңдалғанын тексеріңіз.
- **3. Свойства (Сипаттар)** диалогтық терезесін ашатын түймешікті басыңыз.

Бағдарламалық жасақтама қосымшасына байланысты бұл түймешік **Свойства** (Сипаттар), **Опции**  (Опциялар), **Установка принтера** (Принтерді орнату), **Свойства принтера** (Принтердің сипаттары), **Принтер** немесе **Предпочтения** (Таңдаулы параметрлер) деп аталуы мүмкін.

**4. Printing Shortcuts** (Басып шығару таңбашалары) немесе **Printing Shortcut** (Басып шығару таңбашалары) қойындысында сәйкес параметрлерді таңдаңыз.

Басқа басып шығару параметрлерін өзгерту үшін басқа қойындыларды басыңыз.

Қосымша басып шығару кеңестерін көру үшін [Принтер параметрлері туралы кеңестер \(45-бет\)](#page-51-0)  бөлімін қараңыз.

- **ЕСКЕРТПЕ:** Қағаз өлшемі параметрін өзгертсеңіз, кіріс науасына дұрыс қағаз салынғандығын және принтердің бақылау тақтасында қағаз өлшемінің орнатылғанын тексеріңіз.
- **5. Properties (Сипаттар)** диалогтық терезесін жабу үшін **OK** түймесін басыңыз.
- **6.** Басып шығаруды бастау үшін **Print (Басып шығару)** немесе **OK** түймесін басыңыз.

**ЕСКЕРТПЕ:** Басып шығару аяқталғаннан кейін пайдаланылмаған фотосурет қағазын кіріс науасынан жойыңыз. Фотосурет қағазын шиыршықталмайтындай етіп орнатыңыз, дұрыс орналастырмау басып шығару сапасының төмендеуіне әкеп соғуы мүмкін.

## **Компьютеріңізден фотосуретті басып шығару (OS X және macOS)**

- **1.** Бағдарламалық құралдың **Файл (Файл)** мәзірінде **Печать (Басып шығару)** түймеcін таңдаңыз.
- **2.** Принтердің таңдалғанын тексеріңіз.
- **3.** Қайта теру параметрін орнату

Басып шығару диалогтық терезесінде опцияларды көрмесеңіз, **Мәліметтерді көрсету** түймесін басыңыз.

● **Қағаз өлшемі** қалқымалы мәзірінен сәйкес қағаз өлшемін таңдаңыз.

<span id="page-45-0"></span>**ЕСКЕРТПЕ:** Егер қағаз өлшемін өзгертсеңіз, тиісті қағазды жүктегеніңізді тексеріңіз.

- Бағдар параметрін таңдаңыз.
- **4.** Қалқымалы мәзірден **Қағаз түрі/сапасы** параметрін таңдап, келесі параметрлерді таңдаңыз:
	- **Тип бумаги (Қағаздың түрі)**: Сәйкес фотосурет қағазының түрі
	- **Качество (Сапасы)**: Ең жақсы сапаны немесе максималды нүкте/дюйм мәнін беретін параметрді таңдаңыз.
	- **Түс параметрлері** ашылмалы үшбұрышты басыңыз және содан кейін сәйкес **Фотосуретті жөндеу** параметрін таңдаңыз.
		- **Выключен** (Өшірулі): кескінге өзгерістерді қолданбайды.
		- **Вкл** (Қосу): суретке автоматты түрде кезеледі; кескіннің анықтығын біршама реттейді.
- **5.** Басқа да қалаған басып шығару параметрлерін таңдап, **Печать (Басып шығару)** түймешігін басыңыз.

# **Хатқалталарды басып шығару**

Хатқалталарды басып шығармас бұрын кіріс науасына хатқалталар салынғанын және шығыс науасы ашық екенін тексеріңіз. Кіріс науасына бір немесе бірнеше хатқалталар салуға болады. Жылтырақ немесе бедерлі хатқалталарды немесе қыстырғыштары мен терезелері бар хатқалталарды пайдаланбаңыз. Хатқалталар салу туралы қосымша ақпарат алу үшін [Медиа құралын салу](#page-25-0) (19-бет) бөлімін қараңыз.

**ЕСКЕРТПЕ:** Хатқалталарда басып шығару үшін мәтінді пішімдеу әдісі туралы мәліметтер алу үшін пайдаланып жатқан қолданбаның құжаттамасын қараңыз.

## **Хатқалтаны басып шығару (Windows)**

- **1.** Бағдарламалық жасақтаманың **Файл (Файл)** мәзірінде **Печать (Басып шығару)** түймесін басыңыз.
- **2.** Принтердің таңдалғандығын тексеріңіз.
- **3. Свойства (Сипаттар)** диалогтық терезесін ашатын түймешікті басыңыз.

Бағдарламалық құрал қосымшасына байланысты бұл түймешік **Свойства** (Сипаттар), **Опции**  (Параметрлер), **Установка принтера** (Принтерді орнату), **Свойства принтера** (Принтер сипаттары), **Принтер** немесе **Предпочтения** (Таңдаулы параметрлер) деп аталуы мүмкін.

**4. Printing Shortcuts** (Басып шығару таңбашалары) немесе **Printing Shortcut** (Басып шығару таңбашалары) қойындысында сәйкес параметрлерді таңдаңыз.

Басқа басып шығару параметрлерін өзгерту үшін басқа қойындыларды басыңыз.

Қосымша басып шығару кеңестерін көру үшін [Принтер параметрлері туралы кеңестер \(45-бет\)](#page-51-0)  бөлімін қараңыз.

**ЕСКЕРТПЕ:** Қағаз өлшемі параметрін өзгертсеңіз, кіріс науасына дұрыс қағаз салынғандығын және принтердің бақылау тақтасында қағаз өлшемінің орнатылғанын тексеріңіз.

- <span id="page-46-0"></span>**5. Properties (Сипаттар)** диалогтық терезесін жабу үшін **OK** түймесін басыңыз.
- **6.** Басып шығаруды бастау үшін **Печать (Басып шығару)** немесе **OK** түймесін басыңыз.

## **Хатқалталарды басып шығару (OS X және macOS)**

- **1.** Бағдарламалық жасақтаманың **Файл (Файл)** мәзірінде **Печать (Басып шығару)** түймеcін таңдаңыз.
- **2.** Принтердің таңдалғанын тексеріңіз.
- **3. Размер бумаги (Қағаз өлшемі)** қалқымалы мәзірінен сәйкес хатқалта өлшемін таңдаңыз.

Басып шығару диалогтық терезесінде опцияларды көрмесеңіз, **Мәліметтерді көрсету** түймесін басыңыз.

- **ЕСКЕРТПЕ:** Егер қағаз өлшемін өзгертсеңіз, тиісті қағазды жүктегеніңізді тексеріңіз.
- **4.** Қалқымалы мәзірден **Қағаз түрі/Сапа** параметрін таңдаңыз және қағаз түрі параметрінің **Қарапайым қағаз** күйіне орнатылғанын тексеріңіз.
- **5. Басып шығару** түймешігін басыңыз.

# **Ең көп нүкте/дюйм ажыратымдылығын пайдалану арқылы басып шығару**

Фотосурет қағаздарына жоғарғы сапалы, анық суреттерды басып шығару үшін, ең үлкен нүкте/дюйм өлшемін қолданыңыз.

Ең үлкен нүкте/дюйм өлшемінде басып шығаруға басқа параметрлерде басып шығаруға қарағанда ұзағырақ уақыт кетеді және оған дисктен үлкен бос орын қажет.

Қолданылатын басып шығару ажыратымдылықтарының тізімін алу үшін принтерді қолдау тобының веб-сайтына кіріңіз: [www.support.hp.com](http://www.hp.com/embed/sfs/doc?client=IWS-eLP&lc=kk&cc=kz&ProductNameOID=16180954&TapasOnline=PRODUCT_SPECS).

## **Ең үлкен нүкте/дюйм режимінде басып шығару (Windows)**

- **1.** Бағдарламалық құралдан **Басып шығару** түймесін таңдаңыз.
- **2.** Принтердің таңдалғандығын тексеріңіз.
- **3. Свойства (Сипаттар)** тілқатысу терезесін ашатын түймешікті басыңыз.

Бағдарламалық құрал қосымшасына байланысты бұл түймешік **Свойства** (Сипаттар), **Опции**  (Параметрлер), **Установка принтера** (Принтерді орнату), **Свойства принтера** (Принтер сипаттары), **Принтер** немесе **Предпочтения** (Таңдаулы параметрлер) деп аталуы мүмкін.

**4.** Қажетті параметрлерді таңдаңыз.

## **Windows 10, Windows 8.1 және Windows 8**

- **Paper/Quality** (Қағаз/Сапа) қойындысын басыңыз. **Paper Size** (Қағаз өлшемі) ашылмалы тізімінен сәйкес қағаз өлшемін таңдаңыз. **Paper Type** (Қағаз түрі) ашылмалы тізімінен сәйкес қағаз түрін таңдаңыз.
- **Advanced** (Кеңейтілген) қойындысын басыңыз, содан кейін **Print in Max DPI** (Ең жоғары нүкте/дюйм мәнімен басып шығару) параметрін таңдаңыз.

## **Windows 7, Windows Vista және Windows XP**

- **Paper/Quality** (Қағаз/Сапа) қойындысын басыңыз. **Media** (Тасушылар) ашылмалы тізімінде тиісті қағаз түрін таңдаңыз.
- **Дополнительный** (Қосымша) түймешігін басыңыз. **Размер бумаги** (Қағаз өлшемі) ашылмалы тізімінен сәйкес қағаз өлшемін таңдаңыз. **Возможности принтера** (Принтер мүмкіндіктері) аймағындағы **Да**(Иә) түймешігін **Ең жоғарғы нүкте/дюйм өлшемі** ашылмалы терезесінен таңдаңыз. Содан кейін **Advanced Options** (Кеңейтілген опциялар) қойындысын жабу үшін **OK**  түймесін басыңыз.

Қосымша басып шығару кеңестерін көру үшін [Принтер параметрлері туралы кеңестер \(45-бет\)](#page-51-0)  бөлімін қараңыз.

**5. Layout** (Орналасу) қойындысында бағдарды растаңыз, содан кейін басып шығару үшін **OK**  түймесін басыңыз.

## **Ең үлкен нүкте/дюйм өлшемі арқылы басып шығару (OS X және macOS)**

- **1.** Бағдарламалық жасақтаманың **Файл (Файл)** мәзірінде **Печать (Басып шығару)** түймеcін таңдаңыз.
- **2.** Принтердің таңдалғанын тексеріңіз.
- **3.** Басып шығару опцияларын орнатыңыз.

Басып шығару диалогтық терезесінде опцияларды көрмесеңіз, **Мәліметтерді көрсету** түймесін басыңыз.

● **Қағаз өлшемі** қалқымалы мәзірінен сәйкес қағаз өлшемін таңдаңыз.

**ЕСКЕРТПЕ:** Егер қағаз өлшемін өзгертсеңіз, тиісті қағазды жүктегеніңізді тексеріңіз.

- Бағдар параметрін таңдаңыз.
- **4.** Қалқымалы мәзірден **Қағаз түрі/сапасы** параметрін таңдап, келесі параметрлерді таңдаңыз:
	- **Тип бумаги (Қағаздың түрі)**: Сәйкес қағаз түрі
	- **Качество (Сапасы)**: **Ең көп нүкте/дюйм**
- **5.** Басқа да қалаған басып шығару параметрлерін таңдап, **Печать (Басып шығару)** түймешігін басыңыз.

# <span id="page-48-0"></span>**Мобильді құрылғылардан басып шығару**

# **Мобильді құрылғылардан басып шығару**

Құжаттар мен фотосуреттерді iOS, Android, Windows Mobile, Chromebook және Amazon Kindle жүйелері қосылған мобильді құрылғылардан тікелей басып шығаруға болады.

**ЕСКЕРТПЕ:** Сондай-ақ, мобильді құрылғыдан басып шығару үшін HP Smart қолданбасын пайдалануға болады. Қосымша ақпарат алу үшін [HP Smart қолданбасы арқылы басып шығару](#page-41-0) [\(35-бет\)](#page-41-0) бөлімін қараңыз.

## **Мобильді құрылғылардан басып шығару**

- **1.** Принтердің мобильді құрылғымен бірдей желіге қосылғанын тексеріңіз.
- **КЕҢЕС:** Маршрутизаторға қосылмай басып шығаруды қаласаңыз, мобильді құрылғыдан басып шығару үшін Wi-Fi Direct параметрін пайдаланыңыз. Қосымша ақпарат алу үшін [Принтерге](#page-83-0)  [маршрутизаторсыз сымсыз қосылым арқылы қосыңыз.](#page-83-0) (77-бет) бөлімін қараңыз.
- **2.** Мобильді құрылғыда басып шығару мүмкіндігін қосыңыз:
	- **iOS: Print** (Басып шығару) параметрін **Share** (Ортақ пайдалану) мәзірінен қолданыңыз.
	- **ЕСКЕРТПЕ:** iOS 4.2 немесе кейінірек нұсқасында іске қосылған құрылғыларда AirPrint® мүмкіндігі алдын-ала орнатылған болады.
	- **Android:** Google Play дүкенінен HP басып шығару қызметі қосылатын модулін (көптеген Android құрылғыларында қолданылады) жүктеп алыңыз да, оны құрылғыңызда қосыңыз.
	- **ЕЛЕ ЕСКЕРТПЕ:** НР басып шығару қызметі қосылатын модулі Android 4.4 немесе кейінірек нұсқасында іске қосылған құрылғыларда қолданылады. Android 4.3 немесе ертерек нұсқасында іске қосылған құрылғылар Google Play дүкенінде қолданылатын HP ePrint қолданып басып шығара алады.
	- **Windows Mobile: Print (Басып шығару)** параметрін **Device (Құрылғы)** мәзірінен түртіңіз. Бағдарламалық құрал алдын ала орнатылмайынша, ешбір орнату қажет емес.
	- **ЕСКЕРТПЕ:** Принтеріңіз тізімде жоқ болса, **Add Printer (Принтерді қосу)** шеберін қолданып принтерді бір рет пайдалану үшін орнату қажет болуы мүмкін.
	- **Chromebook:** Wi-Fi және USB арқылы басып шығаруды қосу үшін Chrome Web дүкенінен **HP Print for Chrome** бағдарламасын жүктеп алып, орнатыңыз.
	- **Amazon Kindle Fire HD9 және HDX:** Құрылғыда **Print (Басып шығару)** параметрін алғаш рет таңдаған кезде, HP басып шығару қызметі қосылатын модулі мобильді басып шығаруды қосу үшін автоматты түрде жүктеп алынады.
	- **ЕСКЕРТПЕ:** Мобильді құрылғылардан басып шығаруды қосу туралы егжей-тегжейлі ақпаратты алу үшін HP мобильді басып шығару веб-сайтына кіріңіз ( [www.hp.com/go/mobileprinting](http://www.hp.com/go/mobileprinting) ). Осы веб-сайттың жергілікті нұсқасы еліңізде/аймағыңызда немесе тіліңізде қол жетімді болмаса, басқа елдегі/аймақтағы немесе тілдегі НР мобильді басып шығару веб-сайтына бағытталған болуыңыз мүмкін.
- **3.** Принтердің қағаз параметрлеріне сәйкес келетін қағазды салғаныңызға көз жеткізіңіз (қосымша ақпарат алу үшін <u>[Медиа құралын салу](#page-25-0) (19-бет)</u> бөлімін қараңыз). Қағаз өлшемін салынған

қағазбен мұқият реттеу мобильді құрылғыңыздың қандай қағаз өлшемі басып шығарылатынын білуіне мүмкіндік береді.

# <span id="page-50-0"></span>**Дұрыс басып шығару туралы кеңестер**

- Басып шығару механизмі және сия ұштары
- Кағаз салу кезіндегі кеңестер
- Принтер параметрлері туралы кеңестер

Сәтті басып шығару үшін HP басып шығару механизмдері тиісінше жұмыс істеуі керек, сия сауыттарында сия жеткілікті болуға тиіс, ал қағаз дұрыс жүктелуі керек және принтер параметрлері сәйкес реттелуі қажет.

Басып шығару параметрлері көшіруге немесе сканерлеуге қолданылмайды.

# **Басып шығару механизмі және сия ұштары**

- Түпнұсқа HP басып шығару механизмдерін пайдаланыңыз.
- Қара және үш түсті басып шығару механизмін дұрыс орнатыңыз.

Қосымша ақпарат алу үшін [Басып шығару механизмі ақауларын түзету](#page-102-0) (96-бет) бөлімін қараңыз.

Сияның жеткілікті екеніне көз жеткізу үшін сия сауыттарындағы сия деңгейлерін тексеріңіз.

Қосымша ақпарат алу үшін [Сия деңгейлері](#page-71-0) (65-бет) бөлімін қараңыз.

Басып шығару сапасы ұнамаған жағдайда, қосымша ақпарат алу үшін [Басып шығару ақаулары](#page-106-0) [\(100-бет\)](#page-106-0) бөлімін қараңыз.

**ЕСКЕРТПЕ:** Түпнұсқа HP басып шығару механизмдері және сиясы жақсы нәтижелерді әрдайым оңай беру үшін жасалып, HP принтерлерімен және қағаздарымен тексеріледі.

HP компаниясы өздері шығармаған жабдықтардың сапасына немесе сенімді екендігіне кепілдік бере алмайды. HP компаниясы шығармаған жабдықтарды пайдалану нәтижесінен болған принтер қызмет көрсету немесе жөндеу жұмыстары кепілдікке кірмейді.

# **Қағаз салу кезіндегі кеңестер**

- (Бір қағазды емес), қағаз дестесін салыңыз. Қағаз кептелісін болдырмау үшін дестедегі барлық қағаздың өлшемі мен түрі бірдей болуы керек.
- Қағаздың басып шығарылатын жағын жоғары қаратып салыңыз.
- Кіріс науасына салынған қағаздардың тегіс орналасқанына және ұштары бүгілмегеніне немесе жыртылмағанына көз жеткізіңіз.
- Барлық қағаздарға нық сәйкестендіру үшін кіріс науасындағы қағаз енінің бағыттауыштарын реттеңіз. Кіріс науасындағы қағазды қағаз енінің бағыттауыштары майыстырмайтынын тексеріңіз.

Қосымша ақпарат алу үшін [Медиа құралын салу](#page-25-0) (19-бет) бөлімін қараңыз.

# <span id="page-51-0"></span>**Принтер параметрлері туралы кеңестер**

## **Принтер параметрлері туралы кеңестер (Windows)**

- Әдепкі басып шығару параметрлерін өзгерту үшін, HP принтер бағдарламалық құралы ашып, **Басып шығару және сканерлеу** , кейін **Параметрлерді орнату** түймелерін басыңыз. принтер бағдарламалық құралы ашу туралы ақпарат алу үшін, [HP принтерінің бағдарламалық құралын](#page-35-0)  [ашыңыз \(Windows\)](#page-35-0) (29-бет) бөлімін қараңыз.
- Қажетті басып шығару параметрлерін орнату кезінде уақытты үнемдеу үшін басы шығару таңбашаларын пайдалануға болады. Басып шығару тіркесімі белгілі бір жұмыс түріне сәйкес келетін параметрлерді сақтайды, сонда барлық опцияларды бір рет басып орнатуға болады. Белгіні пайдалану үшін, **Printing Shortcuts** (Басып шығару таңбашалары) немесе **Printing Shortcut**  (Басып шығару таңбашасы) қойындысына өтіңіз де, қажетті белгіні таңдап, **OK** түймесін басыңыз.

Жаңа басып шығату таңбашасын қосу үшін, **Paper/Quality** (Қағаз/сапа), **Layout** (Пішім) немесе **Advanced** (Кеңейтілген) қойындысындағы қажетті басып шығару параметрлерін орнатып, **Printing Shortcuts** (Басып шығару таңбашалары) немесе **Printing Shortcut** (Басып шығару таңбашасы) қойындысын таңдаңыз да, **Save As** (Басқаша сақтау) түймесін басып, атауын енгізіп, **OK** түймесін басыңыз.

Басып шығару тіркесімін жою үшін таңдаңыз, содан кейін **Жою** түймесін басыңыз.

- **ЕСКЕРТПЕ:** Әдепкі басып шығару тіркесімдерін жоюға болмайды.
- Қағаз және қағаз науасының параметрлерін түсіну үшін:
	- **Қағаз өлшемі**: Енгізу науасына жүктелген қағаз өлшемін таңдаңыз.
	- **Paper Source** (Қағаз көзі): Қағазды жүктеген қағаз науасын таңдаңыз.
	- **Paper Type (Қағаз түрі)** немесе **Media (Тасушылар)**: Қолданып жатқан қағаз түрін таңдаңыз.
- Түс немесе қара және ақ түс параметрлерін түсіну үшін:
	- **Color** (Түсі): Көп түсте басып шығару үшін барлық картридждердегі бояуды пайдаланыңыз.
	- **Black & White** (Қара және ақ) немесе **Black Ink Only** (Тек қара бояу): Қара түсті бояуды тек сапасы қалыпты не төмен қара және ақ түсті баспалар үшін пайдаланады.
	- **High Quality Grayscale** (Жоғары сапалы сұр шкала): Жоғары сапалы қара және ақ түсте басып шығару мақсатында, қара және сұр түстердің кең ауқымын жасау үшін, түрлі түсті және қара картридждердегі бояуды пайдаланады.
- Басып шығару сапасының параметрлерін түсіну үшін:

Басып шығару сапасы бір дюйм үшін басып шығару ажыратымдылығының нүктелерімен өлшенеді (нүкте/дюйм). Жоғары нүкте/дюйм өлшемі анығырақ әрі толық баспаларды шығарғанымен, басып шығару жылдамдығын баяулатып, көбірек бояуды пайдаланады.

- **Draft** (Жоба): Төмен нүкте/дюйм өлшемі әдетте бояу деңгейлері төмен болғанда немесе жоғары сапалы баспалар қажет болмаған жағдайда пайдаланылады.
- **Normal** (Қалыпты): Көптеген басып шығару жұмыстары үшін ыңғайлы.
- **Best** (Ең жақсы): **Normal** (Қалыпты) сападан жақсырақ нүкте/дюйм.
- **Print in Max DPI** (Максималды нүкте/дюйм өлшемінде басып шығару): Ең жоғары нүкте/ дюйм параметрі басып шығару сапасы үшін қолжетімді.
- **HP нақты өмір технологиялары**: Бұл мүмкіндік жақсартылған басып шығару сапасы үшін суреттер мен сызбаларды тегістейді және анығырақ көрсетеді.
- Бет және пішім параметрлерін түсіну үшін:
	- **Orientation** (Бағдар): Тігінен басып шығару үшін **Portrait** (Кітаптық) немесе көлденең басып шығару үшін **Landscape** (Альбомдық) бағытты таңдаңыз.
	- **Print on Both Sides Manually** (Қолмен екі жақты басып шығару): Қағаздың бір жағы басып шығарылғаннан кейін беттерді қолмен аударыңыз, осылайша, қағаздың екі жағы да басып шығарылады.
		- **Flip on Long Edge** (Ұзын жиекке аудару): Бұл параметрді қағаздың екі жағына да басып шығару кезінде беттерді қағаздың ұзын жиегі арқылы аудару қажет болған жағдайда таңдаңыз.
		- **Flip on Short Edge** (Қысқа жиекке аудару): Бұл параметрді қағаздың екі жағына да басып шығару кезінде беттерді қағаздың қысқа жиегі арқылы аудару қажет болған жағдайда таңдаңыз.
	- **Booklet Layout** (Брошюра пішімі) немесе **Booklet** (Брошюра): Бірнеше беттік құжатты кітапша ретінде басып шығаруға мүмкіндік береді. Парақтың бір бетінде екі бетті орналастырады, кейінірек беттің ортасы бойынша кітапша ретінде бүктеуге болады.
		- **Left binding** (Сол жағынан біріктіру) немесе **Booklet-LeftBinding** (Брошюра-сол жағынан біріктіру): Түптелетін шеті кітапша ретінде бүктелгенде сол жақта пайда болады. Солдан оңға қарай оқитын болсаңыз, осы опцияны таңдаңыз.
		- **Right binding** (Оң жағынан біріктіру) немесе **Booklet-RightBinding** (Брошюра-оң жағынан біріктіру): Түптелетін шеті кітапша ретінде бүктелгенде оң жақта пайда болады. Оңнан солға қарай оқитын болсаңыз, осы опцияны таңдаңыз.
	- **Borderless** (Жиексіз) немесе **Page Borders** (Бет жиектері): Бір парақта құжаттың бірнеше бетін басып шығарсаңыз, беттерге жиектерді қосуға немесе жоюға мүмкіндік береді.
	- **Бір парақта орналасатын беттер**: Бір парақта құжаттың бірнеше бетін басып шығарсаңыз, беттер ретін көрсетуге көмектеседі.
	- **Басып шығарылатын беттер**: Тақ беттерді, жұп беттерді немесе барлық беттерді басып шығаруға мүмкіндік береді.
	- **Reverse page order** (Кері бет реті) немесе **Page Order** (Бет реті): Беттерді алдынан артына немесе кері ретпен басып шығаруға мүмкіндік береді.

#### **Принтер параметрлері туралы кеңес (OS X және macOS)**

- Басып шығару диалогтық терезесіндегі принтерге жүктелген қағаз өлшемін таңдау үшін **Қағаз өлшемі** қалқымалы мәзірін пайдаланыңыз.
- Басып шығару диалогтық терезесінде **Қағаз түрі/Сапа** қалқымалы мәзірін таңдаңыз және қажетті қағаз түрі мен сапаны таңдаңыз.
- Тек қара сияны пайдаланып қара және ақ құжатты басып шығару үшін қалқымалы мәзірдегі **Қағаз түрі/сапасы** аймағын таңдап, түрлі-түсті қалқымалы мәзірден **Сұр түс реңктері** параметрін таңдаңыз.

# **4 Веб-қызметтерді қолдану**

- [Веб-қызметтері дегеніміз не?](#page-54-0)
- [Веб-қызметтерді орнату](#page-55-0)
- [HP ePrint құрылғысымен басып шығару](#page-56-0)
- НР Connected веб-торабын пайдалану
- [Веб-қызметтерді жою](#page-58-0)

# <span id="page-54-0"></span>**Веб-қызметтері дегеніміз не?**

# **HP ePrint**

● HP ePrint — HP компаниясының кез келген жерде, кез келген уақытта Интернет арқылы қосылған принтерде басып шығару мүмкіндігін беретін тегін қызметі. Принтерде веб-қызметтерді қосқан кезде принтерге тағайындалған электрондық пошта мекенжайына электрондық пошта жіберу сияқты қарапайым. Ешбір арнайы драйвер немесе бағдарламалық құрал қажет етілмейді. Электрондық поштаны жібере алатын болсаңыз, HP ePrint қызметін қолданып кез келген жерде басып шығаруға болады.

Сіз HP Connected ( [www.hpconnected.com](http://h20180.www2.hp.com/apps/Nav?h_pagetype=s-924&h_keyword=lp70014-all&h_client=s-h-e004-01&h_lang=kk&h_cc=kz) ) (бұл сайт барлық қалаларға/аймақтарға қол жетімді болмауы мүмкін) сайтына тіркелгі алуға жазылғаннан кейін тіркеліп HP ePrint жұмыс күйін қарауға, HP ePrint принтер кезегін басқаруға, басып шығару үшін принтердің HP ePrint электрондық пошта мекенжайын кім пайдалана алатынын бақылауға және HP ePrint анықтамасын алуға болады.

# <span id="page-55-0"></span>**Веб-қызметтерді орнату**

Веб-қызметтерді орнату алдында принтер сымсыз байланысты қолдану арқылы интернетке қосылғандығын тексеріңіз.

# **Веб-қызметтерді орнату үшін**

- **1.** Енгізілген веб-серверді (EWS) ашыңыз. Қосымша ақпарат алу үшін [Енгізілген веб-серверді ашу](#page-91-0) [\(85-бет\)](#page-91-0) бөлімін қараңыз.
- **2. Веб-қызметтер** қойындысын басыңыз.
- **3. Веб-қызметтерінің параметрлері** бөлімінен **Реттеу** түймесін, **Continue (Жалғастыру)** түймесін басып, пайдалану шарттарын қабылдау үшін экрандағы нұсқауларды орындаңыз.
- **4.** Нұсқау берілсе, принтердің тексеруіне рұқсат етуді таңдап, принтер жаңартуларын орнатыңыз.
- **ЕСКЕРТПЕ:** Егер принтер жаңартуы қол жетімді болса, принтер жаңартуды жүктейді және орнатады, содан соң жүйені қайта іске қосады. Нұсқауларды 1-қадамнан Веб-қызметтерді орнатуға дейін қайталаңыз.
- **ЕСКЕРТПЕ:** Прокси-параметрлеріне нұсқау берілсе және желіңіз прокси-параметрлерді пайдаланса, прокси-серверлерді орнату үшін экрандағы нұсқауларды орындаңыз. Қосымша ақпарат алу үшін желі әкімшісімен немесе желіні орнатқан адаммен хабарласыңыз.
- **5.** Принтер серверге қосылған кезде, принтер мәліметтер бетін басып шығарады. Орнатуды аяқтау үшін ақпараттық беттегі нұсқауларды орындаңыз.

# <span id="page-56-0"></span>**HP ePrint құрылғысымен басып шығару**

HP ePrint кез келген уақытта кез келген жерден HP ePrint қосылған принтеріне басып шығару мүмкіндігін береді.

HP ePrint мүмкіндігін пайдаланбас бұрын принтер Интернет байланысымен қамтамасыз ететін белсенді желіге қосылғандығын тексеріңіз.

### **Құжатты HP ePrint арқылы басып шығару**

**1.** Веб-қызметтері орнатылғандығын тексеріңіз.

Қосымша ақпарат алу үшін [Веб-қызметтерді орнату](#page-55-0) (49-бет) бөлімін қараңыз.

- <mark>2.</mark> Ақпараттық бетті басып шығару үшін, **HP ePrint** түймесі ( ) мен **Ақпарат** түймесін ( ) бір уақытта басып, беттен принтерге арналған электрондық пошта мекенжайын табыңыз.
- **3.** Құжатты принтерге электрондық поштамен жіберіңіз.
	- **а.** Компьютерде немесе мобильді құрылғыда электрондық пошта бағдарламасын ашыңыз.
	- **ЕСКЕРТПЕ:** Компьютерде немесе мобильді құрылғыда электрондық пошта бағдарламасын қолдану туралы қосымша ақпарат алу үшін бағдарламамен берілген құжатты қараңыз.
	- **ә.** Жаңа электрондық поштаны жасаңыз және құжатты басып шығару үшін тіркеңіз.
	- **б.** Электрондық пошта хабарын принтердің электрондық пошта мекенжайына жіберіңіз.

Принтер тіркелген құжатты басып шығарады.

**ЕСКЕРТПЕ:** «Кімге» өрісіне HP ePrint электрондық пошта мекенжайын ғана енгізіңіз. Басқа өрістерге кез келген қосымша электрондық пошта мекенжайларын енгізбеңіз. HP ePrint сервері «Кімге» өрісіне бірнеше электрондық пошта мекенжайы немесе «Көшірме» өрісіне қандай да бір мекенжай енгізілсе, электрондық поштаны басып шығару тапсырмаларын қабылдамайды.

**ЕСКЕРТПЕ:** Электрондық пошта хабары алынған кезде басылып шығарылады. Кез келген электрондық пошта сияқты оның қашан алынатынына және алынбайтынына кепілдік берілмейді. Принтер күйін HP Connected [\(www.hpconnected.com\)](http://h20180.www2.hp.com/apps/Nav?h_pagetype=s-924&h_keyword=lp70014-all&h_client=s-h-e004-01&h_lang=kk&h_cc=kz) сайтынан тексеруге болады. Бұл сайт барлық елдерде/аймақтарда қолданылмауы мүмкін.

**ЕСКЕРТПЕ:** Құжаттар мен HP ePrint бірге басып шығарғанда түпнұсқадан өзгеше болуы мүмкін. Түпнұсқалық құжаттан мәнері, пішімі және мәтін ағымы өзгеше болуы мүмкін. Жоғарғы сапамен басып шығарылуы тиіс (ресми құжаттар сияқты) құжаттарды, басып шығару құжаты қалай көрінетінін басқару үшін компьютердегі бағдарламадан басып шығаруға кеңес береді.

#### **HP ePrint құрылғысын өшіру үшін**

- **▲** Принтердің басқару тақтасындағы **HP ePrint** түймесін ( ) басыңыз.
- **ЕСКЕРТПЕ:** Барлық веб-қызметтерді жою үшін [Веб-қызметтерді жою](#page-58-0) (52-бет) бөлімін қараңыз.

 [Қосымша ақпарат алу үшін желіге өту мақсатында осы жерді басыңыз.](http://h20180.www2.hp.com/apps/Nav?h_pagetype=s-924&h_keyword=lp70014-all&h_client=s-h-e004-01&h_lang=kk&h_cc=kz)

# <span id="page-57-0"></span>**HP Connected веб-торабын пайдалану**

HP компаниясының тегін HP Connected веб-торабын пайдаланып HP ePrint үшін артық қауіпсіздікті орнатыңыз да, принтеріңізге электрондық пошта жіберуге рұқсат етілген электрондық пошта мекенжайларын көрсетіңіз. Сондай-ақ, өнім жаңартуларын және басқа тегін қызметтерді ала аласыз.

Қосымша ақпарат алу және арнайы шарттар мен талаптарды көру үшін HP Connected веб-сайтына (кейбір елдерде/аймақтарда қолжетімді болмауы мүмкін) өтіңіз: [www.hpconnected.com](http://h20180.www2.hp.com/apps/Nav?h_pagetype=s-924&h_keyword=lp70014-all&h_client=s-h-e004-01&h_lang=kk&h_cc=kz) .

# <span id="page-58-0"></span>**Веб-қызметтерді жою**

Веб-қызметтерді жою үшін келесі қадамдарды аяқтаңыз:

- **1.** Енгізілген веб-серверді (EWS) ашыңыз. Қосымша ақпарат алу үшін [Енгізілген веб-серверді ашу](#page-91-0) [\(85-бет\)](#page-91-0) бөлімін қараңыз.
- **2. Веб-службы** (Веб-қызметтер) қойындысын басып, **Параметры веб-служб** (Веб-қызметтер параметрлері) бөліміндегі **Удалить веб-службы** (Веб-қызметтерді алып тастау) түймесін басыңыз.
- **3. Удалить веб-службы** (Веб-қызметтерді алып тастау) түймесін басыңыз.
- **4.** Принтерден веб-қызметтерді алып тастау үшін **Иә** түймесін басыңыз.

# **5 Көшіру және сканерлеу**

- [Құжаттарды көшіру](#page-60-0)
- [HP HP Smart қолданбасы арқылы сканерлеу](#page-61-0)
- [HP принтер бағдарламалық құралы арқылы сканерлеу](#page-64-0)
- [Веб-сканерлеу көмегімен сканерлеу](#page-68-0)
- [Сәтті көшіру және сканерлеу туралы кеңестер](#page-69-0)

# <span id="page-60-0"></span>**Құжаттарды көшіру**

**ЕСКЕРТПЕ:** Барлық құжаттар қалыпты сапада басып шығару күйінде көшіріледі. Көшіру кезінде басып шығару күйінің сапасын өзгертуге болмайды.

HP Smart қолданбасын мобильді құрылғыдан көшіру үшін де пайдалануға болады. Осы бағдарлама туралы ақпарат алу үшін, [iOS, Android немесе Windows 10 құрылғысынан басып шығару, сканерлеу](#page-36-0)  [және ақауларды жою үшін HP Smart қолданбасын пайдаланыңыз.](#page-36-0) (30-бет) қараңыз.

## **Құжаттарды көшіру**

**1.** Науаға қағазды салыңыз.

Қағаз салу туралы ақпарат алу үшін, [Медиа құралын салу](#page-25-0) (19-бет) бөлімін қараңыз.

**2.** Түпнұсқаны сканер әйнегінің бұрышындағы белгішеге жақын төмен қаратып жүктеңіз.

Қосымша ақпарат алу үшін [Сканер әйнегіне түпнұсқаны салу](#page-31-0) (25-бет) бөлімін қараңыз.

- **3.** Көшірме жасау үшін, **Қара көшірме** ( ) немесе **Түсті көшірме** түймесін ( **)** басыңыз.
	- **ЕСКЕРТПЕ:** Қағаз параметрлерін принтерде жүктелгенге сәйкес келетіндей өзгертіңіз немесе қағаз параметрлеріне сай қағазды жүктеңіз. Толығырақ ақпарат алу үшін Көшіру барысында қағаз параметрлерін өзгерту үшін (54-бет) бөлімін қараңыз.

Көшіру соңғы түйме басылғанннан кейін екі секундта басталады.

ेर्<del>ट्र</del>े<br>स्टेर्<del>ट</del> KEHEC: Түймені бірнеше рет басу арқылы көшірме санын арттыра аласыз.

## **Көшіру барысында қағаз параметрлерін өзгерту үшін**

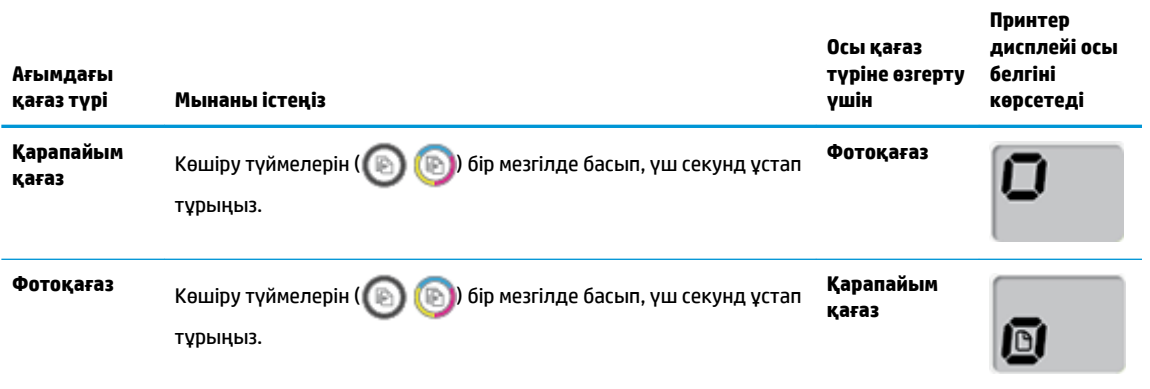

# <span id="page-61-0"></span>**HP HP Smart қолданбасы арқылы сканерлеу**

HP Smart қолданбасын құжаттарды не суреттерді принтер сканерінен сканерлеу үшін пайдалана аласыз, сондай-ақ құрылғы камерасымен де сканерлеуге болады. HP Smart құрамында сканерленген кескінді сақтау не бөлісу алдында оны реттеуге мүмкіндік беретін өңдеу құралдары қамтылады. Сканерленген құжаттарды басып шығаруға, жергілікті түрде немесе бұлт қоймасында сақтауға, электрондық пошта, SMS, Facebook, Instagram, т.б. арқылы бөлісуге болады. HP Smart арқылы сканерлеу үшін пайдаланылатын құрылғы түріне байланысты төмендегі сәйке бөлімдегі нұсқауларды орындаңыз.

- Windows 10 құрылғысынан сканерлеу
- [Android немесе iOS құрылғысынан сканерлеу](#page-63-0)

Осы бөлімде Android, iOS немесе Windows 10 құрылғысынан сканерлеу үшін HP Smart қолданбасын пайдалануға арналған негізгі нұсқаулар беріледі. HP Smart қолданбасын пайдалану туралы қосымша ақпаратты келесі бөлімінен қараңыз:

- **iOS/Android:** [www.hp.com/go/hpsmart-help](http://www.hp.com/go/hpsmart-help/)
- **Windows**: [www.hp.com/go/hpsmartwin-help](http://www.hp.com/go/hpsmartwin-help/)

# **Windows 10 құрылғысынан сканерлеу**

## **Принтер сканері арқылы құжат немесе фотосурет сканерлеу үшін**

- **1.** Түпнұсқаны сканер әйнегінің алдыңғы оң жақ бұрышына төмен қаратып жүктеңіз.
- **2.** HP Smart ашыңыз. Қосымша ақпарат алу үшін [iOS, Android немесе Windows 10 құрылғысынан](#page-36-0) [басып шығару, сканерлеу және ақауларды жою үшін HP Smart қолданбасын пайдаланыңыз.](#page-36-0) [\(30-бет\)](#page-36-0) бөлімін қараңыз.
- **3. Сканерлеу** тармағын таңдап, **Сканер** тармағын таңдаңыз.
- **4.** Негізгі параметрлерді өзгерту үшін Параметрлер белгішесін басыңыз немесе түртіңіз.

**Көз** ашылмалы тізімінен Шыны опциясын таңдаңыз.

- **5.** Қажет болса, кескінді алдын ала қарау немесе реттеу үшін Алдын ала қарау белгішесін басыңыз немесе түртіңіз.
- **6.** Сканерлеу белгішесін басыңыз немесе түртіңіз.
- **7.** Қажет болса, басқа да реттеулер жасаңыз:
	- Қосымша құжаттар немесе фотосуреттер қосу үшін **Қосу** түймесін басыңыз немесе түртіңіз.
	- Құжатты немесе кескінді айналдыру немесе кесу не оның реңкін, ашықтығын, қанықтығын немесе бұрышын реттеу үшін **Өңдеу** түймесін басыңыз немесе түртіңіз.
- **8.** Қажетті файл түрін таңдап, оны сақтау үшін Сақтау белгішесін басыңыз немесе түртіңіз немесе оны басқалармен ортақ пайдалану үшін Ортақ пайдалану белгішесін басыңыз немесе түртіңіз.

### **Құрылғы камерасы арқылы құжат немесе фотосурет сканерлеу үшін**

Құрылғыңызда камера болса, басып шығарылған құжатты немесе фотосуретті құрылғы камерасымен сканерлеу үшін HP Smart қолданбасын қолдануға болады. Кескінді өңдеу, сақтау, басып шығару немесе бөлісу үшін HP Smart пайдалануға да болады.

- **1.** HP Smart ашыңыз. Қосымша ақпарат алу үшін [iOS, Android немесе Windows 10 құрылғысынан](#page-36-0) [басып шығару, сканерлеу және ақауларды жою үшін HP Smart қолданбасын пайдаланыңыз.](#page-36-0) [\(30-бет\)](#page-36-0) бөлімін қараңыз.
- **2. Сканерлеу**, сосын **Камера** түймесін таңдаңыз.
- **3.** Құжатты немесе фотосуретті камераға қарсы қойып, кескінді түсіру үшін экранның төменгі жағындағы домалақ түймені басыңыз немесе түртіңіз.
- **4.** Қажет болғанда, жиектерді реттеңіз. Қолдану белгішесін басыңыз немесе түртіңіз.
- **5.** Қажет болса, басқа да реттеулер жасаңыз:
	- Қосымша құжаттар немесе фотосуреттер қосу үшін **Қосу** түймесін басыңыз немесе түртіңіз.
	- Құжатты немесе кескінді айналдыру немесе кесу не оның реңкін, ашықтығын, қанықтығын немесе бұрышын реттеу үшін **Өңдеу** түймесін басыңыз немесе түртіңіз.
- **6.** Қажетті файл түрін таңдап, оны сақтау үшін Сақтау белгішесін басыңыз немесе түртіңіз немесе оны басқалармен ортақ пайдалану үшін Ортақ пайдалану белгішесін басыңыз немесе түртіңіз.

## **Бұрын сканерленген құжатты немесе фотосуретті өңдеу үшін**

HP Smart мүмкіндігі құрылғыда осының алдында сақталған құжатты немесе фотосуретті реттеу үшін пайдалануға болатын кесу және айналдыру сияқты өңдеу құралдарын қамтамасыз етеді.

- **1.** HP Smart ашыңыз. Қосымша ақпарат алу үшін [iOS, Android немесе Windows 10 құрылғысынан](#page-36-0) [басып шығару, сканерлеу және ақауларды жою үшін HP Smart қолданбасын пайдаланыңыз.](#page-36-0) [\(30-бет\)](#page-36-0) бөлімін қараңыз.
- **2. Сканерлеу** түймесін таңдаңыз, содан кейін **Жергілікті импорттау** параметрін таңдаңыз.
- **3.** Реттеу қажет құжатты немесе фотосуретті таңдап, **Ашу** түймесін басыңыз немесе түртіңіз.
- **4.** Қажет болғанда, жиектерді реттеңіз. Қолдану белгішесін басыңыз немесе түртіңіз.
- **5.** Қажет болса, басқа да реттеулер жасаңыз:
	- Қосымша құжаттар немесе фотосуреттер қосу үшін **Қосу** түймесін басыңыз немесе түртіңіз.
	- Құжатты немесе кескінді айналдыру немесе кесу не оның реңкін, ашықтығын, қанықтығын немесе бұрышын реттеу үшін **Өңдеу** түймесін басыңыз немесе түртіңіз.
- **6.** Қажетті файл түрін таңдап, файлды сақтау немесе оның басқалармен ортақ пайдалану үшін **Сақтау** немесе **Ортақ пайдалану**түймесін басыңыз немесе түртіңіз.

# <span id="page-63-0"></span>**Android немесе iOS құрылғысынан сканерлеу**

## **Android немесе iOS құрылғысынан сканерлеу үшін**

- **1.** HP Smart қолданбасын ашыңыз.
- **2.** Егер басқа принтерге өзгерту керек болса, Плюс белгішесін түртіңіз немесе жаңа принтер қосыңыз.
- **3.** Пайдалану қажет сканерлеу опциясын түртіңіз.
	- Камера арқылы сканерлеуді таңдасаңыз, ендірілген камера ашылады. Фотосуретті немесе құжатты камера арқылы сканерлеңіз.
	- Принтер сканері арқылы сканерлеуді таңдасаңыз, Параметрлер белгішесін түртіп, кіріс көзін таңдаңыз және сканерлеу параметрлерін өзгертіңіз, сосын Сканерлеу белгішесін түртіңіз.
	- **ЕСКЕРТПЕ:** Принтер құжат беретін құрал мен сканер әйнегінің екеуінен де сканерлеуге қолдау көрсетсе, міндетті түрде дұрыс кіріс көзін таңдаңыз.
- **4.** Сканерленген құжатты немесе фотосуретті реттеуді аяқтаған кезде, оны сақтаңыз, бөлісіңіз немесе басып шығарыңыз.

# <span id="page-64-0"></span>**HP принтер бағдарламалық құралы арқылы сканерлеу**

- Компьютерден сканерлеу
- [Сканерлеу параметрлерін өзгерту \(Windows\)](#page-66-0)
- [Жаңа сканерлеу таңбашасын жасау \(Windows\)](#page-67-0)

# **Компьютерден сканерлеу**

Компьютерден сканерлемес бұрын HP принтерінің ұсынылған бағдарламалық құралы орнатылғандығын тексеріңіз. Принтер мен компьютер жалғанған және қосулы болуы қажет.

## **Құжатты немесе фотосуретті файлға сканерлеу (Windows)**

- **1.** Түпнұсқаны сканер әйнегінің бұрышындағы белгішеге жақын төмен қаратып жүктеңіз.
- **2.** Принтердің бағдарламалық құралын ашу үшін, жұмыс үстеліндегі принтер белгішесін екі рет басыңыз немесе келесі әрекеттердің бірін орындаңыз:
	- **Windows 10**: Компьютердің жұмыс үстелінен **Start (Бастау)** түймесін басып, **All apps (Барлық бағдарламалар)** тармағын таңдап, **НР** түймесін басыңыз, содан соң принтер атауы бар белгішені таңдаңыз.
	- **Windows 8.1**: Бастау терезесінің сол жақ төменгі бұрышындағы төмен көрсеткіні басып, принтер атауын таңдаңыз.
	- **Windows 8**: Бастау терезесіндегі бос орынды тінтуірдің оң жағымен басып, бардарламалар жолағындағы **Барлық бағдарламалар** түймесін басып, принтер атауын таңдаңыз.
	- **Windows 7**, **Windows Vista** және **Windows XP**: Компьютердің жұмыс үстелінен **Start** (Бастау) түймесін басып, **All Programs** (Барлық бағдарламалар) тармағын таңдап, **НР** түймесін басыңыз, содан соң принтерге арналған қалтаны басып, принтер атауы бар белгішені таңдаңыз.
- **3.** Принтердің бағдарламалық құралында **Құжатты немесе фотосуретті сканерлеу** және **Сканерлеу** түймелерін басыңыз.
- **4.** Қажетті сканерлеу түрін таңдап, **Сканерлеу** түймесін басыңыз.
	- Құжатты (немесе фотосуретті) PDF файлы ретінде сақтау үшін **PDF ретінде сақтау**  параметрін таңдаңыз.
	- Құжатты (немесе фотосуретті) сурет файлы ретінде сақтау үшін **JPEG ретінде сақтау**  параметрін таңдаңыз.
	- **ЕСКЕРТПЕ:** Кез келген сканерлеу жұмыстары үшін параметрлерді қарау және өзгерту үшін сканерлеу диалогтық терезесінің жоғарғы оң жақ бұрышындағы **Қосымша** сілтемесін басыңыз.

Қосымша ақпарат алу үшін [Сканерлеу параметрлерін өзгерту \(Windows\)](#page-66-0) (60-бет) бөлімін қараңыз.

**Сканерлегеннен кейін көру құралын көрсету** параметрі таңдалған болса, алдын ала қарап алу экранында сканерленген суреттерге түзетулер жасай аласыз.

## **Құжатты немесе фотосуретті электрондық поштағ сканерлеу (Windows)**

- **1.** Түпнұсқаны сканер әйнегінің бұрышындағы белгішеге жақын төмен қаратып жүктеңіз.
- **2.** Принтердің бағдарламалық құралын ашу үшін, жұмыс үстеліндегі принтер белгішесін екі рет басыңыз немесе келесі әрекеттердің бірін орындаңыз:
	- **Windows 10**: Компьютердің жұмыс үстелінен **Start (Бастау)** түймесін басып, **All apps (Барлық бағдарламалар)** тармағын таңдап, **НР** түймесін басыңыз, содан соң принтер атауы бар белгішені таңдаңыз.
	- **Windows 8.1**: Бастау терезесінің сол жақ төменгі бұрышындағы төмен көрсеткіні басып, принтер атауын таңдаңыз.
	- **Windows 8**: Бастау терезесіндегі бос орынды тінтуірдің оң жағымен басып, бардарламалар жолағындағы **Барлық бағдарламалар** түймесін басып, принтер атауын таңдаңыз.
	- **Windows 7**, **Windows Vista** және **Windows XP**: Компьютердің жұмыс үстелінен **Start** (Бастау) түймесін басып, **All Programs** (Барлық бағдарламалар) тармағын таңдап, **НР** түймесін басыңыз, содан соң принтерге арналған қалтаны басып, принтер атауы бар белгішені таңдаңыз.
- **3.** Принтердің бағдарламалық құралында **Құжатты немесе фотосуретті сканерлеу** және **Сканерлеу** түймелерін басыңыз.
- **4.** Сканерде қолданылатын өңделетін мәтіннің түрін таңдап, **Сканерлеу** түймесін басыңыз.

Тіркеме ретіндегі сканерден өткізілген файлы бар электрондық пошта бағдарламасын ашу үшін **Электрондық хабар PDF ретінде** не **Электрондық хабар JPEG ретінде** таңдаңыз.

**ЕСКЕРТПЕ:** Кез келген сканерлеу жұмыстары үшін параметрлерді қарау және өзгерту үшін сканерлеу диалогтық терезесінің жоғарғы оң жақ бұрышындағы **Қосымша** сілтемесін басыңыз.

Қосымша ақпарат алу үшін [Сканерлеу параметрлерін өзгерту \(Windows\)](#page-66-0) (60-бет) бөлімін қараңыз.

Егер **Сканерлегеннен кейін көру құралын көрсету** параметрі таңдалса, алдын ала қарап алу экранында сканерленген суреттерге түзетулер жасай аласыз.

### **НР принтер бағдарламалық құралынан түпнұсқаны сканерлеу (OS X және macOS)**

**1.** HP Scan (HP сканерлеу) пәрменін ашыңыз.

HP сканерлеу қатты дискінің жоғарғы деңгейіндегі **Applications (Бағдарламалар)** /**HP** қалтасында орналасады.

- **2.** Қажетті сканерлеу профилінің түрін таңдаңыз.
- **3. Scan (Сканерлеу)** түймесін басыңыз.

Мыналардың әдісін көру үшін [HP Scan бағдарламалық құралын пайдалану туралы қосымша ақпарат](http://www.hp.com/embed/sfs/doc?client=IWS-eLP&lc=kk&cc=kz&ProductNameOID=16180954&TapasOnline=TIPS_SW_SCAN&OS=Windows)  [алу үшін онлайн сілтемеге өтіңіз:](http://www.hp.com/embed/sfs/doc?client=IWS-eLP&lc=kk&cc=kz&ProductNameOID=16180954&TapasOnline=TIPS_SW_SCAN&OS=Windows)

- кескін файлының түрі, сканерлеу ажыратымдылығы және контраст деңгейлері сияқты сканерлеу параметрлерін реттеу.
- сканерлеудің алдында кескіндерді алдын ала қарау және реттеу.

# <span id="page-66-0"></span>**Сканерлеу параметрлерін өзгерту (Windows)**

Сканерлеу параметрлерін бір реттік қолданыс үшін өзгертуге немесе өзгерістерді түпкілікті сақтауға болады. Бұл параметрлер қағаз өлшемі мен бағыты, сканерлеу ажыратымдылығ, контраст пен көшірме сақталатын қалта орны сияқты опцияларды қамтиды.

- **1.** Түпнұсқаны сканер әйнегінің бұрышындағы белгішеге жақын төмен қаратып жүктеңіз.
- **2.** Принтердің бағдарламалық құралын ашу үшін, жұмыс үстеліндегі принтер белгішесін екі рет басыңыз немесе келесі әрекеттердің бірін орындаңыз:
	- **Windows 10**: Компьютердің жұмыс үстелінен **Start (Бастау)** түймесін басып, **All apps (Барлық бағдарламалар)** тармағын таңдап, **НР** түймесін басыңыз, содан соң принтер атауы бар белгішені таңдаңыз.
	- **Windows 8.1**: Бастау терезесінің сол жақ төменгі бұрышындағы төмен көрсеткіні басып, принтер атауын таңдаңыз.
	- **Windows 8**: Бастау терезесіндегі бос орынды тінтуірдің оң жағымен басып, бардарламалар жолағындағы **Барлық бағдарламалар** түймесін басып, принтер атауын таңдаңыз.
	- **Windows 7**, **Windows Vista** және **Windows XP**: Компьютердің жұмыс үстелінен **Start** (Бастау) түймесін басып, **All Programs** (Барлық бағдарламалар) тармағын таңдап, **НР** түймесін басыңыз, содан соң принтерге арналған қалтаны басып, принтер атауы бар белгішені таңдаңыз.
- **3.** Принтердің бағдарламалық құралында **Құжатты немесе фотосуретті сканерлеу** және **Сканерлеу** түймелерін басыңыз.
- **4.** HP Scan диалогтық терезесінің оң жақ жоғарғы бөлігіндегі **Қосымша** сілтемесін басыңыз.

Толық параметрлер тақтасы оң жақ бөлікте пайда болады. Сол жақ баған әр бөлімнің ағымдағы параметрлерін жинайды. Оң жақ баған бөлектелген бөлімдегі параметрлерді өзгертуге мүмкіндік береді.

**5.** Бөлімдегі параметрлерді қарап шығу үшін, толық параметрлер тақтасының сол жағындағы бөлімді басыңыз.

Ашылмалы мәзірлерді пайдалана отырып, көптеген параметрлерді қарап шығуға және өзгертуге болады.

Кейбір параметрлер жаңа тақтаны көрсету арқылы ыңғайлылықты ұсынады. Олар параметрдің оң жағында + (қосу белгісімен) көрсетіледі. Қабылдау үшін **OK** түймесін басу немесе осы тақтаға енгізілген барлық өзгертулерден бас тарту және егжей-тегжейлі параметрлер тақтасына оралу үшін **Болдырмау** түймесін басу керек.

- **6.** Параметрлерді өзгертіп болған кезде келесі әрекеттердің бірін орындаңыз.
	- **Сканерлеу** түймесін басыңыз. Сканерлеу аяқталғаннан кейін таңбаша өзгерістерін сақтау немесе қабылдамау сұралады.
	- Таңбашаның оң жағындағы сақтау белгішесін, кейін **Сканерлеу** түймесін басыңыз.

<span id="page-67-0"></span>HP Scan бағдарламалық құралын пайдалану туралы қосымша үйреніңіз. [Қосымша ақпарат алу](http://www.hp.com/embed/sfs/doc?client=IWS-eLP&lc=kk&cc=kz&ProductNameOID=16180954&TapasOnline=TIPS_SW_SCAN&OS=Windows) 

[үшін желіге өту мақсатында осы жерді басыңыз](http://www.hp.com/embed/sfs/doc?client=IWS-eLP&lc=kk&cc=kz&ProductNameOID=16180954&TapasOnline=TIPS_SW_SCAN&OS=Windows). Бұл уақытта осы веб-сайт барлық тілде қолжетімді болмауы мүмкін.

- кескін файлының түрі, сканерлеу ажыратымдылығы және контраст деңгейлері сияқты сканерлеу параметрлерін реттеу.
- сканерлеудің алдында кескіндерді алдын ала қарау және реттеу.

# **Жаңа сканерлеу таңбашасын жасау (Windows)**

Сканерлеуді жеңілдету үшін, жеке сканерлеу таңбашасын жасауға болады. Мысалы, фотосуреттерді көбіне JPEG пішімінде емес, PNG пішімінде сканерлеу және сақтау қажет болуы мүмкін.

- **1.** Түпнұсқаны сканер әйнегінің бұрышындағы белгішеге жақын төмен қаратып жүктеңіз.
- **2.** Принтердің бағдарламалық құралын ашу үшін, жұмыс үстеліндегі принтер белгішесін екі рет басыңыз немесе келесі әрекеттердің бірін орындаңыз:
	- **Windows 10**: Компьютердің жұмыс үстелінен **Start (Бастау)** түймесін басып, **All apps (Барлық бағдарламалар)** тармағын таңдап, **НР** түймесін басыңыз, содан соң принтер атауы бар белгішені таңдаңыз.
	- **Windows 8.1**: Бастау терезесінің сол жақ төменгі бұрышындағы төмен көрсеткіні басып, принтер атауын таңдаңыз.
	- **Windows 8**: Бастау терезесіндегі бос орынды тінтуірдің оң жағымен басып, бардарламалар жолағындағы **Барлық бағдарламалар** түймесін басып, принтер атауын таңдаңыз.
	- **Windows 7**, **Windows Vista** және **Windows XP**: Компьютердің жұмыс үстелінен **Start** (Бастау) түймесін басып, **All Programs** (Барлық бағдарламалар) тармағын таңдап, **НР** түймесін басыңыз, содан соң принтерге арналған қалтаны басып, принтер атауы бар белгішені таңдаңыз.
- **3.** Принтердің бағдарламалық құралында **Құжатты немесе фотосуретті сканерлеу** және **Сканерлеу** түймелерін басыңыз.
- **4. Жаңа сканерлеу таңбашасын жасау** түймесін басыңыз.
- **5.** Толық атауын енгізіп, жаңа белгіше негізделетін бұрыннан бар таңбашаны таңдаңыз да, **Жасау**  түймесін басыңыз.

Мысалы, фотосуреттер үшін жаңа таңбаша жасайтын болсаңыз, **JPEG ретінде сақтау** немесе **Электрондық хабар JPEG ретінде** параметрін таңдаңыз. Бұл сканерлеу кезінде графикамен жұмыс істеуге арналған опцияларды қолжетімді етеді.

- **6.** Жаңа таңбашаның параметрлерін қажеттінше өзгертіп, таңбашаның оң жағындағы сақтау белгішесін басыңыз
- **ЕСКЕРТПЕ:** Қандай да бір сканерлеу параметрін тексеру және өзгерту үшін, Сканерлеу диалогтық терезесінің оң жақ жоғары бөлігіндегі **Қосымша** сілтемесін басыңыз.

Қосымша ақпарат алу үшін [Сканерлеу параметрлерін өзгерту \(Windows\)](#page-66-0) (60-бет) бөлімін қараңыз.

# <span id="page-68-0"></span>**Веб-сканерлеу көмегімен сканерлеу**

Интернетте сканерлеу веб-браузер арқылы компьютерге принтерден фотосуреттерді және құжаттарды сканерлеуге мүмкіндік беретін енгізілген веб-сервердің мүмкіндігі болып табылады.

Бұл мүмкіндік компьютерде принтер бағдарламалық құралын орнатпағанда да қол жетімді болады.

**ЕСКЕРТПЕ:** Әдепкіше интернетте сканерлеу мүмкіндігі өшірулі болады. Осы мүмкіндікті енгізілген веб-серверден қосуға болады.

EWS серверіндегі Интернетте сканерлеуді ашу мүмкін болмаса, желі әкімшісі оны ажыратқан болуы мүмкін. Қосымша ақпарат алу үшін желі әкімшісімен немесе желі орнатқан маманмен байланысыңыз.

## **Веб-сканерлеуді қосу**

- **1.** Енгізілген веб-серверді (EWS) ашыңыз. Қосымша ақпарат алу үшін [Енгізілген веб-серверді ашу](#page-91-0) [\(85-бет\)](#page-91-0) бөлімін қараңыз.
- **2. Параметрлер** қойындысын басыңыз.
- **3. Қауіпсіздік** бөлімінде **Әкімші параметрлері** түймесін басыңыз.
- **4.** Интернетте сканерлеу мүмкіндігін қосу үшін **Интернетте сканерлеу** параметрін таңдаңыз.
- **5. Применить** (Қолдану) түймесін басыңыз.

## **Интернетте сканерлеуді пайдаланып сканерлеу**

Интернетте сканерлеу мүмкіндігі арқылы сканерлеу негізгі сканерлеу опцияларын ұсынады. Қосымша сканерлеу опцияларын немесе функционалдылығын алу үшін HP принтерінің бағдарламалық құралынан сканерлеңіз.

**1.** Түпнұсқаны сканер әйнегінің бұрышындағы белгішеге жақын төмен қаратып жүктеңіз.

Қосымша ақпарат алу үшін [Сканер әйнегіне түпнұсқаны салу](#page-31-0) (25-бет) бөлімін қараңыз.

- **2.** Енгізілген веб-серверді (EWS) ашыңыз. Қосымша ақпарат алу үшін [Енгізілген веб-серверді ашу](#page-91-0) [\(85-бет\)](#page-91-0) бөлімін қараңыз.
- **3. Сканерлеу** қойындысын басыңыз.
- **4.** Сол жақ тақтадағы **Веб-сканерлеу** түймесін басып, параметрлерді өзгертіңіз де, **Сканерлеуді бастау** түймесін басыңыз.

# <span id="page-69-0"></span>**Сәтті көшіру және сканерлеу туралы кеңестер**

Сәтті көшіру және сканерлеу үшін келесі кеңестерді пайдаланыңыз:

- Әйнек пен қақпақтың артын таза ұстаңыз. Сканер кез келген дақты немесе белгіні сканерленетін кескіннің бөлігі ретінде таниды.
- Түпнұсқаны әйнектің алдыңғы оң жақ бұрышына төмен қаратып жүктеңіз.
- Шағын түпнұсқаның үлкен көшірмесін жасау үшін түпнұсқаны компьютерге сканерлеңіз, сканерлеу бағдарламасындағы кескін өлшемін өзгертіңіз, содан кейін үлкейтілген кескіннің көшірмесін басып шығарыңыз.
- Дұрыс емес немесе жоқ сканерленген мәтінді болдырмау үшін бағдарламада жарықтық тиісті түрде орнатылғанын тексеріңіз.
- Сондай-ақ, мобильді құрылғыдан сканерлеу үшін HP Smart қолданбасын пайдалануға болады. Осы бағдарлама туралы ақпарат алу үшін, iOS, Android немесе Windows 10 құрылғысынан басып [шығару, сканерлеу және ақауларды жою үшін HP Smart қолданбасын пайдаланыңыз.](#page-36-0) (30-бет) қараңыз.

# **6 Сияны және басып шығару механизмін басқару**

Осы бөлімде төмендегідей тақырыптар бар:

- [Сия деңгейлері](#page-71-0)
- [Сия сауыттарын толтыру](#page-72-0)
- [Сия жабдықтарына тапсырыс беру](#page-75-0)
- [Тек қара сиямен басып шығару](#page-76-0)
- [Сиямен және басып шығару механизмімен жұмыс істеу туралы кеңестер](#page-77-0)
- [Принтерді жылжыту](#page-78-0)

# <span id="page-71-0"></span>**Сия деңгейлері**

Сауыттарға сия құю уақытын және қаншалықты сия құю керектігін анықтау үшін сия сауыттарындағы сия деңгейі сызықтарына қараңыз.

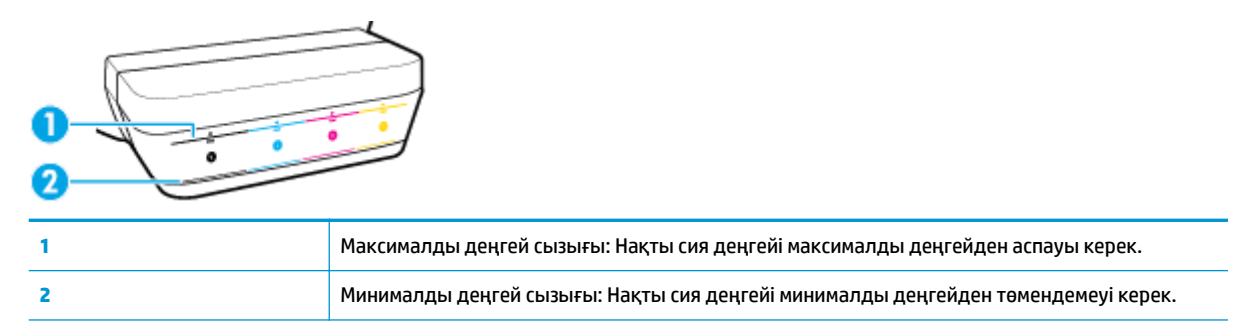

Сауыттарға сия құйғанда, сия шишасының түсін сия сауытының түсіне сәйкестендіріңіз, одан кейін резеңке сия сауыты қақпақшаларын тиісінше тығыздап жабыңыз.

Әр сия сауытындағы сия деңгейі сауытқа алғаш сия құйылған кезде максималды деңгейден аздап төменірек болады.

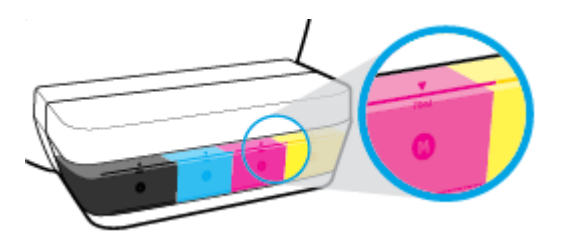

Егер қандай да бір сия деңгейі күнделікті басып шығару кезінде минималды деңгейге жетсе, сияны тиісті сиямен қайта толтырыңыз. Минималды деңгейден аз сиямен басып шығару принтерді зақымдауы мүмкін.

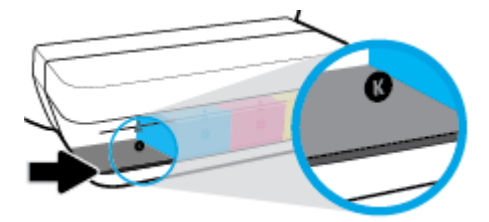

Сия сауыттарын қайта толтырған кезде сияны тек максималды деңгейге дейін ғана толтырыңыз. Максималды деңгейден асқан қандай да бір сия деңгейі сияның төгілуіне әкелуі мүмкін.

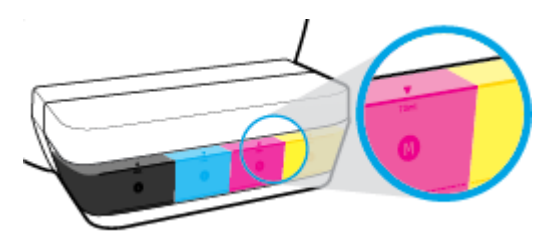

**ЕСКЕРТПЕ:** Сия сауыттарын дұрыс емес толтыру және/немесе HP компаниясы шығармаған картриджді пайдалану нәтижесінде қажет етілетін өнімге қызмет көрсету немесе жөндеу жұмыстары кепілдікке кірмейді.
## **Сия сауыттарын толтыру**

#### **Сия сауыттарын қайта толтыру**

**1.** Сия сауыты қақпағын көтеріңіз.

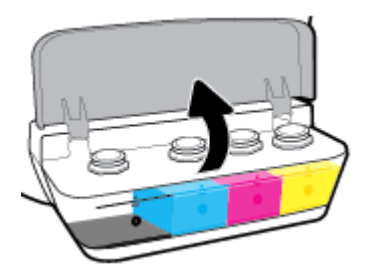

**2.** Қайта толтырылатын сия сауытының қақпақшасын алып тастаңыз.

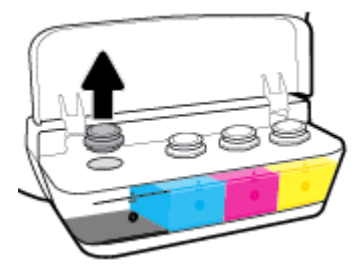

**3.** Сия шишасының қақпақшасын ашу үшін, оны бұраңыз, шишадан тығыздағышты алып тастап, қақпақшаны шишаға қайта орнатыңыз және қақпақшаның үстіңгі бөлігін толығымен ашыңыз.

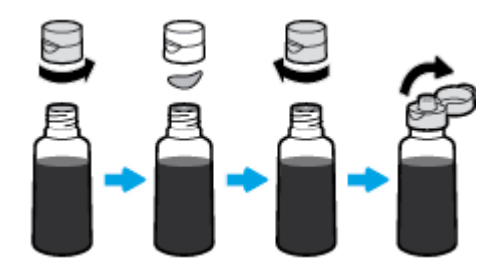

**4.** Сауыт шүмегіне сия шишасын қойып, сияны тек максималды деңгейге дейін ғана қайта толтырыңыз. Егер сия дереу берілмейтін болса, шишины сауытқа қайта енгізіңіз.

**ЕСКЕРТУ:** Бұл процесс кезінде сия шишасын қысуға болмайды.

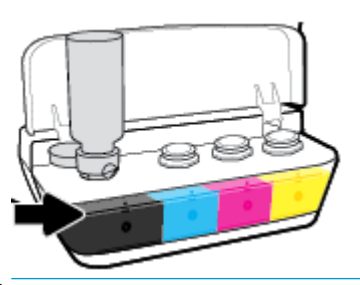

**ЕСКЕРТПЕ:** Сауытты максималды деңгейге дейін толтырғаннан кейін шишада аздаған сия қалуы мүмкін. Шишаны салқын әрі құрғақ жерде тігінен қойыңыз.

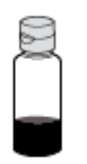

**5.** Сия сауыты қақпақшасын мықты етіп жабыңыз.

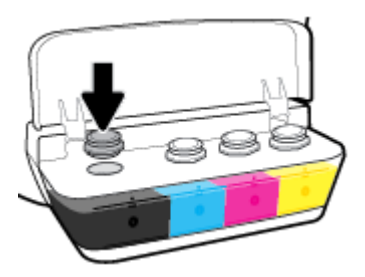

- **6.** Басқа сия сауыттарын қайта толтыру үшін 2-5-ші қадамдарды орындаңыз.
- **7.** Сия сауыты қақпағын жабыңыз.

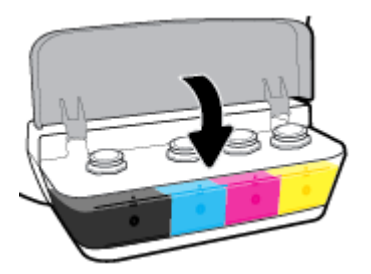

#### **Сия шишаларымен жұмыс істеу кеңестері**

Сия шишаларымен жұмыс істегенде мына кеңестерді пайдаланыңыз:

- Балалардың қолы жетпейтін жерге қойыңыз.
- Тек сия сауыттарын толтырғыңыз келгенде ғана сия шишаларын ашыңыз.
- Сия төгілулерін болдырмау үшін ашық сия шишасын қисайтуға, шайқауға немесе қысуға болмайды.
- Сия шишаларын салқын, қараңғы жерде сақтаңыз.

## **Сия жабдықтарына тапсырыс беру**

Сия шишаларына тапсырыс беру алдында сия шишасы нөмірлерін анықтау үшін сия шишаларындағы белгілерді қараңыз.

Түпнұсқалық HP жабдықтарына тапсырыс беру үшін [www.hp.com/buy/supplies](http://www.hp.com/buy/supplies) бетіне өтіңіз. Принтеріңіз үшін дұрыс сия шишаларын табу үшін, сұралған болса, еліңізді/аймағыңызды таңдап, сұрауларды орындаңыз.

**ЕСКЕРТПЕ:** Барлық елдерде/аймақтарда сия шишаларына желіде тапсырыс беруге қолдау көрсетілмейді. Егер ол еліңізде/аймағыңызда қол жетімді болмаса, жергілікті HP дүкенін аралап жүргенде жабдықтар туралы ақпаратты қарауға немесе анықтама үшін бір тізімді басып шығарып алуға болады.

## **Тек қара сиямен басып шығару**

Тек қара түспен басып шығару алдында барлық сауыттардағы нақты сия деңгейлерінің минималды сия деңгейінен төмен еместігін тексеріңіз. Минималды деңгейден аз қандай да бір сиямен басып шығару принтерді зақымдауы мүмкін.

#### **Тек қара сиямен басып шығару үшін(Windows)**

- **1.** Бағдарламалық құралдан **Печать** (Басып шығару) түймесін таңдаңыз.
- **2.** Принтердің таңдалғанын тексеріңіз.
- **3. Свойства** (Сипаттар) диалогтық терезесін ашатын түймені басыңыз.

Бағдарламалық құралға байланысты бұл түйме **Свойства** (Сипаттар), **Опции** (Опциялар), **Установка принтера** (Принтерді орнату), **Printer Properties** (Принтер сипаттары), **Printer** (Принтер) немесе **Предпочтения** (Таңдаулы параметрлер) деп аталуы мүмкін.

**4.** Қажетті параметрлерді таңдаңыз.

#### **Windows 10, Windows 8.1 және Windows 8**

- **Paper/Quality** (Қағаз/сапа) қойындысын басыңыз.
- **Print in Grayscale** (Сұр түстермен басып шығару) тармағында тізімнен **Black Ink Only** (Тек қара сия) параметрін таңдаңыз, содан кейін **OK** түймесін басыңыз.

#### **Windows 7, Windows Vista және Windows XP**

- **Layout (Орналасу)** немесе **Paper/Quality (Қағаз/Сапа)** қойындысында **Advanced (Кеңейтілген)** түймесін **Advanced Options (Кеңейтілген опциялар)** диалогтық терезесін ашу үшін басыңыз.
- **Print in Grayscale** (Сұр түстермен басып шығару) ашылмалы тізімінде **Black Ink Only** (Тек қара сия) параметрін таңдаңыз, содан кейін **OK** түймесін басыңыз.

#### **Тек қара сиямен басып шығару үшін (OS X және macOS)**

- **1.** Бағдарламалық құралдың **Файл (Файл)** мәзірінде **Печать (Басып шығару)** түймеcін таңдаңыз.
- **2.** Принтердің таңдалғанын тексеріңіз.
- **3.** Қайта теру параметрін орнату

Басып шығару диалогтық терезесінде опцияларды көрмесеңіз, **Мәліметтерді көрсету** түймесін басыңыз.

- **ЕСКЕРТПЕ:** Опциялардың орындары әр бағдарламада әртүрлі болады.
- **4.** Қалқымалы мәзірден **Paper Type/Quality (Қағаз түрі/сапасы)** параметрін таңдаңыз.
- **5.** Color (Түс) қалқымалы мәзірінен **Grayscale (Сұор түс)** таңдап, **Print (Басып шығару)** түймесін таңдаңыз.

## **Сиямен және басып шығару механизмімен жұмыс істеу туралы кеңестер**

#### **Басып шығару механизмі туралы кеңестер**

Басып шығару механизмдерімен жұмыс істегенде мына кеңестерді пайдаланыңыз:

- Басып шығару механизмдері кеуіп қалуына жол бермеу үшін принтерді әрдайым **Қуат** түймесін басу арқылы өшіріңіз және **Қуат** түймесінің жарығы өшкенін күтіңіз.
- Орнатуға дайын болмайынша басып шығару механизмдерін ашуға не таспасын алып тастауға болмайды. Басып шығару механизмдерінде таспаны қалдыру сияның булануын азайтады.
- Басып шығару механизмдерін сәйкес ұяларына салыңыз. Әр басып шығару механизмін түсін және белгішесін әр ұяның түсі мен белгішесіне сәйкестендіріңіз. Басып шығару механизмі орнына салынғанын тексеріп, басып шығару механизмі ысырмасын жабыңыз. Жаңа басып шығару механизмдері орнатылып, сиямен толтырылғаннан кейін жаңа басып шығару механизмдерін орнатып жатпасаңыз немесе принтерді үйден немесе кеңседен тыс қозғалтып жатпасаңыз, басып шығару механизмінің ысырмасын ашпаңыз.
- Басып шығарудың үздік сапасына қол жеткізу үшін принтерді туралаңыз. Қосымша ақпаратты [Басып шығару ақаулары](#page-106-0) (100-бет) бөлімінен қараңыз.
- Егер қандай да бір себепке байланысты басып шығару механизмін принтерден шығарған болсаңыз, оны мүмкіндігінше тез қайта қоюға тырысыңыз. Принтердің сыртқы жағы қорғалмаса, сия басып шығару механизмі құрғай бастауы мүмкін.

#### **Сия туралы кеңестер**

Сиямен жұмыс істегенде мына кеңестерді пайдаланыңыз:

- Басып шығару алдында сия сауыттары сияға толтырылғанын және сия деңгейлері минималды деңгейден жоғары екенін тексеріңіз.
- Сия деңгейі минималды деңгейге жеткенде сия сауыттарын қайта толтырыңыз. Минималды деңгейден аз сиямен басып шығару принтерді зақымдауы мүмкін.
- Сия сауыттарын шамадан тыс толтырып не принтерді қисайтып, сияны максималды деңгейден асырып жіберуге болмайды. Максималды деңгейден жоғары сия деңгейі сияның төгілуіне және сияның араласып кетуіне әкелуі мүмкін.

## **Принтерді жылжыту**

Принтерге зақым келуіне не сияның ағуына жол бермеу үшін мына нұсқауларды орындаңыз.

Егер принтерді үйде не кеңсе ішінде тасымалдайтын болсаңыз, басып шығару механизмі ысырмасын жауып, принтерді тиісті деңгейде ұстаңыз.

Егер принтерді үй немесе кеңсе сыртына жылжытып жатсаңыз, [www.hp.com/support](http://h20180.www2.hp.com/apps/Nav?h_pagetype=s-001&h_product=16180711&h_client&s-h-e010-1&h_lang=kk&h_cc=kz) бөліміне кіріңіз немесе HP қолдау қызметіне хабарласыңыз.

# **7 Принтерді жалғау**

- [Принтерді маршрутизатор арқылы сымсыз байланыс желісіне қосу](#page-80-0)
- [Принтерге маршрутизаторсыз сымсыз қосылым арқылы қосыңыз.](#page-83-0)
- [HP Smart қолданбасын пайдалану арқылы принтерді жалғау](#page-87-0)
- [Сымсыз қосылым параметрлері](#page-88-0)
- [Принтерді компьютерге USB кабелі арқылы қосыңыз \(желісіз байланыс\)](#page-89-0)
- [USB қосылымын сымсыз желі қосылымына өзгерту](#page-90-0)
- [Принтердің қосымша бақару құралдары \(желілік принтерлер үшін\)](#page-91-0)
- [Желілік принтерді орнату және пайдалану туралы кеңестер](#page-93-0)

## <span id="page-80-0"></span>**Принтерді маршрутизатор арқылы сымсыз байланыс желісіне қосу**

- ÷ф. **КЕҢЕС:** Сымсыз байланыс туралы қысқаша нұсқаулықты басып шығару үшін, **Ақпарат** түймесін ( ) үш секунд басып тұрыңыз.
	- Принтерді Wi-Fi Protected Setup (WPS) арқылы сымсыз байланыс желісіне қосу
	- [Принтерді HP принтер бағдарламалық құралы арқылы сымсыз желіге қосу](#page-81-0)

### **Принтерді Wi-Fi Protected Setup (WPS) арқылы сымсыз байланыс желісіне қосу**

Принтерді WPS арқылы сымсыз байланыс желісіне қосылу алдында келесілер бар екенін тексеріңіз:

WPS қосылған сымсыз маршрутизатор немесе кіру нүктесін қамтитын сымсыз 802.11 b/q/n желісі.

**ЕСКЕРТПЕ:** Принтер 2,4 Гц пайдаланатын байланыстарды ғана қолдайды.

Принтерді қосу үшін пайдаланғыңыз келетін сымсыз желіге қосылып қойылған компьютер. Компьютерге HP принтерінің бағдарламалық құралы орнатылғанын тексеріңіз.

Егер WPS басу түймешігі бар Wi-Fi Protected Setup (WPS) маршрутизаторы бар болса, **Басу түймешігі әдісін** орындаңыз. Маршрутизаторда басу түймешігінің бар-жоғын білмесеңіз, **PIN әдісін** орындаңыз.

#### **Басу түймесінің конфигурациялау (PBC) әдісін пайдалану**

- 1. WPS басу режимін қосу үшін **Сымсыз** түймесін (((•))) үш секундтан ұзақ уақыт бойы басып тұрыңыз. **Сымсыз** шамы жыпылықтай бастайды.
- **2.** Маршрутизатордағы WPS түймесін басыңыз.

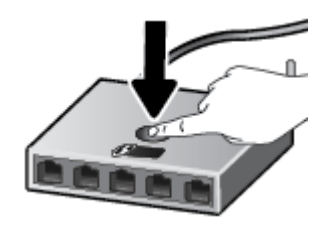

**ЕСКЕРТПЕ:** Құрылғы сымсыз байланыс орнатылғанша шамамен екі минуттай таймерді көрсетеді.

#### <span id="page-81-0"></span>**PIN әдісін пайдалану**

1. Желі конфигурациясы бетін басып шығару үшін **Сымсыз** түймесі (((•))) мен **Ақпарат** түймесін

 $\left( \cdot \right)$ ) бір уақытта басыңыз, сонан соң WPS PIN кодын орналастырыңыз.

Беттің жоғарғы жағында WPS PIN коды басып шығарылады.

- <mark>2. Принтер басқару тақтасындағы **Сымсыз** түймесін (((;))</mark>) үш секундтан ұзақ уақыт бойы басып тұрыңыз. Сымсыз байланыс шамы жыпылықтап бастайды.
- **3.** Сымсыз қосылым маршрутизаторы немесе сымсыз қатынас нүктесіне арналған конфигурациялық қызмет бағдарламасын немесе бағдарламалық жасақтаманы ашыңыз және WPS PIN кодын енгізіңіз.
- **ЕСКЕРТПЕ:** Реттеу бағдарламасын пайдалану туралы қосымша ақпаратты алу үшін маршрутизатормен немесе сымсыз қатынас нүктесімен бірге берілген құжатты қараңыз.

Екі минуттай күте тұрыңыз. Принтер сәтті қосылса, **Сымсыз** шамы жыпылықтауды тоқтатып, тек жанып тұрады.

### **Принтерді HP принтер бағдарламалық құралы арқылы сымсыз желіге қосу**

Принтерді біріктірілген WLAN 802.11 сымсыз желісіне қосу үшін келесілерді тексеріңіз:

Сымсыз маршрутизаторды немесе кіру нүктесін қамтитын сымсыз 802.11b/q/n желісі болу керек.

**ЕСКЕРТПЕ:** Принтер 2,4 Гц пайдаланатын байланыстарды ғана қолдайды.

- Принтерді қосу үшін пайдаланғыңыз келетін сымсыз желіге қосылып қойылған компьютер.
- Желі атауы (SSID).
- WEP түймесі немесе WPA құпиясөз орамы (қажет болса).

#### **HP принтер бағдарламалық құралы арқылы принтерді жалғау (Windows)**

**1.** HP принтер бағдарламалық құралы орнатылғандығына байланысты келесі әрекеттердің бірін орындаңыз:

#### **Компьютерде HP принтер бағдарламалық құралы орнатылмаған болса**

- **а.** принтер бағдарламалық құралы бағдарламасын жүктеп алу және орнату үшін, [123.hp.com](http://123.hp.com)  веб-сайтына өтіңіз.
- **ЕСКЕРТПЕ:** Бағдарламалық құралды орнату кезінде принтер мен компьютер арасында уақытша байланыс орнату үшін USB кабелі қажет болуы мүмкін. Принтердің бағдарламалық құралы USB кабелін ажыратуды сұрамағанға дейін оны ажыратпаңыз.
- **ә.** Орындау сұралған кезде **Сымсыз** параметрін таңдап, экрандағы нұсқауларды орындаңыз.

#### **Компьютерде HP принтер бағдарламалық құралы орнатылған болса**

- **а.** принтер бағдарламалық құралы бөлімін ашыңыз. Қосымша ақпарат алу үшін [HP принтерінің](#page-35-0)  [бағдарламалық құралын ашыңыз \(Windows\)](#page-35-0) (29-бет) бөлімін қараңыз.
- **ә.** принтер бағдарламалық құралы параметрінде **Tools (Құралдар)** түймесін басыңыз.
- **б. Device Setup & Software (Құрылғыны орнату және бағдарламалық құрал)** түймесін басыңыз.
- **в. Connect a new device (Жаңа құрылғыны қосу)** түймесін басып, **Wireless (Сымсыз)** тармағын таңдаңыз да, экрандағы нұсқауларды орындаңыз.
- **2.** Принтер сәтті қосылған соң, көк **Сымсыз** шамы жыпылықтауды тоқтатып, қосулы тұрады.

#### **HP принтер бағдарламалық құралы арқылы принтерді жалғау (OS X және macOS)**

**1.** HP принтер бағдарламалық құралы орнатылғандығына байланысты келесі әрекеттердің бірін орындаңыз:

#### **Компьютерде HP принтер бағдарламалық құралы орнатылмаған болса**

**▲** принтер бағдарламалық құралы бағдарламасын жүктеп алу және орнату үшін, [123.hp.com](http://123.hp.com)  веб-сайтына өтіңіз.

#### **Компьютерде HP принтер бағдарламалық құралы орнатылған болса**

- **а. Бағдарламалар** қалтасының **HP** қалтасында HP қызметтік бағдарламасын екі рет басыңыз.
- **ә.** Экраннның жоғары жағындағы мәзір жолағында орналасқан Құрылғылар мәзірінен **Жаңа құрылғыны орнату** параметрін таңдап, экрандағы нұсқауларды орындаңыз.
- **2.** Принтер сәтті қосылған соң, көк **Сымсыз** шамы жыпылықтауды тоқтатып, қосулы тұрады.

#### **Жаңа принтерді жалғау (Windows)**

- **1.** принтер бағдарламалық құралы бөлімін ашыңыз. Қосымша ақпарат алу үшін [HP принтерінің](#page-35-0)  [бағдарламалық құралын ашыңыз \(Windows\)](#page-35-0) (29-бет) бөлімін қараңыз.
- **2.** принтер бағдарламалық құралы параметрінде **Tools (Құралдар)** түймесін басыңыз.
- **3. Device Setup & Software (Құрылғыны орнату және бағдарламалық құрал)** параметрін таңдаңыз.
- **4. Жаңа принтер қосу параметрін** таңдаңыз. Экрандағы нұсқауларды орындаңыз.

#### **Жаңа принтерді жалғау (OS X және macOS)**

- **1. Жүйе параметрлері** ашыңыз.
- **2.** Операциялық жүйеге байланысты **Принтерлер және сканерлер** түймесін басыңыз.
- **3.** Сол жақтағы принтерлердің тізімінен төмендегі + түймесін басыңыз.
- **4.** Тізімнен жаңа принтер таңдаңыз.

### <span id="page-83-0"></span>**Принтерге маршрутизаторсыз сымсыз қосылым арқылы қосыңыз.**

Бұрыннан бар сымсыз желіге қосылмай-ақ, Wi-Fi Direct арқылы компьютерден, смартфоннан, планшеттен немесе сымсыз жұмыс істейтін құрылғыдан сымсыз түрде басып шығара аласыз.

#### **Wi-Fi Direct құрылғысын пайдалану нұсқаулықтары**

- Принтердің Wi-Fi Direct параметрі қосылғандығын тексеріңіз.
- Компьютеріңіздің немесе мобильді құрылғыңыздың қажетті бағдарламалық құралы бар екенін тексеріңіз.
	- Егер компьютер қолданып жатқан болсаңыз, НР принтер бағдарлама жасақтамасы орнатылғанын тексеріңіз.

Гер HP принтерінің бағдарламалық құралы компьютерге орнатылмаған болса, алдымен компьютерді принтер үшін Wi-Fi Direct байланысына қосып, принтердің бағдарламалық құралын орнатыңыз. Принтердің бағдарламалық құралы байланыс түрін сұраған кезде **Сымсыз** параметрін таңдаңыз.

- Егер мобильді құрылғы пайдаланып жатқан болсаңыз, үйлесімді басып шығару бағдарламасын орнатқаныңызды тексеріңіз.
- Барлығы бес компьютер мен мобильді құрылғы бір Wi-Fi Direct байланысын пайдалана алады.
- Сондай-ақ, принтер USB кабелін пайдаланатын компьютерге немесе сымсыз байланыс арқылы желіге қосылып тұрғанда Wi-Fi Direct пайдалануға болады.
- Wi-Fi Direct интернетке компьютерді, мобильді құрылғыны немесе принтерді қоса алмайды.

#### **Wi-Fi Direct функциясын қосу немесе өшіру**

Принтердің басқару тақтасында Wi-Fi Direct түймесін ( $\Box$ ) басыңыз.

- Wi-Fi Direct функциясы қосылған кезде **Wi-Fi Direct** шамы тұрақты жанып тұрады. Wi-Fi Direct атауы мен құпия сөзін табу мақсатында принтердің ақпараттық бетін басып шығару үшін, **Ақпарат** түймесін (( i )) басыңыз.
- **ЕСКЕРТПЕ:** Wi-Fi Direct функциясын бірінші рет қосқан кезде принтер автоматты түрде Wi-Fi Direct нұсқаулығын басып шығарады. Нұсқаулықта Wi-Fi Direct функциясын пайдалану туралы нұсқаулар беріледі. Осыдан кейін Wi-Fi Direct нұсқаулығын басып шығару үшін, **Wi-Fi Direct**  түймесі (**[]=)** мен **Ақпарат** түймесін ((; **;**)) қатар басыңыз. Нұсқаулық барлық тілдерде қолжетімді болмауы мүмкін.
- Wi-Fi Direct функциясы өшкен кезде **Wi-Fi Direct** шамы да өшеді.
- Wi-Fi Direct шамының күйі туралы қосымша ақпарат алу үішн, [Басқару панелінің шамдары мен](#page-14-0) [дисплей белгішелерінің күйі](#page-14-0) (8-бет) бөлімін қараңыз.

#### **Wi-Fi Direct қолдайтын сымсыз жұмыс істейтін мобильді құрылғыдан басып шығару**

Google Android құрылғылары үшін мобильді құрылғыңызда HP басып шығару қызметінің қосылатын модулінің соңғы нұсқасы орнатылғанын тексеріңіз. Бұл қосылатын модульді Google Play бағдарламалар дүкенінен жүктеп алуға болады.

- **1.** Принтердегі Wi-Fi Direct мүмкіндігі қосылғандығын тексеріңіз.
- **2.** Мобильді құрылғыңызда Wi-Fi Direct мүмкіндігін қосыңыз. Қосымша ақпаратты мобильді құрылғымен бірге берілген құжаттан қараңыз.
- **3.** Мобильді құрылғыңыздан басып шығару функциясы қосулы бағдарламадан құжатты таңдаңыз да, құжатты басып шығару үшін опцияны таңдаңыз.

Қолжетімді принтерлер тізімі шығады.

- **4.** Қолжетімді принтерлер тізімінен көрсетілген Wi-Fi Direct атауын таңдаңыз, мысалы DIRECT-\*\*-HP Ink Tank Wireless (бұл жерде \*\* принтерді анықтайтын бірегей таңбалар).
	- Принтерге арналған Wi-Fi Direct байланысының қауіпсіздігі **Автоматты** (әдепкі параметр) болса, мобильді құрылғы принтерге автоматты түрде қосылып, басып шығару жұмысын жібереді.
	- Принтерге арналған Wi-Fi Direct байланысының қауіпсіздігі **Қолмен реттелетін** болса, принтерге қосылу және басып шығару үшін келесі әрекеттердің бірін орындаңыз.
		- Принтердің басқару тақтасындағы Wi-Fi Direct шамы жыпылықтап тұрса, **Wi-Fi Direct**  түймесін ( $\Box$ ) басыңыз. Шам жыпылықтауды тоқтатып, жанып тұрады.
		- Принтер PIN коды көрсетілген бетті басып шығарса, беттегі нұсқауларды орындаңыз.
	- **КЕҢЕС:** Принтерге арналған Wi-Fi Direct байланыс қауіпсіздігінің параметрін енгізілген вебсерверден (EWS) өзгертуге болады. Қосымша ақпарат алу үшін [Енгізілген веб-серверді ашу](#page-91-0) [\(85-бет\)](#page-91-0) бөлімін қараңыз.

#### **Wi-Fi Direct мүмкіндігін қолданбайтын сымсыз жұмыс істейтін мобильді құрылғыдан басып шығару**

- **1.** Мобильді құрылғыңызға үйлесімді басып шығару бағдарламасын орнатқаныңызды тексеріңіз. Қосымша ақпарат алу үшін мына сайтқа кіріңіз [www.hp.com/global/us/en/eprint/](http://www.hp.com/global/us/en/eprint/mobile_printing_apps.html) [mobile\\_printing\\_apps.html.](http://www.hp.com/global/us/en/eprint/mobile_printing_apps.html)
- **2.** Принтердегі Wi-Fi Direct мүмкіндігі қосылғандығын тексеріңіз.
- **3.** Мобильді құрылғыдағы сымсыз (Wi-Fi) байланысын қосыңыз. Қосымша ақпаратты мобильді құрылғымен бірге берілген құжаттан қараңыз.
- **4.** Мобильді құрылғыдан жаңа желіге қосылыңыз. Әдетте жаңа сымсыз желі немесе қол жеткізу нүктесіне қосылу үшін пайдаланылатын процесті пайдаланыңыз. DIRECT-\*\*-HP Ink Tank Wireless сияқты көрсетілген сымсыз желілер тізімінен Wi-Fi Direct атауын таңдаңыз (бұл жердегі \*\* принтерді анықтау үшін берілген бірегей таңбалар болып табылады).
- **5.** Сұралған кезде принтердің Wi-Fi Direct құпиясөзін енгізіңіз.
- **6.** Құжатты басып шығарыңыз.

#### **Сымсыз жұмыс істейтін компьютерден басып шығару (Windows)**

- **1.** Принтердегі Wi-Fi Direct мүмкіндігі қосылғандығын тексеріңіз.
- **2.** Компьютердің Wi-Fi байланысын қосыңыз. Қосымша ақпаратты компьютерде берілген құжаттан қараңыз.
- **ECKEPTПЕ:** Компьютеріңіз Wi-Fi байланысын қолдамайтын болса, Wi-Fi Direct мүмкіндігін пайдалану мүмкін емес.
- **3.** Компьютерден жаңа желіге қосылыңыз. Әдетте жаңа сымсыз желі немесе қол жеткізу нүктесіне қосылу үшін пайдаланылатын процесті пайдаланыңыз. DIRECT-\*\*-HP Ink Tank Wireless сияқты көрсетілген сымсыз желілер тізімінен Wi-Fi Direct атауын таңдаңыз (бұл жердегі \*\* принтерді анықтау үшін берілген бірегей таңбалар болып табылады).

Сұралған кезде Wi-Fi Direct құпиясөзін енгізіңіз.

- **4.** Егер принтер орнатылып сымсыз желі арқылы компьютерге қосылған болса, 5 қадамға өтіңіз. Егер принтер орнатылып компьютерге USB кабелі арқылы қосылған болса, Wi-Fi Direct қосылымын пайдаланатын принтер бағдарламалық құралы орнату үшін төмендегі қадамдарды орындаңыз.
	- **а.** Операциялық жүйеге қарай келесі әрекеттердің бірін орындаңыз:
		- **Windows 10**: Компьютердің жұмыс үстелінен **Start (Бастау)** түймесін басып, **All apps (Барлық бағдарламалар)** тармағын таңдап, **НР** түймесін басыңыз, содан соң принтер атауы бар белгішені таңдаңыз.
		- **Windows 8.1**: Бастау терезесінің сол жақ төменгі бұрышындағы төмен көрсеткіні басып, принтер атауын таңдаңыз.
		- **Windows 8**: Бастау терезесіндегі бос орынды тінтуірдің оң жағымен басып, бардарламалар жолағындағы **Барлық бағдарламалар** түймесін басып, принтер атауын таңдаңыз.
		- **Windows 7**, **Windows Vista** және **Windows XP**: Компьютердің жұмыс үстелінен **Start**  (Бастау) түймесін басып, **All Programs** (Барлық бағдарламалар) тармағын таңдап, **НР**  түймесін басыңыз, содан соң принтерге арналған қалтаны басып, принтер атауы бар белгішені таңдаңыз.
	- **ә.** принтер бағдарламалық құралы параметрінде **Tools (Құралдар)** түймесін басыңыз.
	- **б. Device Setup & Software (Принтер параметрі және бағдарламалық құрылғыны орнату)**  түймесін басып, **Connect a new device (Жаңа құрылғы қосу)** тармағын таңдаңыз.
	- **в. Параметры подключения** (Байланыс параметрлері) бағдарламалық жасақтама экраны пайда болған кезде **Беспроводной** (Сымсыз) параметрін таңдаңыз.

Анықталған принтерлердің тізімінен HP принтерін таңдаңыз.

- **г.** Экрандағы нұсқауларды орындаңыз.
- **5.** Құжатты басып шығарыңыз.

#### **Сымсыз жұмыс істейтін компьютерден басып шығару (OS X және macOS)**

- **1.** Принтердегі Wi-Fi Direct мүмкіндігі қосылғандығын тексеріңіз.
- **2.** Компьютердегі Wi-Fi желісін қосыңыз.

Қосымша ақпаратты Apple компаниясы берген құжаттан қараңыз.

**3.** Wi-Fi белгішесін басып Wi-Fi Direct атауын таңдаңыз, мысалы, DIRECT-\*\*-HP Ink Tank Wireless (мұндағы \*\* — принтерді анықтайтын бірегей таңбалар).

Егер Wi-Fi Direct мүмкіндігі қауіпсіздікпен қосылған болса, онда ұсынылған кезде құпия сөзді енгізіңіз.

- **4.** Принтерді қосыңыз.
	- **а. Жүйе параметрлері** ашыңыз.
	- **ә.** Операциялық жүйеге байланысты **Принтерлер және сканерлер** түймесін басыңыз.
	- **б.** Сол жақтағы принтерлердің тізімінен төмендегі + түймесін басыңыз.
	- **в.** Бүлінген принтерлер тізімінен принтерді таңдаңыз, ("Bonjour" сөзі принтер атауының жанындағы оң жақ бағанында тізімде берілген), және **Прибавить** (Қосу) пәрменін басыңыз.

## <span id="page-87-0"></span>**HP Smart қолданбасын пайдалану арқылы принтерді жалғау**

#### **HP Smart қолданбасы арқылы орнату**

Принтерді сымсыз желіге орнату үшін HP Smart қолданбасын пайдалануға болады. HP Smart қолданбасына iOS, Android және Windows құрылғыларында қолдау көрсетіледі. Осы қолданба туралы ақпарат алу үшін, [iOS, Android немесе Windows 10 құрылғысынан басып шығару, сканерлеу және](#page-36-0) [ақауларды жою үшін HP Smart қолданбасын пайдаланыңыз.](#page-36-0) (30-бет) бөлімін қараңыз.

- **1.** Егер iOS немесе Android мобильді құрылғысын пайдаланып жатсаңыз, Bluetooth мүмкіндігі қосулы екенін тексеріңіз. (HP Smart қолданбасы iOS және Android мобильді құрылғыларында орнату процесін жылдам орындау үшін Bluetooth мүмкіндігін пайдаланады.)
- **ЕСКЕРТПЕ:** HP Smart қолданбасы Bluetooth мүмкіндігін тек принтерді орнату үшін пайдаланады. Bluetooth мүмкіндігі арқылы басып шығаруға қолдау көрсетілмейді.
- **2.** HP Smart қолданбасын ашыңыз.
- **3. Windows**: Негізгі экранда **Жаңа принтер орнату** түймесін басыңыз немесе түртіңіз, содан соң принтерді желіге қосу үшін экрандық нұсқауларды орындаңыз.

**iOS/Android**: Негізгі экранда Плюс белгішесін түртіп, **Принтер қосу** түймесін түртіңіз. Принтерді желіге қосу үшін экрандық нұсқауларды орындаңыз.

### <span id="page-88-0"></span>**Сымсыз қосылым параметрлері**

Принтердің сымсыз байланысын орнатуға және басқаруға және әр түрлі желі басқару тапсырмаларын орындауға болады. Оған желі параметрлері, сымсыз функцияны қосу немесе өшіру және сымсыз байланыс параметрлерін өзгерту туралы басып шығару мәліметтері кіреді.

#### **Принтердегі сымсыз байланыс мүмкіндігін қосу немесе өшіру**

Принтердің сымсыз байланыс мүмкіндіктерін қосу немесе өшіру үшін, **Сымсыз** түймесін ( )

басыңыз.

- Принтер сымсыз байланыс желісіне қосылса, **Сымсыз** шамы күңгірт көк түспен жанады және принтер дисплейі **Сымсыз** белгішесі мен **Сигнал жолақтары** белгішесін көрсетеді.
- Егер сымсыз байланыс өшірілсе, **Сымсыз** шамы өшеді.
- Сымсыз байланыстың күйі туралы қосымша ақпарат алу үшін Басқару панелінің шамдары мен [дисплей белгішелерінің күйі](#page-14-0) (8-бет) бөлімін қараңыз.

#### **Сызсыз байланысты тексеру есебі мен желінің конфигурация бетін басып шығару**

**Сымсыз** түймесі (((•))) мен Ақпарат түймесін ((•)) бір уақытта басыңыз.

- Сымсыз желіні тексеру есебінде сымсыз желі күйі және сымсыз байланыс сигналының күші үшін диагностикалық нәтижелер, сондай-ақ анықталған желілер туралы ақпарат және басқа да мәліметтер көрсетіледі.
- Желі конфигурациясының бетінде желі күйі, хост атауы, желі атауы және басқа да мәліметтер көрсетіледі.

#### **Сымсыз желі параметрлерін өзгерту (Windows)**

Бұл әдіс принтер бағдарламалық құралы орнатылған болса ғана қол жетімді.

- **ЕСКЕРТПЕ:** Бұл әдіс USB кабелін қажет етеді. USB кабелін бағдарламалық құрал сұрамайынша қоспаңыз.
	- **1.** HP принтерінің бағдарламалық құралын ашыңыз. Қосымша ақпарат алу үшін [HP принтерінің](#page-35-0)  [бағдарламалық құралын ашыңыз \(Windows\)](#page-35-0) (29-бет) бөлімін қараңыз.
	- **2.** принтер бағдарламалық құралы параметрінде **Tools (Құралдар)** түймесін басыңыз.
	- **3. Device Setup & Software (Құрылғыны орнату және бағдарламалық құрал)** түймесін басыңыз.
	- **4. Сымсыз қосылым параметрлерін қайта теңшеу** пәрменін таңдаңыз. Экрандағы нұсқауларды орындаңыз.

#### **Желі параметрлерін әдепкі параметрлерге қою**

● Принтердің басқару тақтасындағы **Сымсыз** түймесі ( ) мен **Болдырмау** түймесін ( ) бір уақытта басып, үш секунд ұстап тұрыңыз.

## <span id="page-89-0"></span>**Принтерді компьютерге USB кабелі арқылы қосыңыз (желісіз байланыс)**

Принтер компьютерге қосылу үшін жоғары жылдамдықты артқы USB 2.0 портына қолданады.

#### **Принтердің USB кабелімен қосу**

**1.** принтер бағдарламалық құралы бағдарламасын жүктеп алу және орнату үшін, [123.hp.com](http://123.hp.com) вебсайтына өтіңіз.

**ЕСКЕРТПЕ:** USB кабелін принтерге нұсқау берілгенше жалғамаңыз.

- **2.** Экрандағы нұсқауларды орындаңыз. Сізге ұсынылғанда **USB** экранының **Қосылым параметрлері**  таңдап құрылғыны компьютерге қосыңыз.
- **3.** Экрандағы нұсқауларды орындаңыз.

принтер бағдарламалық құралы орнатылса, принтер «қосу және жұмыс істеу» құрылғысы ретінде жұмыс істейді.

### <span id="page-90-0"></span>**USB қосылымын сымсыз желі қосылымына өзгерту**

Егер алдымен принтерді орнатып, USB кабелімен принтерді компьютерге тікелей жалғау арқылы бағдарламаны орнатқан болсаңыз, сымсыз қосылымға оңай ауысуға болады. Сымсыз маршрутизаторды немесе кіру нүктесін қамтитын 802.11b/g/n сымсыз желісі қажет болады.

### $\mathbb{R}^n$  **ЕСКЕРТПЕ:** Принтер 2,4 Гц пайдаланатын сымсыз байланыстарды ғана қолдайды.

USB қосылымынан сымсыз желіге өзгертуден бұрын келесі әрекеттерге көз жеткізіңіз:

- Кабельді ажырату сұралмайынша, принтер компьютерге USB кабелі арқылы қосылады.
- Компьютер принтерде қосқыңыз келетін сымсыз желіге қосылып қойылған.

#### **USB байланысынан сымсыз байланыс желісіне ауыстыру (Windows)**

- **1.** HP принтерінің бағдарламалық құралын ашыңыз. Қосымша ақпарат алу үшін [HP принтерінің](#page-35-0)  [бағдарламалық құралын ашыңыз \(Windows\)](#page-35-0) (29-бет) бөлімін қараңыз.
- **2.** принтер бағдарламалық құралы параметрінде **Tools (Құралдар)** түймесін басыңыз.
- **3. Device Setup & Software (Құрылғыны орнату және бағдарламалық құрал)** түймесін басыңыз.
- **4. Convert a USB connected device to wireless** (USB арқылы қосылатын құрылғыны сымсыз желіге түрлендіру) параметрін таңдаңыз. Экрандағы нұсқауларды орындаңыз.

#### **USB байланысынан сымсыз байланысқа өзгерту (OS X және macOS)**

- **1.** USB кабелін принтерден ажыратыңыз.
- **2.** Принтерді желінің әдепкі мәндеріне қалпына келтіріңіз. Қосымша ақпарат алу үшін [Сымсыз](#page-88-0) [қосылым параметрлері](#page-88-0) (82-бет) бөлімін қараңыз.
- **3.** 123.hp.com сайтынан HP Easy Start ең соңғы нұсқасын жүктеп алыңыз.
- **4.** HP Easy Start мүмкіндігін ашып, принтерге қосу үшін экрандағы нұсқауларды орындаңыз.

#### **USB байланысынан Windows 10 компьютеріндегі HP Smart қолданбасы (Windows) көмегімен сымсыз желіге өзгерту үшін**

- **1.** Жалғастырмас бұрын, компьютер мен принтердің келесі талаптарға сай екеніне көз жеткізіңіз:
	- Принтер компьютерге USB арқылы жалғанған.
	- Компьютер сымсыз желіге қосылған.
- **2.** HP Smart қолданбасын ашыңыз. Қолданбаны Windows 10 компьютерінде ашу әдісі туралы ақпаратты [iOS, Android немесе Windows 10 құрылғысынан басып шығару, сканерлеу және](#page-36-0) [ақауларды жою үшін HP Smart қолданбасын пайдаланыңыз.](#page-36-0) (30-бет) бөлімінен қарңыз.
- **3.** Принтердің таңдалғанын тексеріңіз.
- **КЕҢЕС:** Егер басқа принтерді пайдаланғыңыз келсе, экранның сол жағындағы құралдар тақтасындағы "Принтер" белгішесін басып, барлық қолжетімді принтерлерді көру үшін **Басқа принтерді таңдау** түймесін таңдаңыз.
- **4.** Қолданбаның негізгі бетінің үстіңгі жағында "Принтерді сымсыз жалғау арқылы оңайырақ басып шығарыңыз" деген хабар шыққанда, **Толығырақ** түймесін басыңыз.

## <span id="page-91-0"></span>**Принтердің қосымша бақару құралдары (желілік принтерлер үшін)**

Принтер желіге қосылған кезде, күй туралы ақпаратты көру, параметрлерді өзгерту және оны компьютерден басқару үшін принтердің енгізілген веб-серверін (EWS) пайдалануға болады.

- **ЕСКЕРТПЕ:** Интернетке қосылым болмаса да, енгізілген веб-серверді ашуға және қолдануға болады. Дегенмен, кейбір мүмкіндіктер қолданыста болмайды.
- **ЕСКЕРТПЕ:** Кейбір параметрлерді көру немесе өзгерту үшін, сізге құпиясөз қажет болуы мүмкін.
	- Енгізілген веб-серверді ашу
	- «Cookie» файлдары туралы

### **Енгізілген веб-серверді ашу**

Енгізілген веб-серверді ашу үшін, келесі жолдардың бірін пайдалана аласыз.

#### **Желі арқылы енгізілген веб-серверді ашу**

- **1.** Желінің конфигурация бетін басып шығару үшін, принтердің басқару тақтасындағы **Сымсыз**  түймесі ( ( ( •)) мен **Ақпарат** түймесін ( ( • ) басып шығарыңыз.
- **2.** Желі конфигурациясы бетінен принтердің IP мекенжайын немесе хост атауын табыңыз.

**ЕСКЕРТПЕ:** Принтер желіде және оның IP мекенжайы болуы қажет.

**3.** Компьютердегі қолдау көрсетілетін веб-шолғышта принтерге тағайындалған IP мекенжайды немесе торап атауын енгізіңіз.

Мысалы, IP мекенжайы 192.168.0.12 болса, келесі мекенжайды веб-шолғышқа енгізіңіз: http:// 192.168.0.12.

#### **HP принтер бағдарламалық құралы құралынан енгізілген веб-серверді ашу (Windows)**

- **1.** принтер бағдарламалық құралы бөлімін ашыңыз. Қосымша ақпарат алу үшін [HP принтерінің](#page-35-0)  [бағдарламалық құралын ашыңыз \(Windows\)](#page-35-0) (29-бет) бөлімін қараңыз.
- **2. Басып шығару және сканерлеу** таңбашасын басып, **Басты бетті басып шығару (EWS)** түймесін басыңыз.

#### **Wi-Fi Direct арқылы енгізілген веб-серверді ашу**

- **1.** Wi-Fi Direct шамы өшірулі тұрса, оны қосу үшін Wi-Fi Direct түймесін ( $\ddot{\mathbf{Q}}$ ) басыңыз. Wi-Fi Direct атауы мен құпия сөзін табу мақсатында принтердің ақпараттық бетін басып шығару үшін, **Ақпарат** түймесін (( **і )**) басыңыз.
- **2.** Сымсыз компьютерден сымсыз қосылымды қосып іздеңіз және Wi-Fi Direct атауына қосылыңыз, мысалы: DIRECT-\*\*-HP Ink Tank Wireless. Сұралған болса, Wi-Fi Direct құпиясөзін енгізіңіз.
- **3.** Компьютеріңіздегі қолдау көрсетілетін веб-браузерге келесі мекенжайды енгізіңіз: http:// 192.168.223.1.

### <span id="page-92-0"></span>**«Сookie» файлдары туралы**

Енгізілген веб-сервер шолуды орындап жатқан кезде қатты дискіге өте кішкентай мәтін файлдарын (cookie) орналастырады. Осы файлдар келесіде кіргенде ендірілген веб-сервердің компьютерді тануына мүмкіндік береді. Мысалы, енгізілген веб-сервердің тілін теңшеген болсаңыз, «cookie» файлдары келесі рет енгізілген веб-серверге кіргенде, беттер сол тілде көрсетілуі үшін таңдалған тілді есте сақтауға көмектеседі. Кейбір «cookie» файлдарын (мысалы, тұтынушы белгілеген параметрлермен сақталатын «cookie» файлдары) қолмен жоймайынша компьютерде сақталады.

Шолғышты барлық «cookie» файлдарын қабылдау үшін теңшейтін етіп немесе қайсы «cookie» файлдарын қабылдау немесе қабылдамау қажеттігін шешуге мүмкіндік беретін, әрбір «cookie» файлы ұсынылған кезде ескертілетін етіп теңшеуге болады. Қажетсіз «cookie» файлдарын жою үшін шолғышты да пайдалануға болады.

**ECKEPTПЕ:** Принтерге байланысты «cookie» файлдарын ажырататын болсаңыз, келесі мүмкіндіктердің бірін немесе бірнешеуін ажыратуға болады:

- Бағдарламаны шыққан жерден бастау (әсіресе орнату шеберлерін қолданғанда пайдалы)
- Ендірілген веб-сервер шолғышы тілінің параметрін есте сақтау
- EWS Главная (Басты) бетін жекелеу

Құпиялылықты және «cookie» файлының параметрлерін өзгерту әдісі және «cookie» файлдарын қарап шығу немесе жою жолы туралы қосымша ақпаратты веб-шолғышта қол жетімді құжаттамадан қараңыз.

## <span id="page-93-0"></span>**Желілік принтерді орнату және пайдалану туралы кеңестер**

Желілік принтерді орнату және пайдалану үшін келесі кеңестерді пайдаланыңыз.

- Сымсыз желілік принтерді орнатқан кезде сымсыз маршрутизатор немесе кіру нүктесі қосылғанына көз жеткізіңіз. Принтер сымсыз маршрутизаторды іздеп, анықталған желі атауларын компьютерге тізімдейді.
- Компьютер Виртуалды жеке желіге (VPN) қосылса, желідегі басқа кез келген құрылғыға, сондайақ принтерге қосылудан бұрын VPN желісін өшіру қажет.
- Желіні және принтерді сымсыз басып шығаруға теңшеу туралы қосымша мәліметтер. Қосымша [ақпарат алу үшін желіге өту мақсатында осы жерді басыңыз](http://h20180.www2.hp.com/apps/Nav?h_pagetype=s-924&h_keyword=lp70041-all&h_client=s-h-e004-01&h_lang=kk&h_cc=kz).
- Желінің қауіпсіздік параметрлерін қалай табу керектігін үйреніңіз. Қосымша ақпарат алу үшін [желіге өту мақсатында осы жерді басыңыз.](http://www.hp.com/embed/sfs/doc?client=IWS-eLP&lc=kk&cc=kz&ProductNameOID=16180954&TapasOnline=NETWORK_SECURITY&OS=Windows)
- HP Print and Scan Doctor құралы туралы қосымша ақпарат алыңыз. [Қосымша ақпарат алу үшін](http://h20180.www2.hp.com/apps/Nav?h_pagetype=s-924&h_keyword=lp70044-win&h_client=s-h-e004-01&h_lang=kk&h_cc=kz) [желіге өту мақсатында осы жерді басыңыз.](http://h20180.www2.hp.com/apps/Nav?h_pagetype=s-924&h_keyword=lp70044-win&h_client=s-h-e004-01&h_lang=kk&h_cc=kz)

**ЕСКЕРТПЕ:** Бұл қызметтік бағдарлама тек Windows операциялық жүйесі үшін қол жетімді.

- USB түрінен сымсыз қосылым түріне қалай өзгерту керектігін үйреніңіз. [Қосымша ақпарат алу](http://www.hp.com/embed/sfs/doc?client=IWS-eLP&lc=kk&cc=kz&ProductNameOID=16180954&TapasOnline=NETWORK_WIRELESS&OS=Windows) [үшін желіге өту мақсатында осы жерді басыңыз.](http://www.hp.com/embed/sfs/doc?client=IWS-eLP&lc=kk&cc=kz&ProductNameOID=16180954&TapasOnline=NETWORK_WIRELESS&OS=Windows)
- Принтерді орнату кезінде желіаралық қорғау құрылғысымен және антивирустық бағдарламалармен қалай жұмыс істеуді үйреніңіз. [Қосымша ақпарат алу үшін желіге өту](http://www.hp.com/embed/sfs/doc?client=IWS-eLP&lc=kk&cc=kz&ProductNameOID=16180954&TapasOnline=NETWORK_FIREWALL&OS=Windows) [мақсатында осы жерді басыңыз.](http://www.hp.com/embed/sfs/doc?client=IWS-eLP&lc=kk&cc=kz&ProductNameOID=16180954&TapasOnline=NETWORK_FIREWALL&OS=Windows)

# **8 Мәселені шешу**

Осы бөлімде төмендегідей тақырыптар бар:

- [Кептелістер және қағаз беру құралының ақаулары](#page-95-0)
- [Басып шығару механизмі ақаулары](#page-102-0)
- [Басып шығару ақаулары](#page-106-0)
- [Көшіру ақаулары](#page-116-0)
- [Сканерлеу ақаулары](#page-117-0)
- [Желі және байланыс ақаулары](#page-118-0)
- [HP Smart қолданбасынан көмек алу](#page-120-0)
- [Принтер жабдығының ақаулары](#page-121-0)
- [Басқару тақтасындағы қате кодтары](#page-122-0)
- [HP қолдау қызметі](#page-123-0)

## <span id="page-95-0"></span>**Кептелістер және қағаз беру құралының ақаулары**

Не істегіңіз келеді?

### **Қағаз кептелістерінен тазалау**

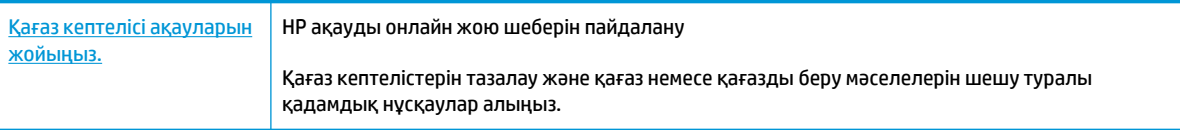

**ЕСКЕРТПЕ:** HP ақауды онлайн жою шеберлері барлық тілдерде қол жетімді болмауы мүмкін.

#### **Қағаз кептелулерін тазалау үшін Анықтамадағы жалпы нұсқауларды оқу**

Қағаз кептелісі бірнеше жерде пай да болуы мүмкін.

#### **Кіріс науасындағы қағаз кептелісін тазалау**

- 1. Кептелісті автоматты түрде жою үшін, **Болдырмау** түймесін ( $\blacktriangledown$ ) басыңыз. Бұл көмектеспесе, кептелісті қолмен тазалауға арналған келесі қадамдарды орындаңыз.
- **2.** Кептелген қағазды кіріс науасынан ақырын шығарыңыз.

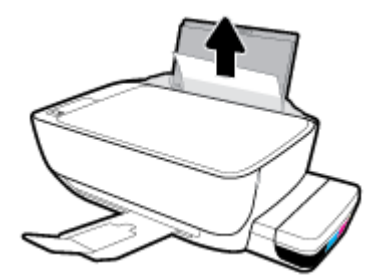

- **3.** Қағаз жолында ешқандай нысанның болмауын тексеріңіз, содан кейін қағазды қайта салыңыз.
- **ЕСКЕРТПЕ:** Кіріс науа қалқаншасы бөгде заттардың қағаз жолына түсіп, күрделі қағаз кептелісінің пайда болуынан сақтайды. Кіріс науасының қалқаншасын алып тастамаңыз.
- **4.** Ағымдағы жұмысты жалғастыру үшін басқару тақтасындағы **Жалғастыру** түймесін ( ) басыңыз.

#### **Шығыс науасындағы қағаз кептелісін тазалау**

1. Кептелісті автоматты түрде жою үшін, **Болдырмау** түймесін (**X**) басыңыз. Бұл көмектеспесе, кептелісті қолмен тазалауға арналған келесі қадамдарды орындаңыз.

**2.** Кептелген қағазды шығыс науасынан ақырын шығарыңыз.

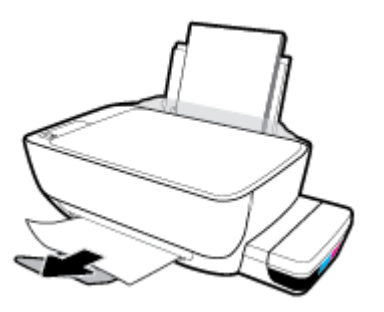

**3.** Ағымдағы жұмысты жалғастыру үшін басқару тақтасындағы **Жалғастыру** түймесін ( ) басыңыз.

#### **Басып шығару механизміне кіру аймағынан кептелген қағазды алу**

- 1. Кептелісті автоматты түрде жою үшін, **Болдырмау** түймесін (**X**) басыңыз. Бұл көмектеспесе, кептелісті қолмен тазалауға арналған келесі қадамдарды орындаңыз.
- **2.** Кептелген қағазды алыңыз.
	- **а.** Принтерді өшіру үшін **Қуат** түймесін ( $\begin{pmatrix} 1 \\ 1 \end{pmatrix}$ ) басыңыз.
	- **ә.** Шығыс науасының ұзартқышын жауып, шығыс науасын принтерге салу үшін, оны сағат тілінің бағымен айналдырыңыз.

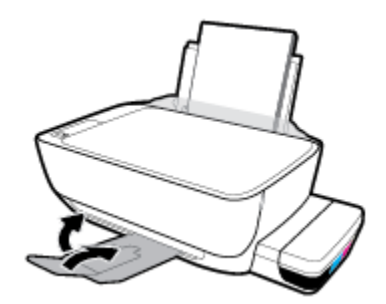

**б.** Принтердің алдыңғы есігін ашыңыз.

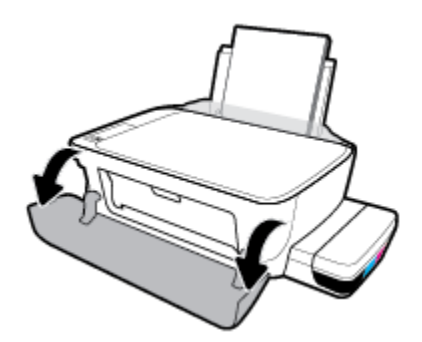

**в.** Басып шығару механизмі есігін ашыңыз.

- **г.** Басып шығару механизмінің ысырмасы тиісті түрде жабылғанын және басып шығару кареткасына кедергі келіп тұрмағанын тексеріңіз. Егер басып шығару құралы ортада тұрса, оны оңға жылжытыңыз.
	- **ЕСКЕРТПЕ:** Принтерді реттегеннен кейін, жаңа басып шығару механизмдерін орнатып жатпасаңыз немесе принтерді үйден немесе кеңседен тыс жерге тасымалдап жатпасаңыз, басып шығару механизмінің ысырмасын ашпаңыз.

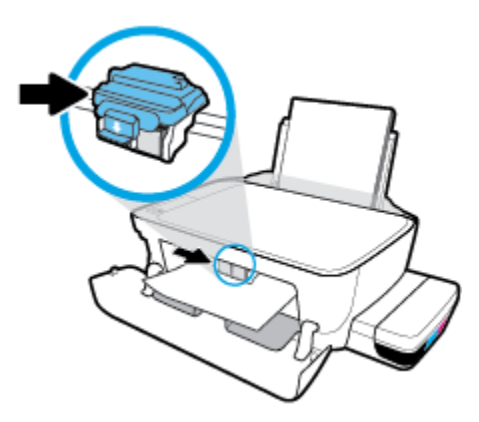

**ғ.** Кептелген қағазды алыңыз.

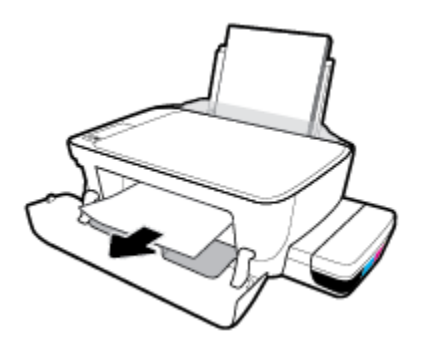

- **д.** Басып шығару механизмі есігін, кейін алдыңғы есікті жабыңыз.
- **е.** Шығыс науасы мен науа ұзартқышын алыңыз.

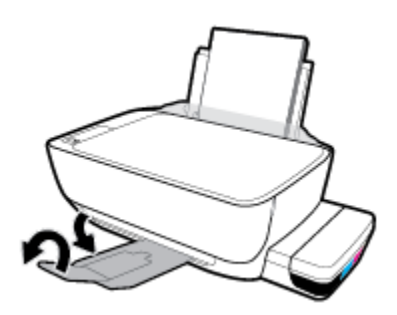

**3.** Принтерді қосу үшін **Қуат** түймесін ((<sup>1</sup>)) басыңыз.

#### **Принтердегі қағаз кептелісін тазалау**

- **ЕСКЕРТПЕ:** Сияның төгілуін болдырмау үшін сия сауыты қақпақтары қатты жабық екенін тексеріңіз.
	- 1. Кептелісті автоматты түрде жою үшін, **Болдырмау** түймесін (X) басыңыз. Бұл көмектеспесе, кептелісті қолмен тазалауға арналған келесі қадамдарды орындаңыз.
	- **2.** Принтерді өшіру үшін **Қуат** түймесін ((<sup>1</sup>)) басыңыз.
	- **3.** Принтерді бүйіріне ақырын бұрыңыз, принтердің астындағы тазарту есігін табыңыз да, тазарту есігін ашу үшін оның екі ілмегін де тартыңыз.

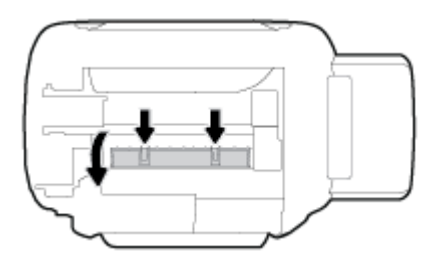

**4.** Кептелген қағазды алыңыз.

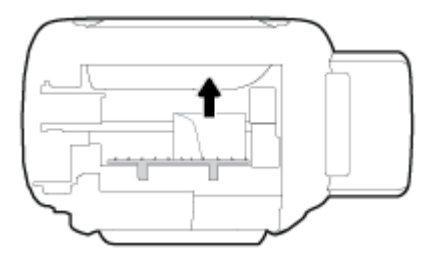

**5.** Тазалауға арналған есікті жабыңыз. Екі ілмек орнына сырт етілгенше есікті принтерге қарай итеріңіз.

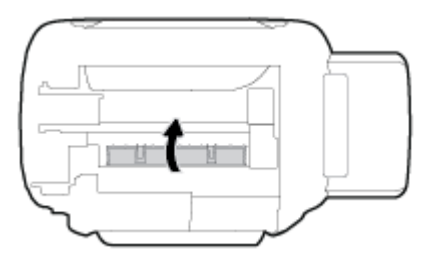

**6.** Принтерді қосу үшін, оны тігінен қойып, **Қуат** түймесін ((<sup>|</sup>)) басыңыз.

### **Принтер кареткасының кептелісін тазалау**

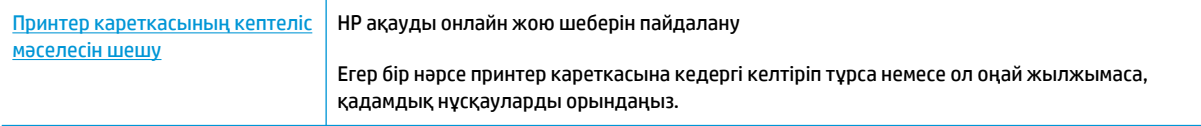

**ЕСКЕРТПЕ:** HP ақауды онлайн жою шеберлері барлық тілдерде қол жетімді болмауы мүмкін.

#### **Басып шығару кареткасының кептелісін тазалау үшін Анықтамадағы жалпы нұсқауларды оқу**

Принтер кареткасын бітеп тұрған қағаз сияқты кез келген нысанды алып тастаңыз. Қосымша ақпарат алу үшін [«Қағаз кептелістерінен тазалау](#page-95-0) (89-бет)» ішінде «Басып шығару механизміне қол жеткізу аумағынан қағаз кептелісін тазалау үшін» бөлімін қараңыз.

**ЕСКЕРТПЕ:** Кептелген қағазды алып тастау үшін кез келген құралды немесе басқа құрылғыларды пайдаланбаңыз. Принтер ішінен кептелген қағазды алғанда әрқашан сақ болыңыз.

### **Қағаз кептелістерін болдырмау әдісі**

Қағаз кептелістерінен құтылу мақсатында көмек алу үшін осы нұсқауларды орындаңыз.

- Кіріс науасын шамадан тыс толтырып жіберуге болмайды, бірақ ең жақсы нәтижелерге қол жеткізу үшін кемінде 5 бет жүктелуі керек.
- Принтер пайдаланылмайтын кезде ондағы қағазды алып тастап және науаны жауып, оны шаң мен ластан таза ұстаңыз.
- Басып шығарылған қағаздарды жайлап шығыс науасынан алып тастаңыз.
- Кіріс науасына салынған қағаздардың тегіс орналасқанына және ұштары бүгілмегеніне немесе жыртылмағанына көз жеткізіңіз.
- Кіріс науасындағы әртүрлі қағаз түрлерін және қағаз өлшемдерін біріктірмеңіз; кіріс науасындағы қағаздың барлығы бірдей өлшемде және түрде болуы қажет.

Ең оңтайлы жұмыс өнімділігі үшін HP қағазын пайдаланыңыз. HP қағазы туралы қосымша ақпаратты [Қағаз негіздері](#page-32-0) (26-бет) бөлімінен қараңыз.

- Барлық қағаздарға нық сәйкестендіру үшін кіріс науасындағы қағаз енінің бағыттауыштарын реттеңіз. Кіріс науасындағы қағазды қағаз енінің бағыттауыштары майыстырмайтынын тексеріңіз.
- Қағазды кіріс науасының ішіне қатты итермеңіз.
- Принтер басып шығарып жатқанда қағазды салмаңыз. Принтерде қағаз бітейін деп тұрса, алдымен принтердің қағаздың қалғанын қолдануына рұқсат беріп, одан кейін қағазды қосыңыз.

### **Қағаз беру ақауларын шешу**

Сізде қандай мәселе бар?

- **Қағаз кіріс науасынан алынбайды**
	- Кіріс науасына қағаз салынғандығын тексеріңіз. Қосымша ақпарат алу үшін [Медиа құралын](#page-25-0)  салу [\(19-бет\)](#page-25-0) бөлімін қараңыз.
	- Барлық қағаздарға нық сәйкестендіру үшін кіріс науасындағы қағаз енінің бағыттауыштарын реттеңіз. Кіріс науасындағы қағазды қағаз енінің бағыттауыштары майыстырмайтынын тексеріңіз.
- Кіріс науасындағы қағаздың бұратылып қалмағанын тексеріңіз. Қағаздың шиыршықталған жағын қарсы бағытта майыстырып, оны түзетіңіз.
- Қағаз роликтерін тазалау.

#### ● **Беттер жылжып кеткен**

- Қағаз кіріс науасының оң жақ шетіне салынғандығын және қағаз енінің бағыттауышы қағаздың сол жақ шетіне сай келетіндігін тексеріңіз.
- Қағазды принтерде басып шығару процесі жүріп жатпағанда салыңыз.

#### ● **Бірнеше бет алынып жатыр**

- Барлық қағаздарға нық сәйкестендіру үшін кіріс науасындағы қағаз енінің бағыттауыштарын реттеңіз. Кіріс науасындағы қағазды қағаз енінің бағыттауыштары майыстырмайтынын тексеріңіз.
- Кіріс науасына өте көп қағаз салынбағандығын тексеріңіз.
- Салынған қағаздың бөліктері бір-бірімен байланыспайтындығын тексеріңіз.
- Жақсы әрі тиімді жұмыс істеу үшін HP қағазын пайдаланыңыз.
- Қағаз роликтерін тазалау.

#### **Атоматтандырылған құралды пайдалана отырып, қағаз роликтерін тазалау**

- 1. Принтерді қосу үшін **Қуат** түймесін (<sup>1</sup>)) басыңыз.
- **2.** Кіріс науадан қағазды алып тастаңыз.
- **3. Қуат** түймесін ( $\binom{1}{2}$ ) басып тұрып, **Болдырмау** түймесін ( $\blacktriangledown$ ) үш рет басыңыз, **Түсті көшірме** түймесін ( ) жеті рет басыңыз да, **Қуат** түймесін жіберіңіз ( ).

Принтер бір минуттай шулы дыбыс шығарады. Жалғастырмас бұрын принтер шуы біткенше күте тұрыңыз.

**4.** Басып шығарып көріңіз. Егер мәселе жойылмаса, қағаз ролигін қолмен тазалаңыз.

#### **Қағаз ролигін қолмен тазалау**

- **1.** Келесі заттарды алыңыз:
	- Мамықcыз ұзын мақта тампоны
	- Қайнатылған, сүзгіден өткен немесе бөтелкедегі су (кран суының принтерді зақымдауы мүмкін)
- **2.** Принтерді өшіру үшін **Қуат** түймесін ((<sup>1</sup>)) басыңыз.
- **3.** Ток сымын принтердің артынан ажыратыңыз.
- **4.** USB кабелі ажыратылмаған болса, оны ажыратыңыз.
- **5.** Кіріс науасын көтеріңіз.
- **6.** Кіріс науасы қалқаншасын көтеріп, ұстаңыз.
	- **ЕСКЕРТПЕ:** Кіріс науасының қалқаншасын алып тастауға болмайды. Кіріс науа қалқаншасы бөгде заттардың қағаз жолына түсіп, қағаз кептелісінің пайда болуынан сақтайды.
- **7.** Ашық кіріс науасы арқылы төмен қарап, сұр қағазды алу роликтерін табыңыз. Аймаққа жарық түсіру үшін қол шамның қажет болуы мүмкін.
- **8.** Ұзын мақта тампонын бөтелкедегі немесе қайнатылған сумен сулап, қажетсіз суды сығып алыңыз.
- **9.** Роликтерді тампонмен басып, оларды жоғары қарай саусақтарыңызбен айналдырыңыз. Шаң мен кірден тазарту үшін қажетті шамада ысқылаңыз.
- **10.** Кіріс науа қалқаншасын түсіріңіз.
- **11.** Роликтер кепкенше 10 немесе 15 минут күте тұрыңыз.
- **12.** Қуат кабелін принтердің артқы бөлігінен кері қосыңыз.
- **13.** Қажет болған жағдайда USB кабелін принтерге қайта қосыңыз.
- **14.** Принтерді қосу үшін Питание (Қуат) түймешігін басыңыз.

## <span id="page-102-0"></span>**Басып шығару механизмі ақаулары**

### **Басып шығару механизмінде ақау бар-жоғын анықтау**

Басып шығару механизмінде ақау бар-жоғын анықтау үшін, **Басып шығару механизмі ескертуі** шамы мен тиісті **Басып шығару механизмі** белгішесінің күйін тексеріңіз. Қосымша ақпарат алу үшін [Басқару](#page-14-0)  [панелінің шамдары мен дисплей белгішелерінің күйі](#page-14-0) (8-бет) бөлімін қараңыз.

 $\frac{1}{2}(-+\frac{1}{2})^{\frac{1}{2}}(-+\frac{1}{2})$ 

### **Басып шығару механизмі ақауларын түзету**

**ЕСКЕРТПЕ:** Принтерді реттегеннен кейін, жаңа басып шығару механизмдерін орнатып жатпасаңыз немесе принтерді үйден немесе кеңседен тыс жерге тасымалдап жатпасаңыз, басып шығару механизмінің ысырмасын ашпаңыз.

Егер басып шығару механизмі орнатылғаннан кейін қате пайда болса немесе басып шығару механизмінде ақау бар деген хабар көрсетілсе, басып шығару механизмін алып, пластик таспаның қорғаныш бөлігі мен жапқыш әр басып шығару механизмінен алынғанын тексеріп, басып шығару механизмін қайта салыңыз. Бұл жұмыс істемесе, басып шығару механизмі контактілерін тазалаңыз. Егер мәселе әлі сақталса, көмек алу үшін HP қолдау қызметіне хабарласыңыз.

#### **Басып шығару механизмі тиісті түрде орнатылғанын тексеру үшін**

- **1.** Принтердің қосылып тұрғанын тексеріңіз.
- **2.** Шығыс науасының ұзартқышын жауып, шығыс науасын принтерге салу үшін, оны сағат тілінің бағымен айналдырыңыз.

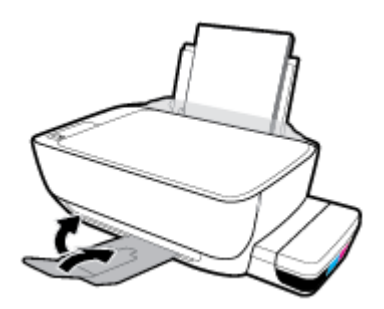

- **3.** Басып шығару механизмін алып, қайта енгізіңіз.
	- **а.** Принтердің алдыңғы есігін ашыңыз.

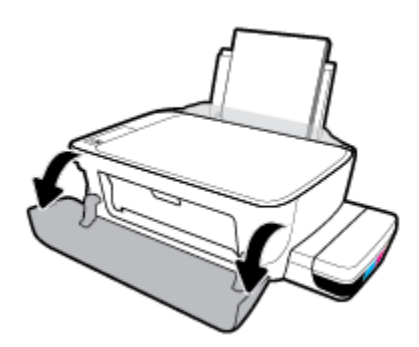

- **ә.** Басып шығару механизмі есігін ашыңыз. Басып шығару кареткасы қозғала бастағанша **Қара көшірме** түймесін шамамен үш секунд бойы басып, ұстап тұрыңыз.
	- **ЕСКЕРТПЕ:** Принтерді реттегеннен кейін, жаңа басып шығару механизмдерін орнатып жатпасаңыз немесе принтерді үйден немесе кеңседен тыс жерге тасымалдап жатпасаңыз, басып шығару механизмінің ысырмасын ашпаңыз.

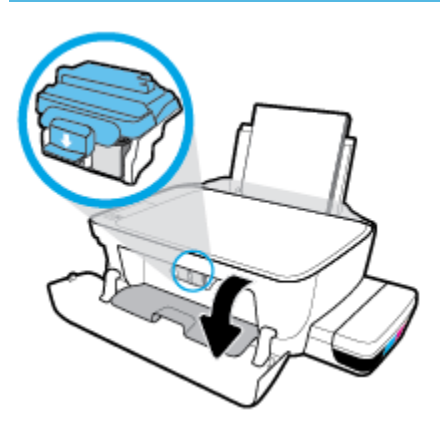

**б.** Басып шығару механизмі ысырмасын ашу үшін басыңыз.

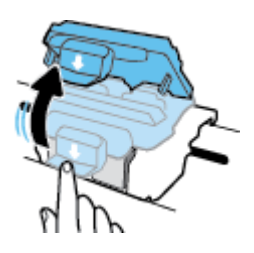

**в.** Басып шығару механизмін кареткадан алып тастаңыз.

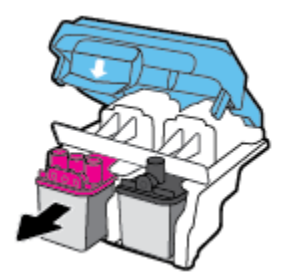

**г.** Басып шығару механизмінің үстінде жапқыш немесе басып шығару механизмі контактілерінде пластик таспа бар-жоғын тексеріңіз. Егер бар болса, жапқышты басып шығару механизмінің үстінен және пластик таспаны контактілерден алып тастаңыз.

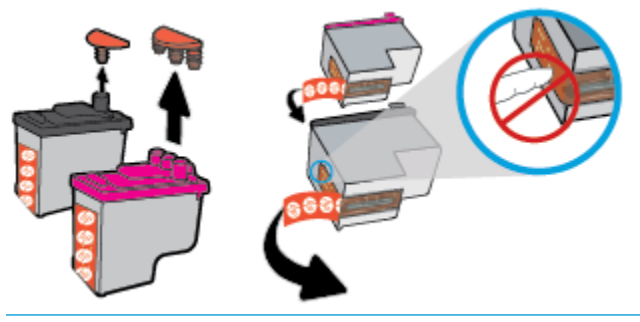

 **28 ЕСКЕРТПЕ:** Басып шығару механизміндегі электр контактілеріне тиіспеңіз.

**ғ.** Басып шығару механизмі орнына тырс етіп салынғанша оны ұясына қарай сырғытыңыз.

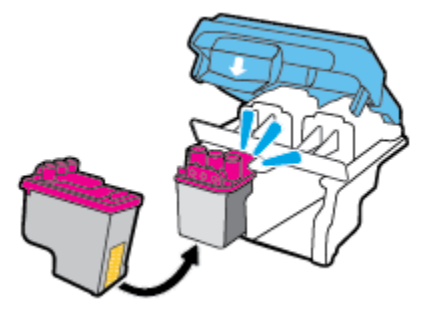

**д.** Басып шығару механизмі ысырмасын қатты жабыңыз. Каретка кептелістері сияқты мәселелерді болдырмау үшін басып шығару механизмінің ысырмасы тиісті түрде жабық екенін тексеріңіз.

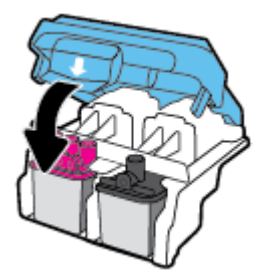

**е.** Артқы басып шығару механизмі есігін жабыңыз.

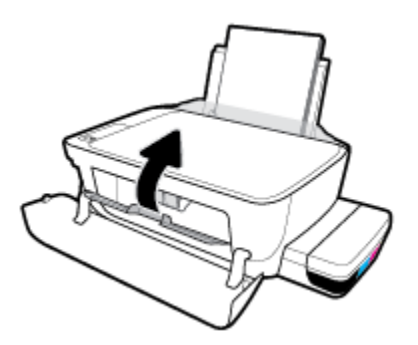

**ё.** Принтердің алдыңғы есігін жабыңыз.

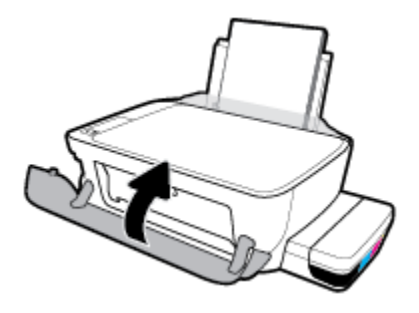

**4.** Шығыс науасы мен науа ұзартқышын алыңыз.

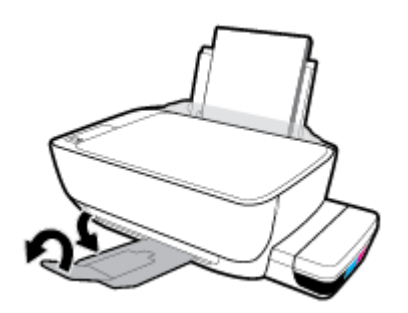

## <span id="page-106-0"></span>**Басып шығару ақаулары**

Не істегіңіз келеді?

### **Мәселелерді басып шығарылмайтын (басып шығару келмейтін) қағазбен түзету**

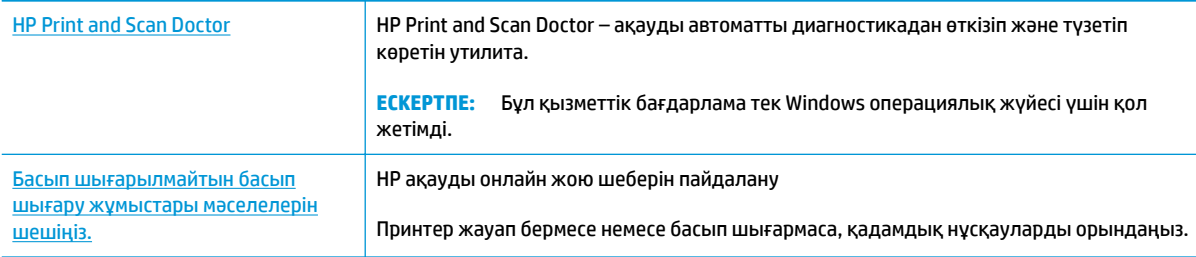

**ЕСКЕРТПЕ:** HP Print and Scan Doctor және HP ақауды онлайн жою шеберлері барлық тілдерде қол жетімді болмауы мүмкін.

#### **Басып шығару ақаулары үшін Анықтамадағы жалпы нұсқауларды оқу**

#### **Басып шығару кезіндегі ақауларды жою (Windows)**

Принтер қосулы және қағаз науасында қағаз бар екенін тексеріңіз. Егер әлі басып шығару мүмкін болмаса, төмендегі әрекеттерді мына кезекте орындаңыз:

- **1.** принтер бағдарламалық құралы ішінен қате хабарын тексеріп және оларды экрандағы нұсқаулықтарына қарап шешу.
- **2.** Егер принтерге компьютер USB кабелі арқылы қосылса, USB кабелін өшіріңіз және қайта қосыңыз. Егер принтерге кмпьютер сымсыз қосылым арқылы қосылса, қосылым жұмыс істеп тұрғанын тексеріңіз.
- **3.** Принтер тоқтатылмағанын немесе желіге қосылмағанын растаңыз.

#### **Принтер тоқтатылмағанын немесе желіге қосылмағанын растау**

- **а.** Операциялық жүйеге қарай келесі әрекеттердің бірін орындаңыз:
	- **Windows 10**: Windows жүйесінің **Start (Бастау)** мәзірінен **All apps (Барлық қолданбалар)** түймесін басып, **Windows System (Windows жүйесі)**, **Control Panel (Басқару тақтасы)** тармақтарын таңдаңыз да, **View devices and printers (Құрылғылар мен принтерлерді таңдау)** тармағын **Hardware and Sound (Аппараттық құрал мен дыбыс)** мәзірінен таңдаңыз.
	- **Windows 8.1** және **Windows 8**: Шебер түймелер тақтасын ашу үшін экранның жоғарғы оң жақ бұрышына меңзеңіз немесе түртіңіз, **Параметрлер** белгішесін басыңыз, **Басқару тақтасын** басыңыз немесе түртіңіз, содан соң **Құрылғылар мен принтерлерді қарау**  тақтасын басыңыз немесе түртіңіз.
	- **Windows 7**: Windows жүйесінің **Пуск** (Бастау) мәзірінен **Устройства и принтеры**  (Құрылғылар және принтерлер) пәрменін басыңыз
- **Windows Vista**: Windows жүйесінің **Пуск** (Бастау) мәзіріндегі **Панель управления**  (Басқару тақтасы) параметрін басып, **Принтеры** (Принтерлер) түймешігін басыңыз.
- **Windows XP**: Windows жүйесіндегі **Пуск** (Бастау), **Панель управления** (Басқару тақтасы), **Принтеры и факсы** (Принтерлер және факстар) тармақтарын таңдаңыз.
- **ә.** Принтер белгішесін екі рет басыңыз немесе тінтуірдің оң жақ түймешігімен басыңыз және басып шығару кезегін ашу үшін **Басылып шығарылғандарды көру** параметрін таңдаңыз.
- **б. Принтер** мәзірінде **Басып шығаруды тоқтату** немесе **Принтерді желіге қоспай пайдалану**  параметрлерінің жанына белгі қойылғанына көз жеткізіңіз.
- **в.** Егер кез келген өзгертулер енгізілген болса, қайта басып шығаруға әрекет жасаңыз.
- **4.** Құрылғы әдепкі принтер ретінде орнатылғанын тексеріңіз.

#### **Құрылғы әдепкі принтер деп орнатылғанын тексеру**

- **а.** Операциялық жүйеге қарай келесі әрекеттердің бірін орындаңыз:
	- **Windows 10**: Windows жүйесінің **Start (Бастау)** мәзірінен **All apps (Барлық қолданбалар)** түймесін басып, **Windows System (Windows жүйесі)**, **Control Panel (Басқару тақтасы)** тармақтарын таңдаңыз да, **View devices and printers (Құрылғылар мен принтерлерді таңдау)** тармағын **Hardware and Sound (Аппараттық құрал мен дыбыс)** мәзірінен таңдаңыз.
	- **Windows 8.1** және **Windows 8**: Шебер түймелер тақтасын ашу үшін экранның жоғарғы оң жақ бұрышына меңзеңіз немесе түртіңіз, **Параметрлер** белгішесін басыңыз, **Басқару тақтасын** басыңыз немесе түртіңіз, содан соң **Құрылғылар мен принтерлерді қарау**  тақтасын басыңыз немесе түртіңіз.
	- **Windows 7**: Windows жүйесінің **Пуск** (Бастау) мәзірінен **Устройства и принтеры**  (Құрылғылар және принтерлер) пәрменін басыңыз
	- **Windows Vista**: Windows жүйесінің **Пуск** (Бастау) мәзіріндегі **Панель управления**  (Басқару тақтасы) параметрін басып, **Принтеры** (Принтерлер) түймешігін басыңыз.
	- **Windows XP**: Windows жүйесіндегі **Пуск** (Бастау), **Панель управления** (Басқару тақтасы), **Принтеры и факсы** (Принтерлер және факстар) тармақтарын таңдаңыз.
- **ә.** Әдепкі принтер ретінде дұрыс құрылғы орнатылғанына көз жеткізіңіз.

Әдепкі принтердің жанында қара немесе жасыл дөңгелекке белгі қойылған.

- **б.** Басқа құрылғы әдепкі принтер ретінде орнатылса, дұрыс құрылғыны тінтуірдің оң жағымен басыңыз және **Әдепкі принтер ретінде орнату** параметрін таңдаңыз.
- **в.** Принтерді қайтадан қолданып көріңіз.
- **5.** Принтердегі спулер бағдарламасын қайта іске қосыңыз.

#### **Принтердегі спулер бағдарламасын қайта іске қосу**

**а.** Операциялық жүйеге қарай келесі әрекеттердің бірін орындаңыз:
### **Windows 10**

- **i.** Windows жүйесінің **Start (Бастау)** мәзірінде **All apps (Барлық қолданбалар**) параметрін таңдап, **Windows System (Windows жүйесі)** түймесін басыңыз.
- **ii. Control Panel (Басқару тақтасы)**, **System and Security (Жүйе және қауіпсіздік)**  тармақтарын таңдап, **Administrative Tools (Әкімшілік құралдар)** түймесін басыңыз.
- **iii. Қызметтер** түймешігін екі рет басыңыз.
- **iv. Принтердегі спулер бағдарламасы** түймешігінің үстінен тінтуірдің оң жағымен басып, **Сипаттар** түймешігін басыңыз.
- **v. Жалпы** қойындысындағы **Іске қосу түрі** параметрінің жанында **Автоматты** параметрі таңдалғанына көз жеткізіңіз.
- **vi.** Қызмет іске қосылмаған болса, **Қызмет күйі** астындағы **Бастау** түймешігін басыңыз, кейін **OK** түймешігін басыңыз.

### **Windows 8.1 және Windows 8**

- **i.** Charms bar тақтасын ашу үшін экранның жоғары оң жағын көрсетіңіз немесе түртіңіз және содан кейін **Параметры** (Параметрлер) белгішесін басыңыз.
- **ii. Панель управления** (Басқару панелі) түймешігін басыңыз немесе түртіңіз және **Система и безопасность** (Жүйе және қауіпсіздік) түймешігін басыңыз немесе түртіңіз.
- **iii. Инструменты администрирования** (Әкімшілік құралдар), түймешігін басыңыз немесе түртіңіз және содан кейін **Службы** (Қызметтер) белгішесін екі рет басыңыз немесе түртіңіз.
- **iv. Принтердегі спулер бағдарламасы** түймешігінің үстінен тінтуірдің оң жағымен басып ұстап тұрыңыз және **Сипаттар** түймешігін басыңыз.
- **v. Жалпы** қойындысындағы **Іске қосу түрі** параметрінің жанында **Автоматты** параметрі таңдалғанына көз жеткізіңіз.
- **vi.** Қызмет іске қосылмаған болса, **Қызмет күйі** астындағы **Бастау** түймешігін басыңыз немесе түртіңіз, кейін **OK** түймешігін басыңыз немесе түртіңіз.

### **Windows 7**

- **i.** Windows жүйесіндегі **Бастау** мәзіріндегі **Басқару тақтасы**, **Жүйе және қауіпсіздік**  түймесін басып, **Әкімшілік құралдар** түймесін басыңыз.
- **ii. Қызметтер** түймесін екі рет басыңыз.
- **iii. Принтердегі спулер бағдарламасы** түймесін тінтуірдің оң жағымен басып, **Сипаттар**  түймесін басыңыз.
- **iv. Жалпы** қойындысындағы **Іске қосу түрі** параметрінің жанында **Автоматты** параметрі таңдалғанына көз жеткізіңіз.
- **v.** Қызмет іске қосылмаған болса, **Қызмет күйі** астындағы **Бастау** түймесін басыңыз, кейін **OK** түймесін басыңыз.

### **Windows Vista**

- **i.** Windows жүйесіндегі **Бастау** мәзіріндегі **Басқару тақтасы**, **Жүйе және қызмет көрсету**, **Әкімшілік құралдар** түймесін басыңыз.
- **ii. Қызметтер** түймесін екі рет басыңыз.
- **iii. Принтердегі спулер қызметін** тінтуірдің оң жағымен басып, **Сипаттар** түймесін басыңыз.
- **iv. Жалпы** қойындысындағы **Іске қосу түрі** параметрінің жанында **Автоматты** параметрі таңдалғанына көз жеткізіңіз.
- **v.** Қызмет іске қосылмаған болса, **Қызмет күйі** астындағы **Бастау** түймесін басыңыз, кейін **OK** түймесін басыңыз.

### **Windows XP**

- **i.** Windows жүйсіндегі **Бастау** мәзіріндегі **Менің компьютерім** қалтасын тінтуірдің оң жағымен басыңыз.
- **ii. Басқару** түймесін басып, **Қызметтер және бағдарламалар** түймесін басыңыз.
- **iii. Қызметтер** түймесін екі рет басып, **Принтердегі спулер бағдарламасын** таңдаңыз.
- **iv. Принтердегі спулер бағдарламасын** тінтуірдің оң жағымен басып, қызметті қайта іске қосу үшін **Қайта іске қосу** түймесін басыңыз.
- **ә.** Әдепкі принтер ретінде дұрыс құрылғы орнатылғанына көз жеткізіңіз.

Әдепкі принтердің жанында қара немесе жасыл дөңгелекке белгі қойылған.

- **б.** Басқа құрылғы әдепкі принтер ретінде орнатылса, дұрыс құрылғыны тінтуірдің оң жағымен басыңыз және **Әдепкі принтер ретінде орнату** параметрін таңдаңыз.
- **в.** Принтерді қайтадан қолданып көріңіз.
- **6.** Компьютерді қайта іске қосыңыз.
- **7.** Басып шығару кезегін тазалаңыз.

**Басып шығару кезегін тазалау**

- **а.** Операциялық жүйеге қарай келесі әрекеттердің бірін орындаңыз:
	- **Windows 10**: Windows жүйесінің **Start (Бастау)** мәзірінен **All apps (Барлық қолданбалар)** түймесін басып, **Windows System (Windows жүйесі)**, **Control Panel (Басқару тақтасы)** тармақтарын таңдаңыз да, **View devices and printers (Құрылғылар мен принтерлерді таңдау)** тармағын **Hardware and Sound (Аппараттық құрал мен дыбыс)** мәзірінен таңдаңыз.
	- **Windows 8.1** және **Windows 8**: Шебер түймелер тақтасын ашу үшін экранның жоғарғы оң жақ бұрышына меңзеңіз немесе түртіңіз, **Параметрлер** белгішесін басыңыз, **Басқару тақтасын** басыңыз немесе түртіңіз, содан соң **Құрылғылар мен принтерлерді қарау**  тақтасын басыңыз немесе түртіңіз.
	- **Windows 7**: Windows жүйесінің **Пуск** (Бастау) мәзірінен **Устройства и принтеры**  (Құрылғылар және принтерлер) пәрменін басыңыз
- **Windows Vista**: Windows жүйесінің **Пуск** (Бастау) мәзіріндегі **Панель управления**  (Басқару тақтасы) параметрін басып, **Принтеры** (Принтерлер) түймешігін басыңыз.
- **Windows XP**: Windows жүйесіндегі **Пуск** (Бастау), **Панель управления** (Басқару тақтасы), **Принтеры и факсы** (Принтерлер және факстар) тармақтарын таңдаңыз.
- **ә.** Басып шығару кезегін ашу үшін принтер белгішесін екі рет басыңыз.
- **б. Принтер** мәзірінде **Барлық құжаттарды болдырмау** немесе **Баспа құжатын тазарту**  тармағын таңдап, растау үшін **Иә** түймесін басыңыз.
- **в.** Кезекте құжаттар бар болса, компьютерді қайта іске қосыңыз және компьютер қайта іске қосылғаннан кейін қайтадан басып шығарыңыз.
- **г.** Басып шығару кезегінің таза екеніне көз жеткізу үшін оны қайтадан тексеріңіз және қайтадан басып шығарып көріңіз.

### **Басып шығару мәселелерін шешу (OS X және macOS)**

- **1.** Қате туралы хабарламалардың бар-жоғын тексеріп, ақаулықтарды жойыңыз.
- **2.** USB кабелін ажыратыңыз және қайта қосыңыз.
- **3.** Құрылғы тоқтатылмағанын немесе желіге қосылмағанын растаңыз.

### **Құрылғы тоқтатылмағанын немесе желіге қосылмағанын растау үшін**

- **а. System Preferences (Жүйе басылымдары)** мәзірінен **Printers & Scanners (Принтерлер мен факстер)** пәрменін таңдаңыз. .
- **ә. Открыть очередь печати (Басып шығару кезегін ашу)** түймешігін басыңыз.
- **б.** Басып шығарылатын тапсырманы таңдаңыз.

Басып шығарылатын тапсырманы басқару үшін, төмендегі түймешіктерді қолданыңыз:

- **Удалить (Жою)**: Таңдалған басып шығарылатын тапсырмадан бас тартыңыз.
- **Ұстау**: Таңдалған басып шығарылатын тапсырманы тоқтатыңыз.
- **Возобновить (Қалпына келтіру)**: Кідіртілген басып шығарылатын тапсырманы жалғастырыңыз.
- **Принтерді тоқтату**: Басып шығару кезегіндегі барлық басып шығарылатын тапсырмаларды тоқтатыңыз.
- **в.** Егер кез келген өзгертулер енгізілген болса, қайта басып шығаруға әрекет жасаңыз.
- **4.** Компьютерді қайта іске қосыңыз.

## **Басып шығару сапасының мәселелерін түзету**

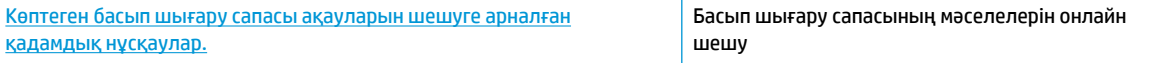

### **Басып шығару сапасы мәселелерін шешу үшін Анықтамадағы жалпы нұсқауларды оқу**

**ЕСКЕРТПЕ:** Басып шығару механизмдері кеуіп қалуына жол бермеу үшін принтерді әрдайым **Қуат**  түймесін басу арқылы өшіріңіз және **Қуат** түймесінің жарығы өшкенін күтіңіз.

### **Басып шығару сапасын жақсарту**

- **1.** HP компаниясы шығарған басып шығару механизмі мен сияны пайдаланып отырғаныңызды тексеріңіз.
	- Барлық сия сауыттары минималды деңгейден жоғары толтырылғанын тексеріңіз.
	- Сия минималды деңгейге жеткенде сия сауыттарын қайта толтырыңыз.
- **2.** Қағаз түрін тексеріңіз.
	- Тамаша басып шығару сапасына қол жеткізу үшін жоғары сапалы HP қағазын немесе ColorLok® стандартына сәйкес келетін қағаздарды пайдаланыңыз. Қосымша ақпарат алу үшін [Қағаз негіздері](#page-32-0) (26-бет) бөлімін қараңыз.
	- Әрқашан басып шығарып жатқан қағаздың тегіс екенін тексеріңіз. Суреттерді басып шығарғанда жақсы нәтижеге қол жеткізу үшін HP жетілдірілген фотосурет қағазын пайдаланыңыз.
	- Арнайы медиа құралын өз бумасында, жабық полиэтилен қалтасының ішінде салқын, құрғақ, тегіс жерде сақтаңыз. Басып шығаруға дайын болғанда пайдалануды жоспарлаған қағазды ғана дереу шығарып алыңыз. Басып шығаруды аяқтағанда қолданылмаған фотосурет қағазын полиэтилен қалтасына салып қойыңыз. Бұл фотосурет қағазының шиыршықталып қалмауына мүмкіндік береді.
- **3.** Басып шығару параметрлері пайдаланылатын қағаз түрі үшін сәйкес келетінін тексеру үшін принтер бағдарламалық жасақтамасын көріңіз. Басып шығару параметрлері туралы қосымша ақпаратты [Принтер параметрлері туралы кеңестер \(45-бет\)](#page-51-0) бөлімінен қараңыз.
- **4.** Диагностика бетін басып шығару үшін басқару тақтасында **Түсті көшірме** түймесін ( ) үш секунд бойы басып, ұстап тұрыңыз.

**5.** Көкшіл, күреңқызыл, сары және қара қораптарды диагностикалық беттегі басқа мазмұнмен қараңыз.

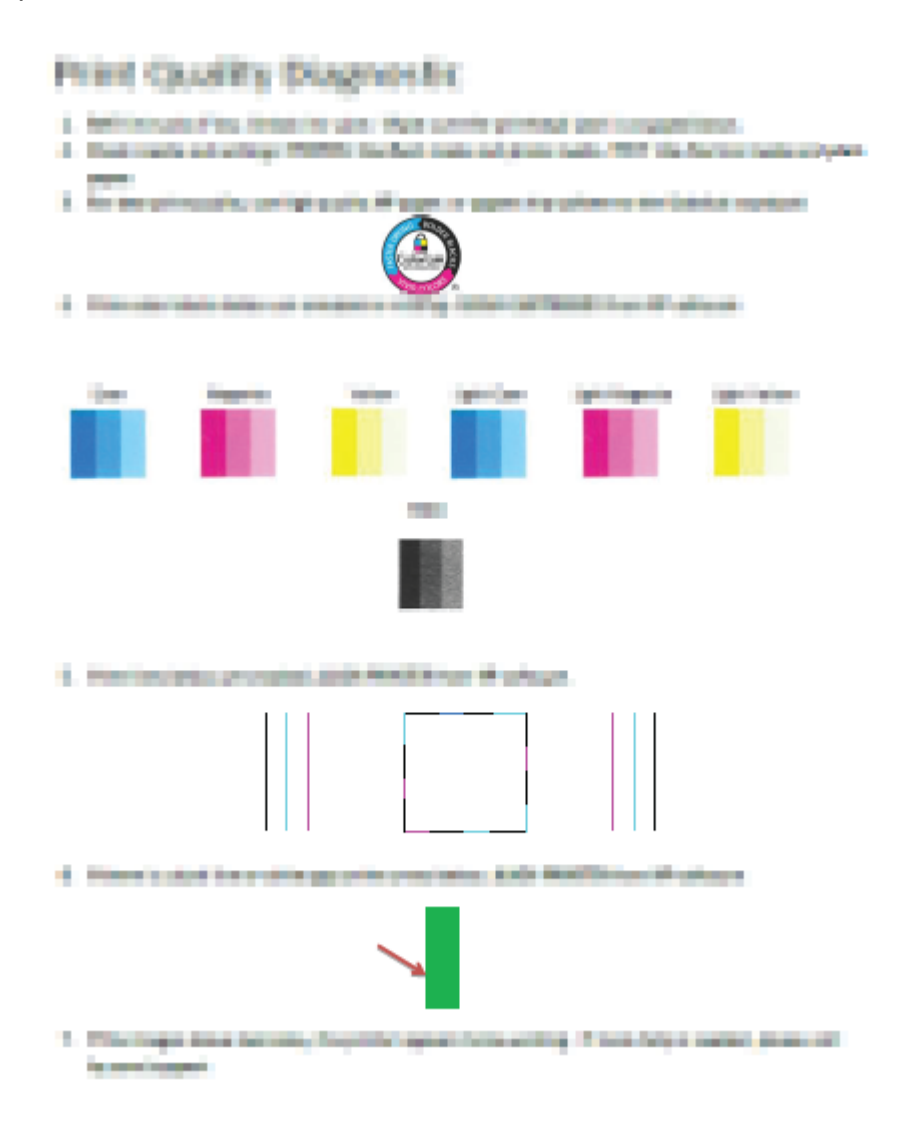

- **6.** Диагностикалық бет жолақтарды немесе түсті және қара ұяшықтардың қалған бөліктерін көрсетсе, басып шығару механизмдерін (картридж) тазалаңыз.
- **7.** Басып шығарылған материалдарда түзу сызықтар түзе емес болса немесе диагностикалық бетте басып шығару механизмдерін туралау көмектесуі мүмкін екені көрсетілген болса, басып шығару механизмдерін (картридждер) туралаңыз.
- **8.** Басып шығару механизмдерін (картриджді) тазалау және туралау процесінен басып шығару сапасында ақаулар болса, HP қолдау қызметімен хабарласыңыз.

### **Басып шығару механизмдерін (картриджді) тазалау(Windows)**

**ЕСКЕРТУ:** Басып шығару механизмін (картриджді) қажет болғанда ғана тазалаңыз. Қажетсіз тазалау сияны босқа кетіреді және басып шығару механизмінің (картридждің) жұмыс істеу мерзімін азайтады.

- **1.** Кіріс науасына хат немесе қолданылмаған қарапайым A4 ақ қағазды салыңыз.
- **2.** принтер бағдарламалық құралы бөлімін ашыңыз. Қосымша ақпарат алу үшін [HP принтерінің](#page-35-0)  [бағдарламалық құралын ашыңыз \(Windows\)](#page-35-0) (29-бет) бөлімін қараңыз.
- **3.** принтер бағдарламалық құралы бағдарламасында **Басып шығару және сканерлеу** түймесін басып, **Printer Toolbox (Принтер құралдар тақтасы)** тармағына кіру үшін **Maintain Your Printer (Принтерге қызмет көрсету)** түймесін басыңыз.
- **4. Device Services** (Құрылғы қызметтері) қойындысында **Clean cartridges** (Картридждерді тазалау) параметрін таңдаңыз. Экрандағы нұсқауларды орындаңыз.

### **Басып шығару механизмдерін (картридждерді) туралау(Windows)**

- **1.** Кіріс науасына хат немесе қолданылмаған қарапайым A4 ақ қағазды салыңыз.
- **2.** принтер бағдарламалық құралы бөлімін ашыңыз. Қосымша ақпарат алу үшін [HP принтерінің](#page-35-0)  [бағдарламалық құралын ашыңыз \(Windows\)](#page-35-0) (29-бет) бөлімін қараңыз.
- **3.** принтер бағдарламалық құралы бағдарламасында **Басып шығару және сканерлеу** түймесін басып, принтер құралдар тақтасына кіру үшін **Maintain Your Printer (Принтерге қызмет көрсету)**  түймесін басыңыз.

Принтердің құралдар тақтасы шығады.

**4. Device Services (Құрылғы қызметтері)** қойындысында **Align Cartridges (Картридждерін туралау)** параметрін таңдаңыз.

Принтер туралау бетін басып шығарады.

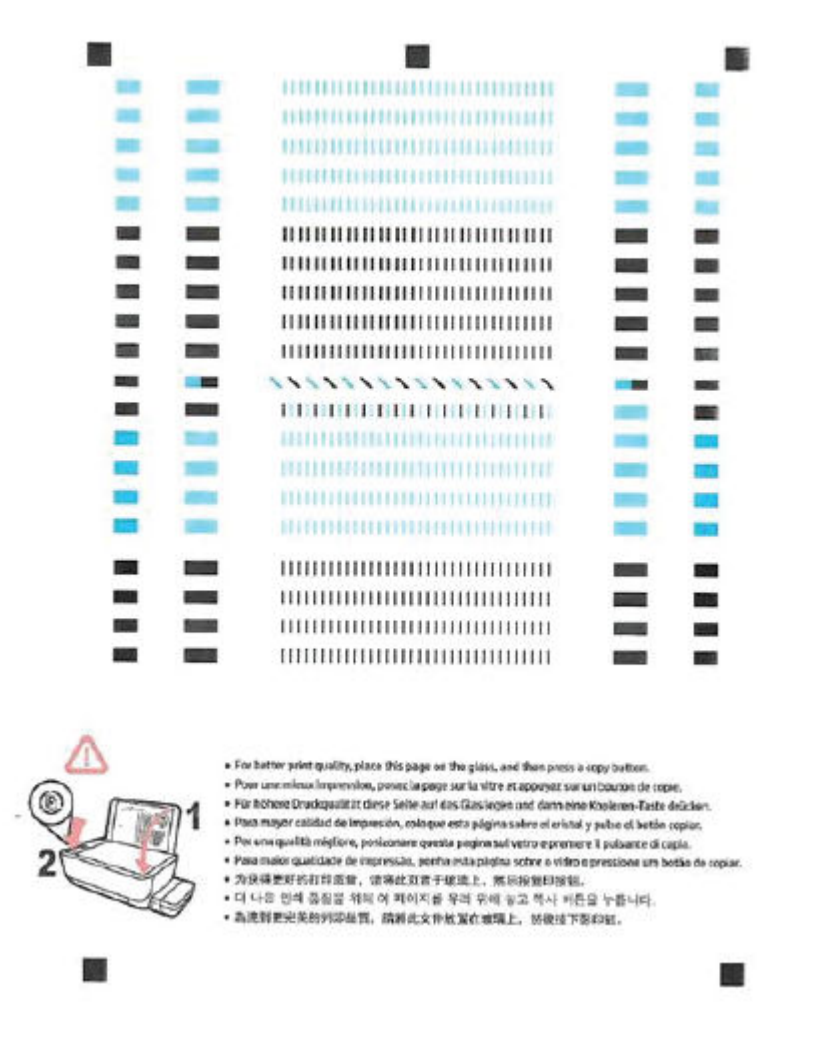

**5.** Басып шығару механизмін туралау бетін басып шығарылатын жағын төмен қаратып сканер әйнегіне салу үшін, экрандағы нұсқауларды орындап, туралау бетін сканерлеу үшін, **Сканерлеу**  түймесін басыңыз.

Принтер басып шығару механизмдерін туралайды. Басып шығару механизмдерін туралау парағын жойыңыз немесе алып тастаңыз.

### **Басып шығару механизмдерін (картриджді) тазалау(OS X және macOS)**

**ЕСКЕРТУ:** Басып шығару механизмдерін қажет болғанда ғана тазалаңыз. Қажетсіз тазалау сияны босқа кетіреді және басып шығару механизмдерінің жұмыс істеу мерзімін азайтады.

- **1.** Кіріс науасына Хат немесе A4 пішімді кәдімгі ақ қағаз салыңыз.
- **2.** HP утилитасы ашыңыз.
- **ЕСКЕРТПЕ:** HP қызметтік бағдарламасы **Applications (Бағдарламалар)** қалтасының **HP**  қалтасында орналасқан.
- **3.** Принтердің сол жағындағы құрылғылар тізімінен таңдаңыз.
- **4. Басып шығару механизмдерін тазалау** түймешігін басыңыз.
- **5. Clean (Тазалау)** түймешігін басып, экрандағы нұсқауларды орындаңыз.
	- **ЕСКЕРТУ:** Басып шығару механизмін қажет болғанда ғана тазалаңыз. Қажетсіз тазалау сияны босқа кетіреді және басып шығару механизмінің жұмыс істеу мерзімін азайтады.
- **ЕСКЕРТПЕ:** Тазалауды аяқтағаннан кейін де басып шығару сапасы әлі нашар болса, басып шығару механизмін туралап көріңіз. Тазалау және туралау процесін орындағаннан кейін де басып шығару сапасында ақаулықтар болса, HP қолдау қызметімен хабарласыңыз.
- **6. Ақпарат және қолдау көрсету** аймағына қайта оралу үшін **Барлық параметрлер** түймешігін басыңыз.

### **Басып шығару механизмдерін (картридждерді) туралау(OS X және macOS)**

- **1.** Кіріс науасына Хат немесе A4 пішімді кәдімгі ақ қағаз салыңыз.
- **2.** HP утилитасы ашыңыз.
- **ЕСКЕРТПЕ:** HP қызметтік бағдарламасы **Applications (Бағдарламалар)** қалтасының **HP**  қалтасында орналасқан.
- **3.** Принтердің сол жағындағы құрылғылар тізімінен таңдаңыз.
- **4. Туралау** түймешігін басыңыз.
- **5. Align (Туралау)** түймешігін басып, экрандағы нұсқауларды орындаңыз.
- **6. Ақпарат және қолдау көрсету** аймағына қайта оралу үшін **Барлық параметрлер** түймешігін басыңыз.

# **Көшіру ақаулары**

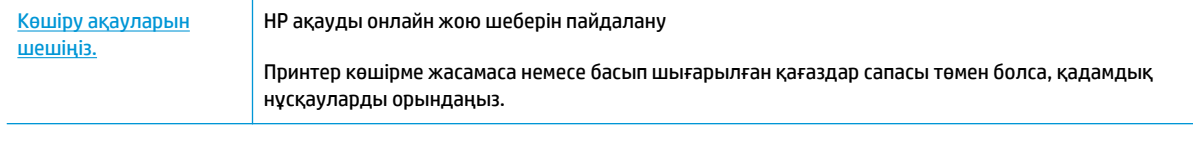

**ЕСКЕРТПЕ:** HP ақауды онлайн жою шеберлері барлық тілдерде қол жетімді болмауы мүмкін.

[Сәтті көшіру және сканерлеу туралы кеңестер](#page-69-0) (63-бет)

# **Сканерлеу ақаулары**

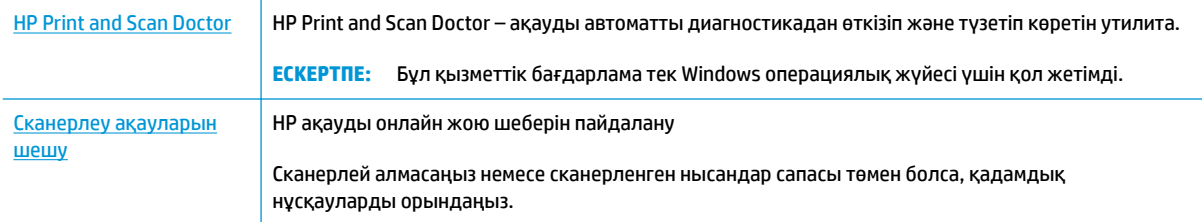

## **ЕСКЕРТПЕ:** HP Print and Scan Doctor және HP ақауды онлайн жою шеберлері барлық тілдерде қол жетімді болмауы мүмкін.

[Сәтті көшіру және сканерлеу туралы кеңестер](#page-69-0) (63-бет)

# **Желі және байланыс ақаулары**

Не істегіңіз келеді?

## **Сымсыз байланысты түзету**

Келесі ақауды жою параметрлерінің бірін таңдаңыз.

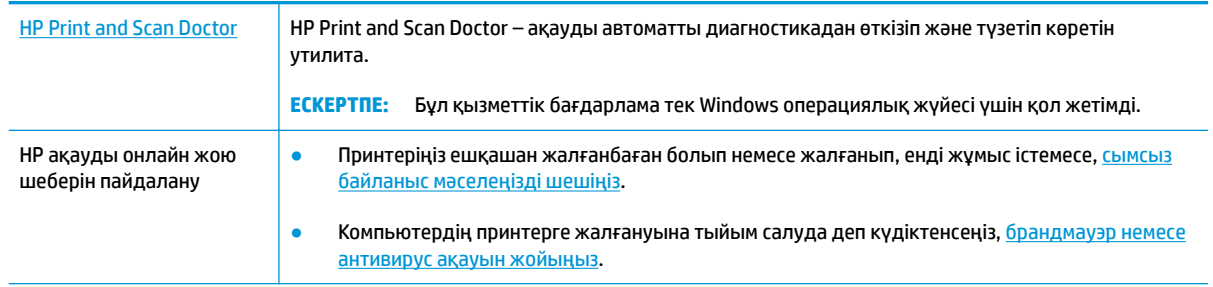

**ЕСКЕРТПЕ:** HP Print and Scan Doctor және HP ақауды онлайн жою шеберлері барлық тілдерде қол жетімді болмауы мүмкін.

**Сымсыз байланыс ақауын жою үшін Анықтамадағы жалпы нұсқауларды оқу**

**▲** Сымсыз байланыс желісін тексеру есебі мен желінің конфигурация бетін басып шығару үшін, **Сымсыз** түймесі ( $(\langle \cdot \rangle)$ ) мен Ақпарат түймесін ( ( ) бірге басыңыз.

## **Сымсыз байланысқа арналған желі параметрлерін табу**

Келесі ақауды жою параметрлерінің бірін таңдаңыз.

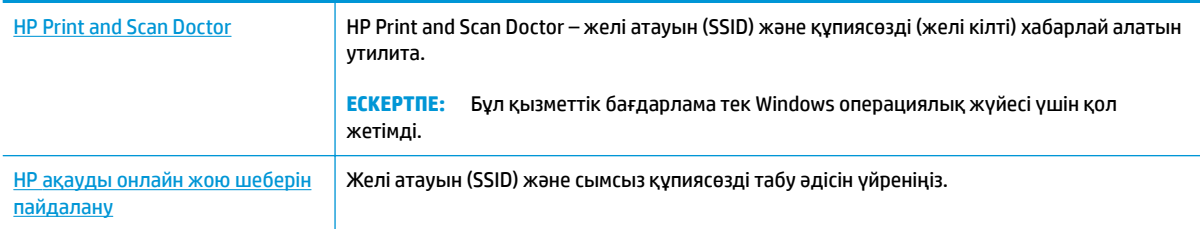

**ЕСКЕРТПЕ:** HP Print and Scan Doctor және HP ақауды онлайн жою шеберлері барлық тілдерде қол жетімді болмауы мүмкін.

## **Wi-Fi Direct байланысын түзету**

[HP ақауды онлайн жою шеберін пайдалану](http://www.hp.com/embed/sfs/doc?client=IWS-eLP&lc=kk&cc=kz&ProductNameOID=16180954&TapasOnline=NETWORK_WIRELESS_DIRECT&OS=Windows) Wi-Fi Direct мәселесін шешіңіз немесе Wi-Fi Direct конфигурациялауды үйреніңіз.

**ЕСКЕРТПЕ:** HP ақауды онлайн жою шеберлері барлық тілдерде қол жетімді болмауы мүмкін.

### **Wi-Fi Direct ақауын жою үшін Анықтамадағы жалпы нұсқауларды оқу**

- **1.** Принтердің басқару тақтасындағы **Wi-Fi Direct** шамы қосулы екендігін тексеріңіз. Шам өшірулі болса, оны қосу үшін **Wi-Fi Direct** түймесін басыңыз.
- **2.** Сымсыз компьютерде немесе ұялы құрылғыда сымсыз (Wi-Fi) байланысты қосыңыз да, принтердің Wi-Fi Direct атын іздеп, қосылыңыз.
- **3.** Сұралған болса, Wi-Fi Direct құпиясөзін енгізіңіз.
- **4.** Егер мобильді құрылғы пайдаланып жатқан болсаңыз, үйлесімді басып шығару бағдарламасын орнатқаныңызды тексеріңіз. Мобильді басып шығару туралы қосымша ақпарат алу үшін мына сайтқа кіріңіз [www.hp.com/global/us/en/eprint/mobile\\_printing\\_apps.html.](http://www.hp.com/global/us/en/eprint/mobile_printing_apps.html)

## **USB байланысын сымсыз байланысқа түрлендіру**

Келесі ақауды жою параметрлерінің бірін таңдаңыз.

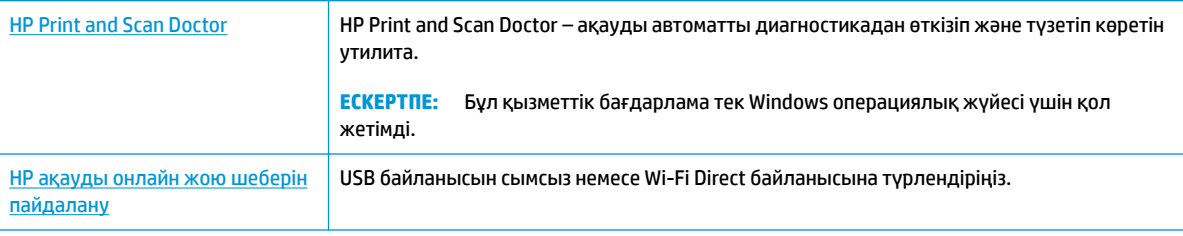

**ЕСКЕРТПЕ:** HP Print and Scan Doctor және HP ақауды онлайн жою шеберлері барлық тілдерде қол жетімді болмауы мүмкін.

[USB қосылымын сымсыз желі қосылымына өзгерту](#page-90-0) (84-бет)

# <span id="page-120-0"></span>**HP Smart қолданбасынан көмек алу**

HP Smart қолданбасы принтер мәселелері (қағаз кептелістері және басқа мәселелер) туралы ескертулерді, анықтама мазмұнына сілтемелер және қосымша көмек алу үшін хабарласу опцияларын береді.

# <span id="page-121-0"></span>**Принтер жабдығының ақаулары**

### **Басып шығару механизмі есігін жабыңыз**

Басып шығаруды бастау үшін басып шығару механизмі есігін жабу қажет.

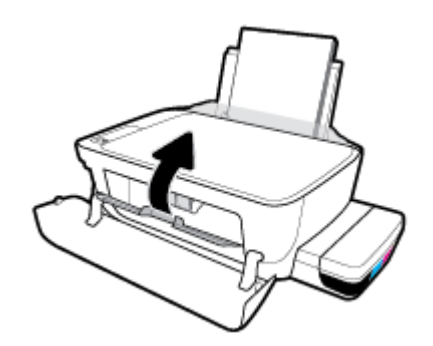

### **Принтер кенеттен жұмыс істемей қалды**

- Қуат пен қуат байланыстарын тексеріңіз.
- Принтердің қуат сымы жұмыс істеп тұрған розеткаға берік қосылғанын тексеріңіз.

### **Принтердегі ақауды жою**

Принтерді өшіріңіз және қосыңыз. Егер ақау жойылмаса, НР компаниясына хабарласыңыз.

**ЕСКЕРТПЕ:** Автоматты түрде өшіру функциясы қосылған кезде қуаттың тұтынылуын үнемдеуге көмектесу мақсатында принтер құрылғы қолданыста болмаған 2 сағаттан кейін автоматты түрде өшіріледі. Қосымша ақпарат алу үшін [Автоматты түрде өшіру \(33-бет\)](#page-39-0) бөлімін қараңыз.

# **Басқару тақтасындағы қате кодтары**

Принтер дисплейіндегі **Көшірмелердің саны** белгішесі E әрпі мен сан арасында ауысып тұрса, бұл принтердің қате күйде екендігін көрсетеді. E әрпі мен сан қате кодтарын білдіреді. Мысалы, **Көшірмелердің саны** белгішесі E әрпі мен 4 саны арасында ауысып тұрса, бұл қағаз кептелісі орын алғандығын көрсетеді.

Қате коды мен тиісті шешімдерді анықтау үшін, **Көшірмелердің саны** белгішелері туралы ақпаратты [Басқару панелінің шамдары мен дисплей белгішелерінің күйі](#page-14-0) (8-бет) бөлімінен қараңыз.

# **HP қолдау қызметі**

Өнімнің соңғы жаңартулары мен қолдау туралы ақпаратты алу үшін, [www.support.hp.com](http://www.hp.com/embed/sfs/doc?client=IWS-eLP&lc=kk&cc=kz&ProductNameOID=16180954&TapasOnline=PRODUCT_SPECS) мекенжайындағы принтерді қолдау қызметінің веб-сайтына кіріңіз. HP онлайн режимінде қолдау принтерге қатысты түрлі қызметтерді ұсынады:

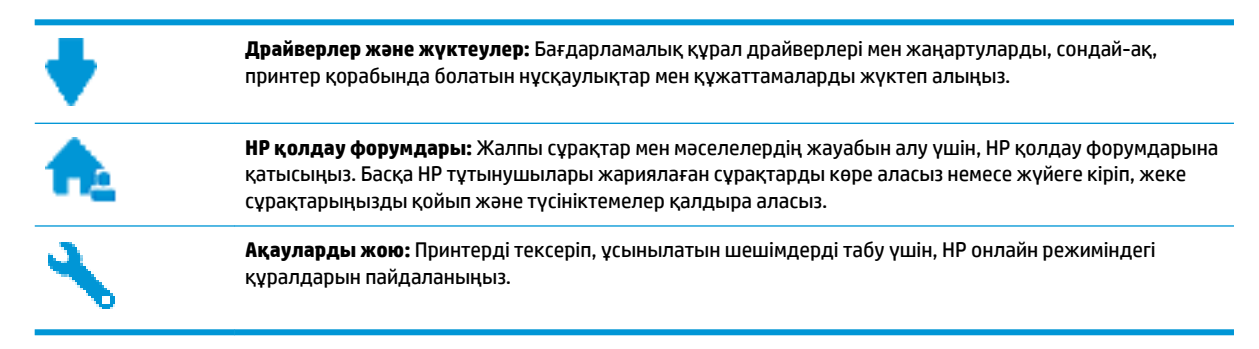

**ЕСКЕРТПЕ:** Принтер қателерін тексеру және ақаулықтарды жою бойынша көмек алу үшін HP Smart қолданбасын пайдалануға болады. Осы бағдарлама туралы ақпарат алу үшін, [iOS, Android немесе](#page-36-0) [Windows 10 құрылғысынан басып шығару, сканерлеу және ақауларды жою үшін HP Smart](#page-36-0) [қолданбасын пайдаланыңыз.](#page-36-0) (30-бет) қараңыз.

## **HP қолдау қызметімен хабарласу**

Мәселені шешу үшін, HP техникалық қолдау қызметінің өкілінен көмек қажет болса, [Қолдау қызметінің](http://h20180.www2.hp.com/apps/Nav?h_pagetype=s-017&h_product=16180711&h_client&s-h-e010-1&h_lang=kk&h_cc=kz) [хабарласу](http://h20180.www2.hp.com/apps/Nav?h_pagetype=s-017&h_product=16180711&h_client&s-h-e010-1&h_lang=kk&h_cc=kz) веб-сайтына кіріңіз. Келесі байланысу түрлері кепілдеме бар тұтынушылар үшін тегін (HP агентінің көрсеткен қызметі кепілдемесі жоқ тұтынушылар үшін ақылы болуы мүмкін):

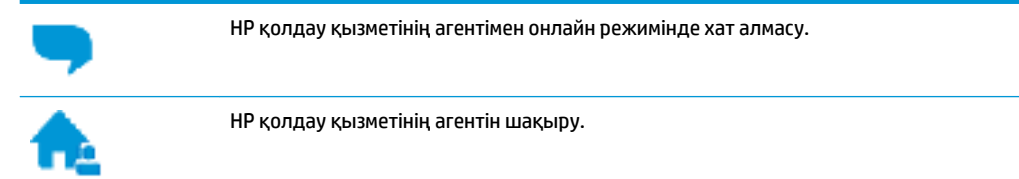

HP қолдау қызметіне хабарласқан кезде келесі ақпаратты беруге дайын болыңыз:

● Өнім атауы (HP Ink Tank Wireless 410 сияқты принтерде орналасқан)

<span id="page-124-0"></span>● Өнім нөмірі (алдыңғы есіктің ішінде орналасқан)

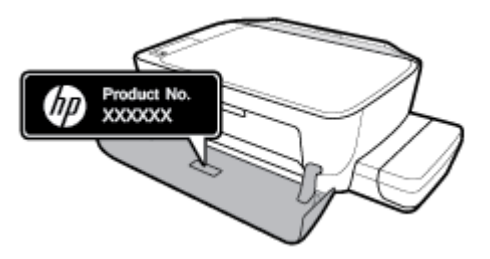

Сериялық нөмірі (принтердің артқы немесе астыңғы жағында орналасады)

## **Принтерді тіркеу**

Тіркелу үшін бірнеше минут жұмсау арқылы жылдамырақ қызметтен, тиімділіктен және өнімге қолдау көрсететін ескертулерден рахат алуыңыз мүмкін. Бағдарламалық құралды орнату кезінде принтерді тіркемеген болсаңыз, кейінірек оны <http://www.register.hp.com> веб-сайтында тіркеуге болады

## **Қосымша кепілдік параметрлері**

Қосымша төлеу арқылы принтер үшін кеңейтілген қызметтік жоспарларды алуға болады. [www.hp.com/support](http://h20180.www2.hp.com/apps/Nav?h_pagetype=s-001&h_product=16180711&h_client&s-h-e010-1&h_lang=kk&h_cc=kz) бөліміне кіріп, елді/аймақты және тілді таңдаңыз да, ұзартылған кепілдіктің принтеріңіз үшін қолжетімді опцияларын анықтаңыз.

# **а Техникалық мәліметтер**

Бұл бөлімде принтерге арналған техникалық сипаттамалар және нормтивтік ақпарат берілген. Осы жердегі мәліметтер ескертусіз өзгертілуі мүмкін.

Осы бөлімде төмендегідей тақырыптар бар:

- НР Company ескертулері
- [Техникалық сипаттары](#page-127-0)
- [нормативтік ескертпелер](#page-129-0)
- [Қоршаған орта өнімін ұйымдастыру бағдарламасы](#page-136-0)

# <span id="page-126-0"></span>**HP Company ескертулері**

Осы жерде қамтылған мәліметтер ескертусіз өзгертіледі.

Барлық құқықтары қорғалған. Авторлық құқық арқылы рұқсат етілген жағдайлардан басқа кезде, HP компаниясының жазбаша рұқсатынсыз осы материалды көшіруге, өңдеуге немесе аударуға тыйым салынады. HP өнімдері мен қызметтеріне арналған кепілдіктер ғана осындай өнімдермен және қызметтермен бірге келетін нақты кепілдеме ережелерін орындау үшін орнатылады. Осы жердегі ешбір мәлімет қосымша кепілдемеге негізделген түрде тұспалданбайды. HP компаниясы осы жерде қамтылған техникалық немесе өңделетін қателер не қосылмаған ерекшеліктер үшін жауапты болмайды.

© Copyright 2018 HP Development Company, L.P.

Microsoft and Windows are either registered trademarks or trademarks of Microsoft Corporation in the United States and/or other countries.

## <span id="page-127-0"></span>**Техникалық сипаттары**

Қосымша өнім сипаттамаларын алу үшін [www.hp.com/support](http://h20180.www2.hp.com/apps/Nav?h_pagetype=s-001&h_product=16180711&h_client&s-h-e010-1&h_lang=kk&h_cc=kz) сайтындағы Өнім туралы мәліметтер парағын қараңыз.

### **Жүйе талаптары**

● Бағдарламалық жасақтама және жүйе талаптары немесе болашақ амалдық жүйе шығарылымдары мен қолдау туралы ақпарат алу үшін [www.hp.com/support](http://h20180.www2.hp.com/apps/Nav?h_pagetype=s-001&h_product=16180711&h_client&s-h-e010-1&h_lang=kk&h_cc=kz) мекенжайындағы HP желілік қолдау веб-сайтына кіріңіз.

### **Қоршаған орта сипаттары**

- Ұсынылатын жұмыс температурасының ауқымы: 15℃ 30℃ (59℉ 86℉)
- Рұқсат етілген жұмыс температурасының ауқымы: 5℃ және 40℃ (41℉ және 104℉) аралығында
- Ылғалдылық: 15% 80% қатысты ылғалдылық, конденсация жоқ; 28℃ шық нүктесінің ең жоғарғы температурасы
- Жұмыс істемейтін (сақтау) температура ауқымы: -40℃ және 60℃ (-40℉ және 140℉) аралығында
- Жоғары электромагниттік өрістер бар, болғанда, шығысы принтерден аздап бұрмаланған болуы мүмкін
- НР компаниясы жоғары жиілікті электромагниттік өріс шығаратын дыбысты азайту үшін 3 м аз немесе бірдей USB кабелін пайдалануды ұсынады.

### **Кіріс науасының көлемі**

- Қарапайым қағаз парақтары (80 г/м2 [20 фунт]): 60-қа дейін
- Хатқалталар: 5-ке дейін
- Индекс карталары: 20-ға дейін
- Фотосурет қағазының парақтары: 20-ға дейін

### **Шығару насының көлемі**

- Қарапайым қағаз парақтары (80 г/м2 [20 фунт]): 25-ке дейін
- Хатқалталар: 5-ке дейін
- Индекс карталары: 10-ға дейін
- Фотосурет қағазының парақтары: 10-ға дейін

### **Қағаз өлшемі**

Қолдау көрсетілетін медиа өлшемдерінің аяқталған тізімін бағдарламалық жасақтамасынан көріңіз.

### **Қағаз салмағы**

- Қарапайым қағаз: 64-90 г/м² (16-24 фунт)
- Хатқалталар: 75-90 г/м² (20-24 фунт)
- <span id="page-128-0"></span>Карталар: 200 г/м<sup>2</sup> (110-фунт ең көп индекс) дейін
- Фотосурет қағазы: 280 г/м² (75 фунт) дейін

### **Басып шығару техникалық сипаттары**

- Басып шығару жылдамдығы құжаттың күрделілігіне байланысты әр түрлі болады
- Әдіс: қажет болғанда таматын термо сия
- Тіл: PCL3 GUI

### **Көшірме техникалық сипаттары**

- Ажыратымдылық: оптикалық 600 x 300 нүкте/дюйм шамасына дейін
- Сандық кескінді өңдеу
- Көшіру жылдамдықтары құжат пен үлгінің күрделілігіне қарай әр түрлі болады.

### **Сканерлеу техникалық сипаттары**

Ажыратымдылық: ең көбі 1200 х 1200 нүкте/дюйм оптикалық мүмкіндік

Әр нүктеге бір дюйм ажыратымдылығы туралы қосымша ақпаратты сканер бағдарламалық құралынан қараңыз.

- Түсі: 24 биттік түсті, 8 биттік сұр реңк (сұрдың 256 деңгейі)
- Әйнек арқылы сканерленген беттің ең көп өлшемі: 21,6 x 29,7 см

### **Басып шығару ажыратымдылығы**

● Қолданылатын басып шығару ажыратымдылықтарының тізімін алу үшін принтерді қолдау тобының веб-сайтына кіріңіз: [www.support.hp.com](http://www.hp.com/embed/sfs/doc?client=IWS-eLP&lc=kk&cc=kz&ProductNameOID=16180954&TapasOnline=PRODUCT_SPECS).

### **Аккустика туралы мәлімет**

● Интернетке кіру мүмкіндігіңіз болса, акустика туралы мәліметті [HP веб-сайтынан](http://www.hp.com/embed/sfs/doc?client=IWS-eLP&lc=kk&cc=kz&ProductNameOID=16180954&TapasOnline=PRODUCT_SPECS) алуға болады.

## <span id="page-129-0"></span>**нормативтік ескертпелер**

Принтер елдегі/аймақтағы заң агенттіктерінің өнімге қойылатын талаптарына сәйкес келеді.

Осы бөлімде төмендегідей тақырыптар бар:

- Занды үлгінің идентификаторлық нөмірі
- *FCC мәлімдемесі*
- [Жапониядағы пайдаланушыларға арналған VCCI \(B класы\) сәйкестік мәлімдемесі](#page-130-0)
- [Жапониядағы пайдаланушыларға арналған қуат сымына қатысты ескерту](#page-130-0)
- [Кореядағы пайдаланушыларға арналған ескерту](#page-130-0)
- [Германияға арналған шу шығару мәлімдемесі](#page-130-0)
- [Еуропа одағына арналған заңды хабарлама](#page-130-0)
- [Сәйкестік мәлімдемесі](#page-132-0)
- [Сымсыз желі туралы заңды мәлімдемелер](#page-134-0)

## **Заңды үлгінің идентификаторлық нөмірі**

Заңды айқындау мақсаттары үшін өнімге заңды үлгі нөмірі тағайындалған. Өнімнің заңды үлгі нөмірі — SNPRH-1506-01. Бұл заңды нөмір нарықтағы атымен (HP Ink Tank Wireless 410 series, т.б.) немесе құрылғы нөмірлерімен (Z4B53A, Z4B54A, т.б.) шатастырылмауы қажет.

## **FCC мәлімдемесі**

The United States Federal Communications Commission (in 47 CFR 15.105) has specified that the following notice be brought to the attention of users of this product.

This equipment has been tested and found to comply with the limits for a Class B digital device, pursuant to Part 15 of the FCC Rules. These limits are designed to provide reasonable protection against harmful interference in a residential installation. This equipment generates, uses and can radiate radio frequency energy and, if not installed and used in accordance with the instructions, may cause harmful interference to radio communications. However, there is no guarantee that interference will not occur in a particular installation. If this equipment does cause harmful interference to radio or television reception, which can be determined by turning the equipment off and on, the user is encouraged to try to correct the interference by one or more of the following measures:

- Reorient or relocate the receiving antenna.
- Increase the separation between the equipment and the receiver.
- Connect the equipment into an outlet on a circuit different from that to which the receiver is connected.
- Consult the dealer or an experienced radio/TV technician for help.

For further information, contact: Manager of Corporate Product Regulations, HP Inc. 1501 Page Mill Road, Palo Alto, CA 94304, U.S.A.

Modifications (part 15.21)

The FCC requires the user to be notified that any changes or modifications made to this device that are not expressly approved by HP may void the user's authority to operate the equipment.

<span id="page-130-0"></span>This device complies with Part 15 of the FCC Rules. Operation is subject to the following two conditions: (1) this device may not cause harmful interference, and (2) this device must accept any interference received, including interference that may cause undesired operation.

## **Жапониядағы пайдаланушыларға арналған VCCI (B класы) сәйкестік мәлімдемесі**

この装置は、クラス B 情報技術装置です。この装置は、家庭環境で使用することを目的としていますが、この装置がラジオ やテレビジョン受信機に近接して使用されると、受信障害を引き起こすことがあります。取扱説明書に従って正しい取り扱 いをして下さい。

VCCI-B

## **Жапониядағы пайдаланушыларға арналған қуат сымына қатысты ескерту**

製品には、同梱された電源コードをお使い下さい。

同梱された電源コードは、他の製品では使用出来ません。

## **Кореядағы пайдаланушыларға арналған ескерту**

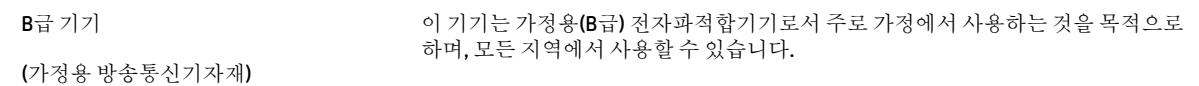

### **Германияға арналған шу шығару мәлімдемесі**

Geräuschemission

LpA < 70 dB am Arbeitsplatz im Normalbetrieb nach DIN 45635 T. 19

## **Еуропа одағына арналған заңды хабарлама**

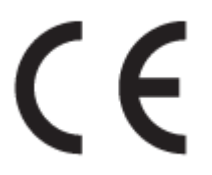

CE таңбасы жабыстырылған өнімдер қолданыстағы ЕО директиваларына және қатысты Еуропалық реттелген стандарттарға сәйкес келеді. Сондай-ақ, сәйкестік мағлұмдамасы да келесі веб-сайтта қол жетімді:

www.hp.eu/certificates (Өнім үлгісінің атауы арқылы немесе заңды белгісінде табуға болатын оның заңды үлгі нөмірі (RMN) арқылы іздеңіз.)

Заңды мәселелер бойынша байланысу орны: HP Deutschland GmbH, HQ-TRE, 71025, Boeblingen, Germany.

## **Сымсыз функционалдылығы бар өнімдер**

### **EMF**

Бұл өнім радиожиілікті сәулеленудің әсері үшін халықаралық стандарттарға (ICNIRP) сай.

Егер оның құрамына таридо тарату және қабылдау құрылғысы кірсе, онда қалыпты пайдалану жағдайларында жоғары жиілікті радио әсерлер ЕО стандарттарына сәйкес келетін минималды аралық 20 см-ді құрауы тиіс.

### **Еуропадағы сымсыз функционалдылық**

- 802.11 b/g/n немесе Bluetooth радиосы бар өнімдер үшін:
	- Бұл өнім 2400 мГц пен 2483,5 мГц арасындағы радио жиілігінде 20 дбвмт (100 мВт) немесе одан аз қуат берілісімен жұмыс істейді.
- 802.11 a/b/g/n радиосы бар өнімдер үшін:
	- Бұл өнім 2400 мГц пен 2483,5 мГц арасындағы және 5170 мГц пен 5710 мГц арасындағы радио жиілігінде 20 дбвмт (100 мВт) немесе одан аз қуат берілісімен жұмыс істейді.

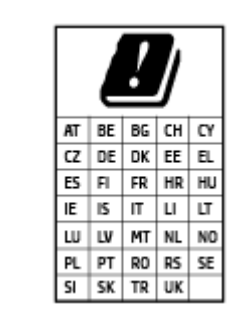

– **АБАЙЛАҢЫЗ**: IEEE 802.11x 5,15-5,35 ГГц жиілік ауқымындағы сымсыз LAN матрицада көрсетілген барлық елде тек**үйде пайдалануға** арналған. Осы WLAN қолданбасын сыртта пайдалану бұрыннан бар радио қызметтеріне кедергі тудыруы мүмкін.

## <span id="page-132-0"></span>**Сәйкестік мәлімдемесі**

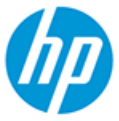

**DECLARATION OF CONFORMITY** according to ISO/IEC 17050-1 and EN 17050-1

DoC #: SNPRH-1506-01- R6 Original/en

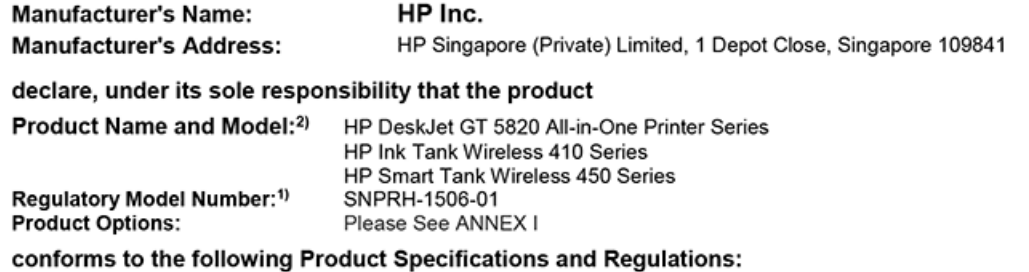

**Safety** 

**EMC** 

IEC 60950-1:2005 +A1:2009 +A2:2013 EN 60950-1:2006 +A11:2009 +A1:2010 +A12:2011 +A2:2013 EN 62479:2010 EN 62311:2008

EN 55032:2012 / EN 55032:2012 Class B CISPR 24:2010 / EN 55024:2010 EN 61000-3-2:2014 EN 61000-3-3:2013 FCC CFR 47 Part 15 ICES-003, Issue 6 EN 301 489-1 V2.1.1:2017 EN 301 489-17 V3.1.1:2017

Spectrum EN 300 328 V2.1.1:2016

#### Ecodesign

Regulation (EC) No. 1275/2008 ENERGY STAR® Qualified Imaging Equipment Operational Mode (OM) Test Procedure EN 50564:2011 IEC 62301:2011

#### **RoHS**

EN 50581:2012

The product herewith complies with the requirements of the Radio Equipment Directive 2014/53/EU, the Ecodesign Directive 2009/125/EC, the RoHS Directive 2011/65/EU and carries the CE-marking accordingly.

This device complies with part 15 of the FCC Rules. Operation is subject to the following two conditions: (1) This device may not cause harmful interference, and (2) this device must accept any interference received, including interference that may cause undesired operation.

### **Additional Information:**

- 1) This product is assigned a Regulatory Model Number which stays with the regulatory aspects of the design. The Regulatory Model Number is the main product identifier in the regulatory documentation and test reports, this number should not be confused with the marketing name or the product numbers.
- This product was tested in a typical HP environment, in conjunction with an HP host system.
- 3) This product uses a radio module with Regulatory Model Number SDGOB-1392 as needed to meet technical regulatory requirements for the countries/regions where this product will be sold.

Vancouver, WA 13-05-2017

Uwe Voigt, Manager

Customer Assurance, Inkjet Business and Platform

#### Local contact for regulatory topics only:

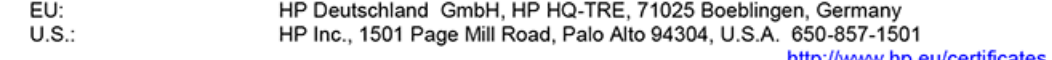

http://www.hp.eu/certificates

# **DECLARATION OF CONFORMITY**

according to ISO/IEC 17050-1 and EN 17050-1

## **ANNEX I**

## Regulatory Model Number: SNPRH-1506-01

## **OPTIONS**

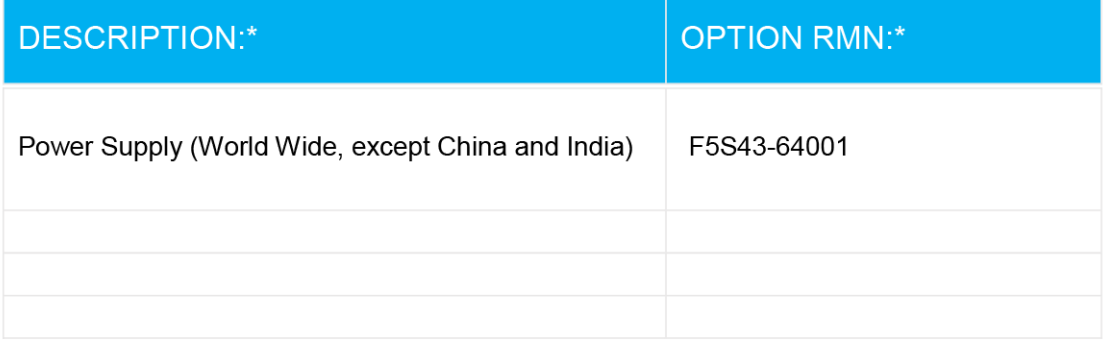

## For non-EU countries only:

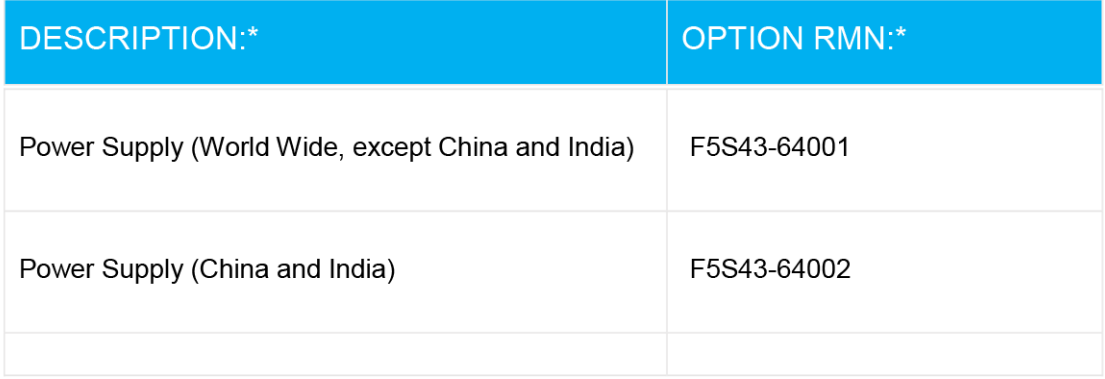

\* Where X represents any alpha numeric character.

## <span id="page-134-0"></span>**Сымсыз желі туралы заңды мәлімдемелер**

Бұл бөлім сымсыз өнімдерге қатысты келесі заңды ақпаратты қамтиды:

- Радиотолқындардың таралуына күшті әсер етеді
- Бразилиядағы пайдаланушыларға арналған ескерту
- Канададағы пайдаланушыларға арналған ескерту
- [Тайваньдағы пайдаланушыларға арналған ескерту](#page-135-0)
- [Мексикадағы пайдаланушыларға арналған ескертпе](#page-135-0)
- [Жапониядағы пайдаланушылар үшін ескерту](#page-135-0)
- [Кореядағы пайдаланушыларға арналған ескерту](#page-135-0)

### **Радиотолқындардың таралуына күшті әсер етеді**

**A CAUTION:** The radiated output power of this device is far below the FCC radio frequency exposure limits. Nevertheless, the device shall be used in such a manner that the potential for human contact during normal operation is minimized. This product and any attached external antenna, if supported, shall be placed in such a manner to minimize the potential for human contact during normal operation. In order to avoid the possibility of exceeding the FCC radio frequency exposure limits, human proximity to the antenna shall not be less than 20 cm (8 inches) during normal operation.

### **Бразилиядағы пайдаланушыларға арналған ескерту**

Este equipamento opera em caráter secundário, isto é, não tem direito à proteção contra interferência prejudicial, mesmo de estações do mesmo tipo, e não pode causar interferência em sistemas operando em caráter primário.

### **Канададағы пайдаланушыларға арналған ескерту**

Under Industry Canada regulations, this radio transmitter may only operate using an antenna of a type and maximum (or lesser) gain approved for the transmitter by Industry Canada. To reduce potential radio interference to other users, the antenna type and its gain should be so chosen that the equivalent isotropically radiated power (e.i.r.p.) is not more than that necessary for successful communication.

This device complies with Industry Canada licence-exempt RSS standard(s). Operation is subject to the following two conditions: (1) this device may not cause interference, and (2) this device must accept any interference, including interference that may cause undesired operation of the device.

WARNING! Exposure to Radio Frequency Radiation The radiated output power of this device is below the Industry Canada radio frequency exposure limits. Nevertheless, the device should be used in such a manner that the potential for human contact is minimized during normal operation.

To avoid the possibility of exceeding the Industry Canada radio frequency exposure limits, human proximity to the antennas should not be less than 20 cm (8 inches).

Conformément au Règlement d'Industrie Canada, cet émetteur radioélectrique ne peut fonctionner qu'avec une antenne d'un type et d'un gain maximum (ou moindre) approuvé par Industrie Canada. Afin de réduire le brouillage radioélectrique potentiel pour d'autres utilisateurs, le type d'antenne et son gain doivent être choisis de manière à ce que la puissance isotrope rayonnée équivalente (p.i.r.e.) ne dépasse pas celle nécessaire à une communication réussie.

<span id="page-135-0"></span>Cet appareil est conforme aux normes RSS exemptes de licence d'Industrie Canada. Son fonctionnement dépend des deux conditions suivantes : (1) cet appareil ne doit pas provoquer d'interférences nuisibles et (2) doit accepter toutes les interférences reçues, y compris des interférences pouvant provoquer un fonctionnement non souhaité de l'appareil.

AVERTISSEMENT relatif à l'exposition aux radiofréquences. La puissance de rayonnement de cet appareil se trouve sous les limites d'exposition de radiofréquences d'Industrie Canada. Néanmoins, cet appareil doit être utilisé de telle sorte qu'il doive être mis en contact le moins possible avec le corps humain.

\$fin d'éviter le dépassement éventuel des limites d'exposition aux radiofréquences d'Industrie Canada, il est recommandé de maintenir une distance de plus de 20 cm entre les antennes et l'utilisateur.

### **Тайваньдағы пайдаланушыларға арналған ескерту**

低功率電波輻射性電機管理辦法

第十二條

經型式認證合格之低功率射頻電機,非經許可,公司、商號或使用者均不得擅自變更頻率、加大功率 或變更設計之特性及功能。

第十四條

低功率射頻雷機之使用不得影響飛航安全及干擾合法通信:經發現有干擾現象時,應立即停用,並改 善至無干擾時方得繼續使用。

前項合法通信,指依電信法規定作業之無線電通信。低功率射頻電機須忍受合法通信或工業、科學及 醫藥用電波輻射性電機設備之干擾。

### **Мексикадағы пайдаланушыларға арналған ескертпе**

La operación de este equipo está sujeta a las siguientes dos condiciones: (1) es posible que este equipo o dispositivo no cause interferencia perjudicial y (2) este equipo o dispositivo debe aceptar cualquier interferencia, incluyendo la que pueda causar su operación no deseada.

Para saber el modelo de la tarjeta inalámbrica utilizada, revise la etiqueta regulatoria de la impresora.

### **Жапониядағы пайдаланушылар үшін ескерту**

この機器は技術基準適合証明又は工事設計認証を受けた無線設備を搭載しています。

### **Кореядағы пайдаланушыларға арналған ескерту**

해당 무선설비는 전파혼신 가능성이 있으므로 인명안전과 관련된 서비스는 할 수 없음

(무선 모듈이 탑재된 제품인 경우)

# <span id="page-136-0"></span>**Қоршаған орта өнімін ұйымдастыру бағдарламасы**

HP қоршаған ортаға зиянсыз түрде сапалы өнімдерді қамтамасыз етуге берілген. Қайта қолдануға арналған дизайн осы өнімде қамтылған. Дұрыс қызметті және сенімділікті қамтамасыз ету кезінде материалдардың саны аз қолданылады. Оңай айыру үшін ұқсас емес материалдарды қолдану жоспарланған. Ілмектер мен басқа қосқыштарды жалпы құралдарды қолданып орналастыру, қолдану және жою оңай болады. Тиімді бөлшектеу және жөндеу үшін жылдам қатынасқа арналған жоғары маңыздылықтағы бөліктер жобаланған.

Қосымша ақпарат алу үшін HP Қоршаған ортаға мүдделілігі веб-сайтын мына мекенжай бойынша қараңыз:

[www.hp.com/hpinfo/globalcitizenship/environment](http://www.hp.com/hpinfo/globalcitizenship/environment/index.html)

- Eco-кеңестері
- [1275/2008 Еуропалық Одақ комиссиясының ережесі](#page-137-0)
- [Қағаз](#page-137-0)
- [Пластмассалар](#page-137-0)
- [Қауіпсіздік төлқұжаты](#page-137-0)
- Кайта өңдеу бағдарламасы
- **НР сия жабдықтарын қайта өңдеу бағдарламасы**
- [Қуатты тұтыну](#page-137-0)
- [Қалдық жабдықтардың пайдаланушылар тарапынан шығарып тастау](#page-138-0)
- [Қалдықтарды жою \(Бразилия\)](#page-138-0)
- [Химиялық заттар](#page-138-0)
- [Улы және зиянды заттардың кестесі \(Қытай\)](#page-139-0)
- [Зиянды заттадың/элементтердің және олардың құрамының кестесі \(Қытай\)](#page-140-0)
- [Қауіпті заттарды шектеу \(Үндістан\)](#page-140-0)
- [Қауіпті заттарды шектеу \(Украйна\)](#page-140-0)
- [Зиянды заттарға қатысты шектеулер мәлімдемесі \(Түркия\)](#page-141-0)
- [EPEAT](#page-141-0)
- [SEPA пайдаланушы ақпаратының экологиялық заттаңбасы \(Қытай\)](#page-141-0)
- Принтер, факс және көшірме жасау құрылғысына арналған China Energy Label белгісі (Қытайда [өнімдерге арналған қуат тұтыну жапсырмасы\)](#page-141-0)

## **Eco-кеңестері**

HP компаниясы тұтынушылардың қоршаған ортаға ықпал етуін азайтуға көмектесуге жауапкершілікпен қарайды. HP қоршаған орта бастамалары туралы қосымша ақпарат алу үшін HP қоршаған орта бағдарламалары мен бастамалары веб-сайтына кіріңіз.

[www.hp.com/hpinfo/globalcitizenship/environment/](http://www.hp.com/hpinfo/globalcitizenship/environment/)

## <span id="page-137-0"></span>**1275/2008 Еуропалық Одақ комиссиясының ережесі**

Өнімнің қуаты туралы деректерді, соның ішінде, барлық сымды желілік порттар қосылған және барлық сымсыз желілік порттар белсендірілген болса, желіге қосылған күту режиміндегі өнімнің қуатты тұтынуы туралы деректерді алу үшін өнімнің [www.hp.com/hpinfo/globalcitizenship/environment/](http://www.hp.com/hpinfo/globalcitizenship/environment/productdata/itecodesktop-pc.html) [productdata/itecodesktop-pc.html](http://www.hp.com/hpinfo/globalcitizenship/environment/productdata/itecodesktop-pc.html) бетіндегі IT ECO декларациясының P14 «Қосымша ақпарат» бөлімін қараңыз.

## **Қағаз**

DIN 19309 және EN 12281:2002 стандарттарына қатысты бұл өніммен қайта өңделетін қағазды қолдануға болады.

## **Пластмассалар**

Өнімді қолдану мерзімі аяқталғаннан кейін қайта өңдеу мақсаттарында пластмассаларды анықтау мүмкіндігін ұлғайтатын халықаралық стандарттарға байланысты 25 грамнан артық пластмасса бөліктері белгіленген.

## **Қауіпсіздік төлқұжаты**

Қауіпсіздік төлқұжаты, өнім қауіпсіздігі және қоршаған орта туралы ақпарат [www.hp.com/go/ecodata](http://www.hp.com/go/ecodata)  веб-сайтында немесе сұрау бойынша қол жетімді.

## **Қайта өңдеу бағдарламасы**

HP компаниясы көптеген елдерде/аймақтарда өнімді қайтарудың және қайта өңдеу бағдарламаларының ұлғайтылған санын ұсынады және дүние жүзі бойынша ең үлкен электрондық қайта өңдеу орталықтарымен серіктес болып табылады. HP компаниясы ең танымал өнімдерінің кейбірін қайта сату арқылы ресурстарын сақтайды. НР өнімдерін қайта өңдеуге қатысты қосымша ақпарат алу үшін келесі торапқа өтіңіз:

[www.hp.com/hpinfo/globalcitizenship/environment/recycle/](http://www.hp.com/hpinfo/globalcitizenship/environment/recycle/)

## **HP сия жабдықтарын қайта өңдеу бағдарламасы**

HP компаниясы қоршаған ортаны қорғауға жауапкершілікпен қарайды. HP сия жабдықтарын қайта өңдеу бағдарламасы көптеген елдерде/аймақтарда қол жетімді және пайдаланылған басып шығару картридждарын және сия картридждарын тегін қайта өңдеуге мүмкіндік береді. Қосымша ақпарат алу үшін келесі веб-сайтқа өтіңіз:

[www.hp.com/hpinfo/globalcitizenship/environment/recycle/](http://www.hp.com/hpinfo/globalcitizenship/environment/recycle/)

## **Қуатты тұтыну**

ENERGY STAR® логотипімен белгіленген HP басып шығару және кескін жабдығы АҚШ қоршаған ортаны қорғау ұйымымен бекітілген. Келесі белгі ENERGY STAR бойынша сертификатталған кескін өнімдерінде көрсетіледі:

<span id="page-138-0"></span>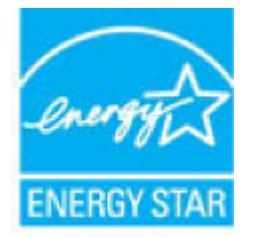

Қосымша ENERGY STAR бойынша сертификатталған кескін өнімінің үлгісі туралы ақпарат төмендегі сайтта берілген: [www.hp.com/go/energystar](http://www.hp.com/go/energystar)

## **Қалдық жабдықтардың пайдаланушылар тарапынан шығарып тастау**

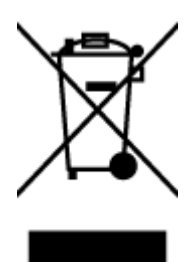

Бұл белгі өнім қалдықтарын басқа үй қоқыстарымен бірге шығармау керектігін білдіреді. Оның орнына шығын жабдығыңызды электр шығындарын және электр жабдығын қайта өңдеу үшін арнайы жинақтау орнында сақтау арқылы адам денсаулығы мен қоршаған ортаны қорғауыңыз тиіс. Қосымша ақпарат үшін үй қоқыстарын шығару қызметімен хабарласыңыз немесе <http://www.hp.com/recycle>вебсайтына өтіңіз.

## **Қалдықтарды жою (Бразилия)**

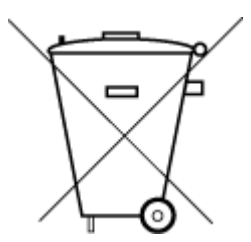

Não descarte o produto eletronico em

Este produto eletrônico e seus componentes não devem ser descartados no lixo comum, pois embora estejam em conformidade com padrões mundiais de restrição a substâncias nocivas, podem conter, ainda que em quantidades mínimas, substâncias impactantes ao meio ambiente. Ao final da vida útil deste produto, o usuário deverá entregá-lo à HP. A não observância dessa orientação sujeitará o infrator às sanções previstas em lei.

Após o uso, as pilhas e/ou baterias dos produtos HP deverão ser entregues ao estabelecimento comercial ou rede de assistência técnica autorizada pela HP.

Para maiores informações, inclusive sobre os pontos de recebimento, acesse:

[www.hp.com.br/reciclar](http://www.hp.com.br/reciclar)

## **Химиялық заттар**

lixo comum

HP компаниясы REACH (*заңнама ЕС №1907/2006, Еуропалық одақ пен ЕО кеңесі қабылдаған*) сияқты құқықтық талаптарға сәйкес келетін өнімдерде қамтылатын химиялық заттар туралы пайдаланушыларға хабарлау туралы міндеттемені мойнына алады. Өнімге арналған химиялық заттар туралы ақпарат есебін келесі веб-сайттан табуға болады: [www.hp.com/go/reach](http://www.hp.com/go/reach).

## <span id="page-139-0"></span>**Улы және зиянды заттардың кестесі (Қытай)**

### 台灣 限用物質含有情況標示聲明書

### **Taiwan Declaration of the Presence Condition of the Restricted Substances Marking**

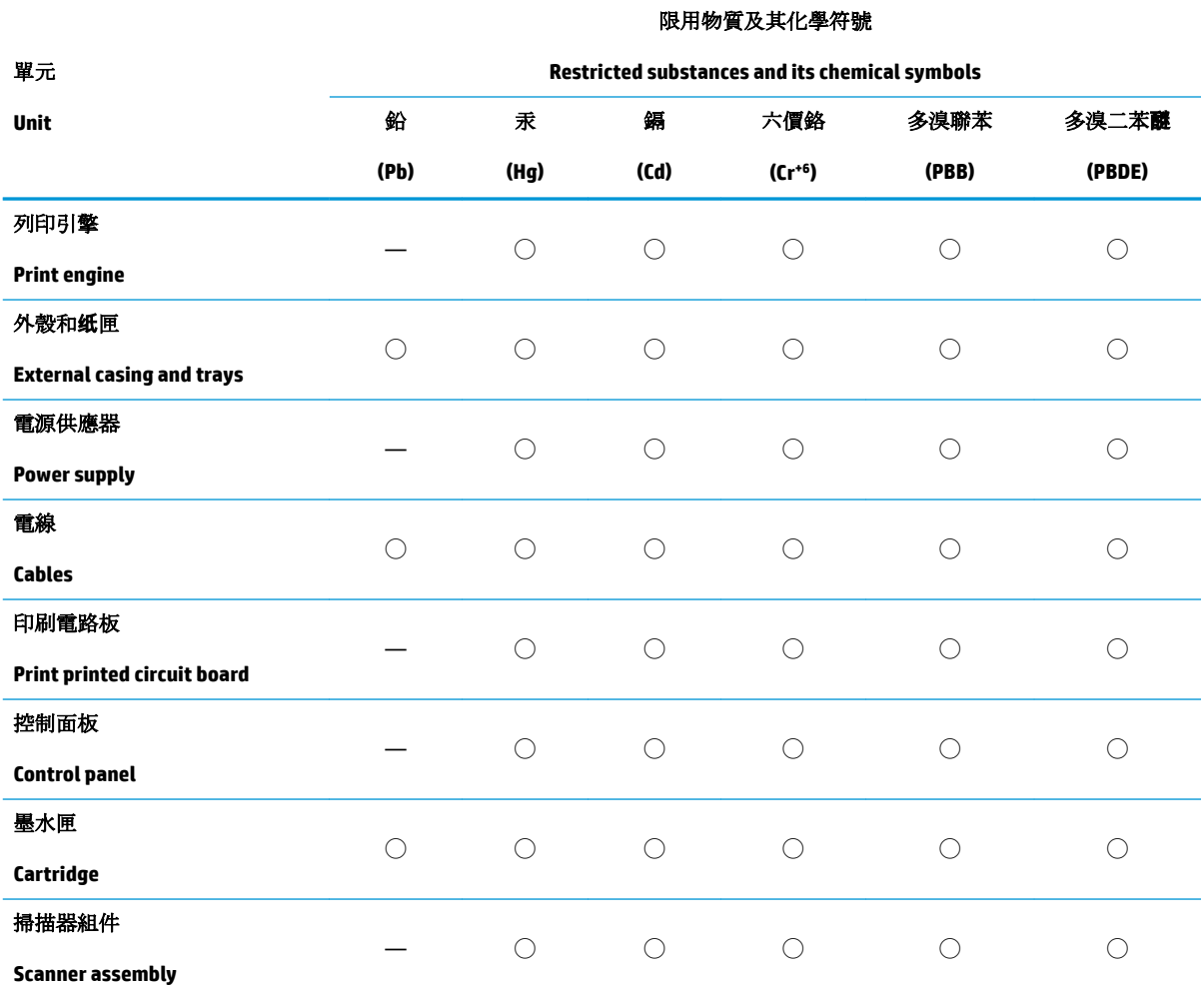

備考 1. 〝超出 0.1 wt %"及 〝超出 0.01 wt %"係指限用物質之百分比含量超出百分比含量基準值。

Note 1: "Exceeding 0.1 wt %" and "exceeding 0.01 wt %" indicate that the percentage content of the restricted substance exceeds the reference percentage value of presence condition.

備考 2. ℃)" 係指該項限用物質之百分比含量未超出百分比含量基準值。

Note 2: "◯" indicates that the percentage content of the restricted substance does not exceed the percentage of reference value of presence.

備考 3.〝—〞係指該項限用物質為排除項目。

Note 3: The "—" indicates that the restricted substance corresponds to the exemption.

若要存取產品的最新使用指南或手冊,請前往 [www.support.hp.com](http://www.support.hp.com)。選取搜尋您的產品,然後依照 畫 面上的指示繼續執行。

To access the latest user guides or manuals for your product, go to [www.support.hp.com.](http://www.support.hp.com) Select **Find your product**, and then follow the onscreen instructions.

## <span id="page-140-0"></span>**Зиянды заттадың/элементтердің және олардың құрамының кестесі (Қытай)**

## 产品中有害物质或元素的名称及含量

根据中国《电器电子产品有害物质限制使用管理办法》

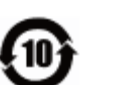

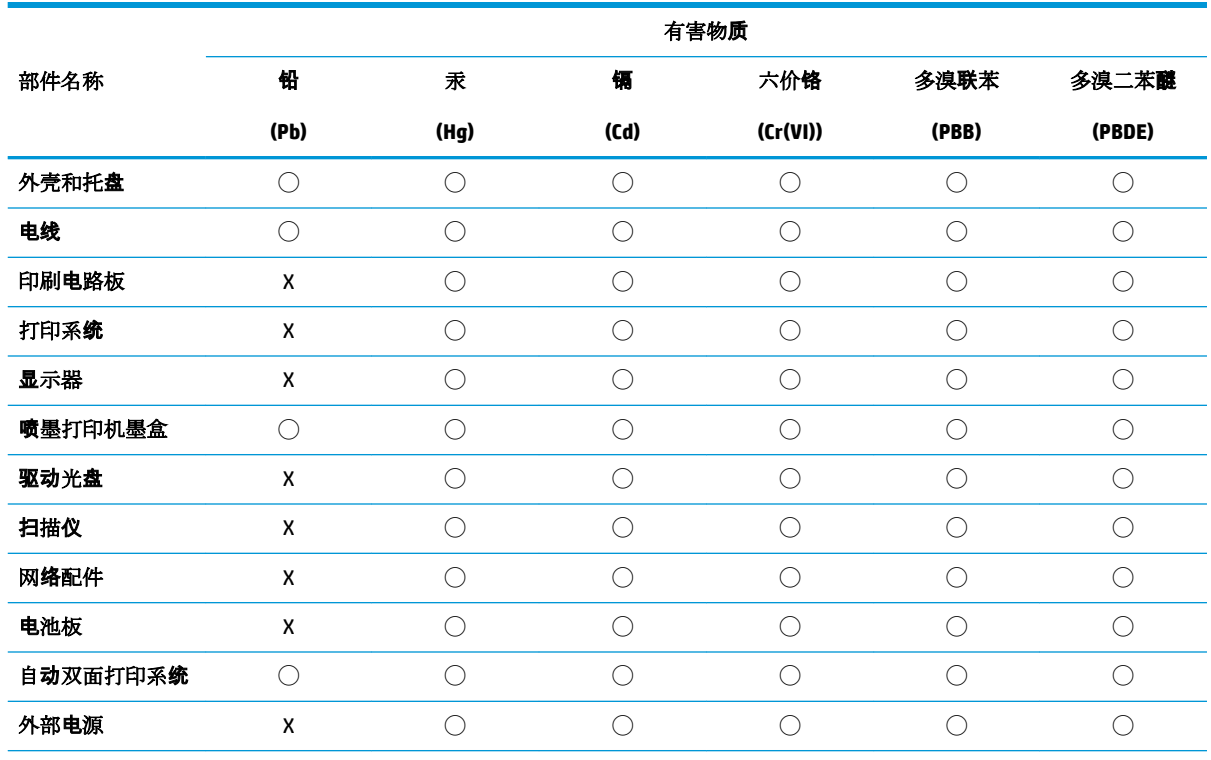

本表格依据 SJ/T 11364 的规定编制。

◯:表示该有害物质在该部件所有均质材料中的含量均在 GB/T 26572 规定的限量要求以下。

X:表示该有害物质至少在该部件的某一均质材料中的含量超出 GB/T 26572 规定的限量要求。

此表中所有名称中含 "X" 的部件均符合欧盟 RoHS 立法。

注:环保使用期限的参考标识取决于产品正常工作的温度和湿度等条件。

## **Қауіпті заттарды шектеу (Үндістан)**

This product, as well as its related consumables and spares, complies with the reduction in hazardous substances provisions of the "India E-waste Rule 2016." It does not contain lead, mercury, hexavalent chromium, polybrominated biphenyls or polybrominated diphenyl ethers in concentrations exceeding 0.1 weight % and 0.01 weight % for cadmium, except where allowed pursuant to the exemptions set in Schedule 2 of the Rule.

## **Қауіпті заттарды шектеу (Украйна)**

**Технічний регламент щодо обмеження використання небезпечних речовин (Украïна)**

<span id="page-141-0"></span>Обладнання відповідає вимогам Технічного регламенту щодо обмеження використання деяких небезпечних речовин в електричному та електронному обладнанні, затвердженого постановою Кабінету Міністрів України від 3 грудня 2008 № 1057

## **Зиянды заттарға қатысты шектеулер мәлімдемесі (Түркия)**

Türkiye Cumhuriyeti: EEE Yönetmeliğine Uygundur

## **EPEAT**

Most HP products are designed to meet EPEAT. EPEAT is a comprehensive environmental rating that helps identify greener electronics equipment. For more information on EPEAT go to [www.epeat.net.](http://www.epeat.net) For information on HP's EPEAT registered products go to [www.hp.com/hpinfo/globalcitizenship/environment/pdf/](http://www.hp.com/hpinfo/globalcitizenship/environment/pdf/epeat_printers.pdf) [epeat\\_printers.pdf](http://www.hp.com/hpinfo/globalcitizenship/environment/pdf/epeat_printers.pdf).

## **SEPA пайдаланушы ақпаратының экологиялық заттаңбасы (Қытай)**

### 中国环境标识认证产品用户说明

噪声大于 63.0 dB(A) 的办公设备不宜放置于办公室内,请在独立的隔离区域使用。

如需长时间使用本产品或打印大量文件,请确保在通风良好的房间内使用。

如您需要确认本产品处于零能耗状态,请按下电源关闭按钮,并将插头从电源插座断开。

您可以使用再生纸,以减少资源耗费。

## **Принтер, факс және көшірме жасау құрылғысына арналған China Energy Label белгісі (Қытайда өнімдерге арналған қуат тұтыну жапсырмасы)**

### 复印机、打印机和传真机能源效率标识实施规则

依据"复印机、打印机和传真机能源效率标识实施规则",该打印机具有中国能效标识。标识上显示的能 效等级和操作模式值根据"复印机、打印机和传真机能效限定值及能效等级"标准("GB 21521")来确定 和计算。

**1.** 能效等级

产品能效等级分 3 级,其中 1 级能效最高。能效限定值根据产品类型和打印速度由标准确定。能 效等级则根据基本功耗水平以及网络接口和内存等附加组件和功能的功率因子之和来计算。

**2.** 能效信息

喷墨打印机

– 操作模式功率

睡眠状态的能耗按照 GB 21521 的标准来衡量和计算。该数据以瓦特 (W) 表示。

– 待机功率

待机状态是产品连接到电网电源上功率最低的状态。该状态可以延续无限长时间,且使用者 无法改变此状态下产品的功率。对于"成像设备"产品,"待机"状态通常相当于"关闭"状态,但 也可能相当于"准备"状态或者"睡眠"状态。该数据以瓦特 (W) 表示。

睡眠状态预设延迟时间

出厂前由制造商设置的时间决定了该产品在完成主功能后进入低耗模式(例如睡眠、自动关 机)的时间。该数据以分钟表示。

– 附加功能功率因子之和

网络接口和内存等附加功能的功率因子之和。该数据以瓦特 (W) 表示。

标识上显示的能耗数据是根据典型配置测量得出的数据,此类配置包含登记备案的打印机依据复印 机、打印机和传真机能源效率标识实施规则所选的所有配置。因此,该特定产品型号的实际能耗可能 与标识上显示的数据有所不同。

要了解规范的更多详情,请参考最新版的 GB 21521 标准。

# **Индекс**

## **А**

ақауларды жою HP Smart [114](#page-120-0) басып шығару [115](#page-121-0) бірнеше бет алынады [94](#page-100-0) жылжытылған беттер [94](#page-100-0) қағаз беру ақаулары [93](#page-99-0) қағаз науадан алынбайды [93](#page-99-0) қуат [115](#page-121-0)

## **Б**

бағдарламалық құрал Веб-сканерлеу [62](#page-68-0) басқару тақтасы күй белгішелері [7](#page-13-0) мүмкіндіктер [6](#page-12-0) түймешіктер [6](#page-12-0) басып шығару ақауларды жою [115](#page-121-0) техникалық сипаттары [122](#page-128-0) бірнеше берілім, ақауларды жою [94](#page-100-0)

### **В**

Веб-сканерлеу [62](#page-68-0)

### **Е**

ендірілген веб-сервер ашу [85](#page-91-0) Веб-сканерлеу [62](#page-68-0)

## **Ж**

желілер параметрлерді қарап шығу және басып шығару [82](#page-88-0) желілік байланыс сымсыз байланыс [74](#page-80-0) жүйе талаптары [121](#page-127-0)

жылжыту, ақауларды жою басып шығару [94](#page-100-0)

### **З**

заңды ескертулер заңды үлгінің идентификаторлық нөмірі [123](#page-129-0)

## **К**

каретка каретка кептелісін тазалау [92](#page-98-0) кептелістер тазалау [89](#page-95-0) кепілдік [118](#page-124-0) көшіру техникалық сипаттары [122](#page-128-0) күй белгішелері [7](#page-13-0)

## **Қ**

қағаз HP, тапсырыс беру [28](#page-34-0) беру ақауларын жою [93](#page-99-0) жылжытылған беттер [94](#page-100-0) кептелістерді жою [89](#page-95-0) қағаз беру ақаулары, ақауларды жою [93](#page-99-0) қайта өңдеу сия картридждары [131](#page-137-0) қарап шығу желі параметрлері [82](#page-88-0) қоршаған орта Қоршаған орта өнімін ұйымдастыру бағдарламасы [130](#page-136-0) қоршаған орта сипаттары [121](#page-127-0) қуат ақауларды жою [115](#page-121-0)

## **Н**

науалар беру ақауларын жою [93](#page-99-0) қағаз кептелістерін жою [89](#page-95-0) нормативтік ескертпелер [123](#page-129-0) сымсыз желі туралы мәлімдемелер [128](#page-134-0)

## **О**

операциялық жүйеге қолдау көрсетіледі [121](#page-127-0)

## **П**

принтер бағдарламалық құралы (Windows) ашу [29](#page-35-0)

## **С**

сканерлеу Веб-сканерлеуден [62](#page-68-0) сканерлеу техникалық сипаттары [122](#page-128-0)

## **Т**

техникалық мәліметтер басып шығару техникалық сипаттары [122](#page-128-0) көшірме техникалық сипаттары [122](#page-128-0) қоршаған орта сипаттары [121](#page-127-0) сканерлеу техникалық сипаттары [122](#page-128-0) техникалық сипаттары жүйе талаптары [121](#page-127-0) тұтынушыларды қолдау кепілдік [118](#page-124-0) түймешіктер, басқару тақтасы [6](#page-12-0)
## W

Windows жүйе талаптары 121 © Copyright 2018 HP Development Company, L.P.

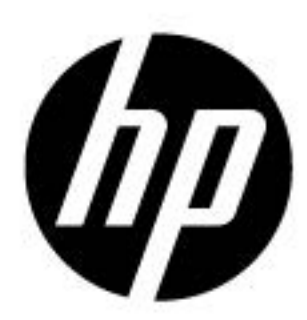